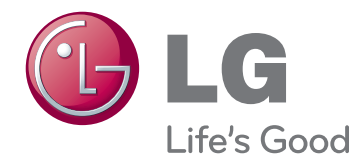

# ПОСІБНИК КОРИСТУВАЧА МОНІТОР ДЛЯ ВІДОБРАЖЕННЯ РЕКЛАМНОГО ВМІСТУ

Перед тим як вмикати пристрій, уважно прочитайте цей посібник і збережіть його для довідки в майбутньому.

МОДЕЛІ МОНІТОРА ДЛЯ ВІДОБРАЖЕННЯ РЕКЛАМНОГО ВМІСТУ

42WL10MS 47WL10MS

## **ЗМІСТ**

## **[ЛІЦЕНЗІЇ](#page-3-0)**

### **[ВСТАНОВЛЕННЯ](#page-4-0) ТА [ПІДГОТОВКА](#page-4-0)**

- [Розпакування](#page-4-0)
- [Додаткове приладдя](#page-5-0)
- [Частини та кнопки](#page-6-0)
- [Під'єднання підставки](#page-7-0)
- [Під'єднання динаміків](#page-7-0)
- [Використання фіксатора кабелів](#page-8-0)
- [Інфрачервоний приймач](#page-8-0)
- [Портретна орієнтація](#page-9-0)
- [Встановлення на стіні](#page-10-0)

### **ПУЛЬТ [ДИСТАНЦІЙНОГО](#page-12-0) [КЕРУВАННЯ](#page-12-0)**

## **[КОРИСТУВАННЯ](#page-14-0) МОНІТОРОМ**

- [Під'єднання до комп'ютера](#page-14-0)
- [З'єднання RGB](#page-14-0)
- [З'єднання DVI](#page-15-0)
- [З'єднання HDMI](#page-15-0)
- [З'єднання з ІЧ приймачем](#page-16-0)
- [Налаштування екрана](#page-17-0)
- [Вибір режиму зображення](#page-17-0)
- [Налаштування параметрів](#page-17-0)  [зображення](#page-17-0)
- [Налаштування параметрів дисплея](#page-18-0)  [комп'ютера](#page-18-0)
- [Налаштування параметрів звуку](#page-18-0)
- [Вибір режиму звуку](#page-18-0)
- [Налаштування параметрів звуку](#page-19-0)
- [Використання додаткових параметрів](#page-19-0)
- [Використання списку зовнішніх](#page-19-0)  [пристроїв](#page-19-0)
- [Налаштування формату зображення](#page-20-0)

## **[РОЗВАГИ](#page-22-0)**

- [Підключення до кабельної мережі](#page-22-0)
- [Стан мережі](#page-23-0)
- [Під'єднання USB-пристроїв](#page-24-0)
- [Перегляд файлів](#page-25-0)
- [Перегляд фільмів](#page-27-0)
- [Перегляд фотографій](#page-30-0)
- [Відтворення музики](#page-33-0)
- [Перегляд списку вмісту](#page-35-0)
- [Вказівки щодо DivX® VOD](#page-36-0)
- [Використання технології PIP/PBP](#page-37-0)

## **[НАЛАШТУВАННЯ](#page-38-0) [ПАРАМЕТРІВ](#page-38-0)**

- [Виклик головного меню](#page-38-0)
- [Параметри меню зображення](#page-39-0)
- [Параметри меню звуку](#page-42-0)
- [Параметри меню часу](#page-43-0)
- [Пункти меню параметрів](#page-44-0)
- [Picture ID](#page-48-0)
- [Параметри меню мережі](#page-49-0)

## **[ПІДКЛЮЧЕННЯ](#page-50-0)**

- [Під'єднання HD-приймача, DVD](#page-51-0)[програвача, відеокамери, фотоапарата,](#page-51-0)  [ігрової консолі або відеомагнітофона](#page-51-0)
- [З'єднання DVI](#page-51-0)
- [З'єднання HDMI](#page-51-0)
- [Компонентне з'єднання](#page-52-0)
- [Підключення до локальної мережі](#page-52-0)
- [Під'єднання до USB-інтерфейсу](#page-52-0)
- [Послідовне з'єднання моніторів](#page-53-0)
- [Кабель DVI](#page-53-0)

## **УСУНЕННЯ [НЕСПРАВНОСТЕЙ](#page-54-0)**

 **ТЕХНІЧНІ [ХАРАКТЕРИСТИКИ](#page-57-0)**

## **[ІЧ-КОДИ](#page-64-0)**

### **[КЕРУВАННЯ](#page-65-0) ЗА [ДОПОМОГОЮ](#page-65-0) КАБЕЛЮ RS-[232C](#page-65-0)**

- [Під'єднання кабелю](#page-65-0)
- [Конфігурації RS-232C](#page-65-0)
- [Параметри зв'язку](#page-65-0)
- [Довідковий перелік команд](#page-66-0)
- [Протокол передачі / отримання](#page-68-0)

## <span id="page-3-0"></span>**ЛІЦЕНЗІЇ**

Набір ліцензій може бути різним залежно від моделі. Детальнішу інформацію про ліцензії дивіться на веб-сайті www.lg.com.

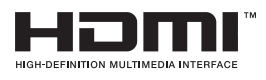

HDMI, HDMI High-Definition Multimedia Interface та логотип HDMI є торгівельними марками або зареєстрованими торгівельними марками HDMI Licensing, LLC в США та інших країнах.

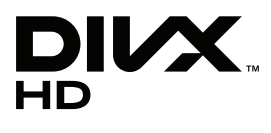

ПРО ВІДЕОФАЙЛИ СТАНДАРТУ DIVX: DivX® – це цифровий відеоформат, який створено корпорацією DivX, Inc. Цей пристрій офіційно сертифікований компанією DivX (DivX Certified®) і може відтворювати відеофайли стандарту DivX. Відвідайте веб-сайт www.divx.com, щоб отримати детальну інформацію та програмне забезпечення для конвертації файлів у формат DivX.

ПРО ВІДЕО ЗА ЗАПИТОМ DIVX: цей пристрій, що отримав сертифікацію DivX Certified®, необхідно зареєструвати, щоб мати змогу відтворювати придбані файли DivX-відео за запитом (Video-on-Demand, VOD). Щоб отримати реєстраційний код, зайдіть до розділу DivX VOD в меню налаштування пристрою. На веб-сайті vod.divx.com ви знайдете детальнішу інформацію про проведення реєстрації.

Пристрій має сертифікат DivX Certified® для відтворення відео DivX® і DivX Plus ™ HD (H.264/MKV) із якістю HD 1080p, в тому числі преміум-вмісту.

Написи "DivX®", "DivX Certified®" та пов'язані з ними логотипи є товарними знаками компанії DivX, Inc. і використовуються за ліцензією.

 Захищено одним або більше патентами США, що перелічені нижче: 7,295,673; 7,460,668; 7,515,710; 7,519,274"

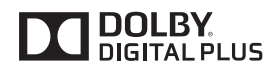

Виготовлено за ліцензією компанії Dolby Laboratories. Dolby та емблема з подвійним "D" – торговельні марки компанії Dolby Laboratories.

## <span id="page-4-0"></span>**ВСТАНОВЛЕННЯ ТА ПІДГОТОВКА**

## **Розпакування**

Перевірте наявність перелічених елементів в упаковці. Якщо якогось компонента бракує, зверніться до місцевого постачальника, у якого Ви придбали виріб. Зображення у цьому посібнику можуть відрізнятись від дійсного вигляду виробу та аксесуарів.

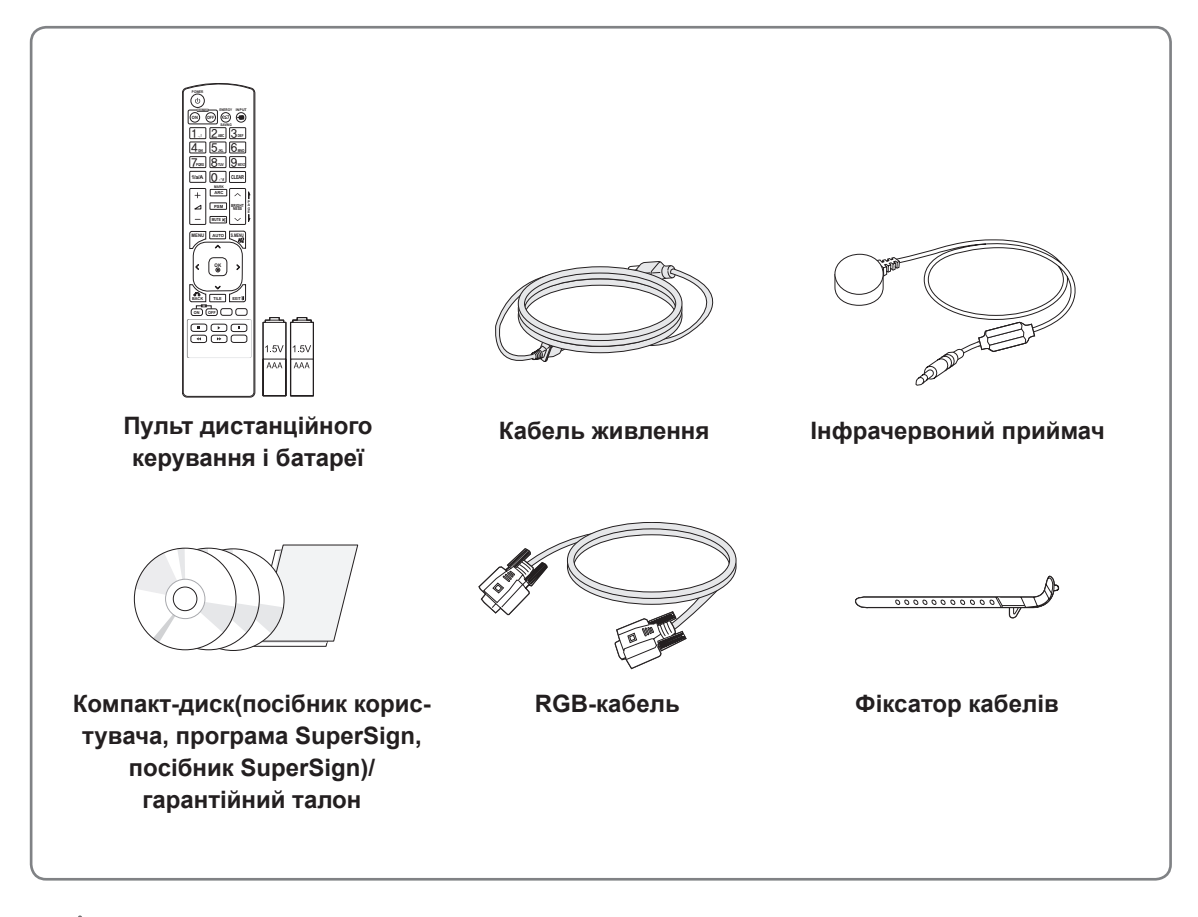

## **УВАГА**

- Заради власної безпеки та продовження терміну експлуатації виробу не використовуйте неліцензійні елементи.
- Гарантія не поширюється на будь-які пошкодження або травми, які виникли внаслідок використання неліцензійних елементів.

- Комплектація виробу може різнитися залежно від моделі.
- Технічні характеристики виробу або зміст цього посібника може бути змінено без попередження у зв'язку з удосконаленням виробу.

### <span id="page-5-0"></span>**Додаткове приладдя**

Додаткове приладдя може бути змінено для покращення роботи виробу, а також може додаватися нове приладдя без попередження. Зображення у цьому посібнику можуть відрізнятись від дійсного вигляду виробу та аксесуарів.

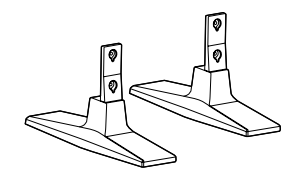

**ST-200T Підставка**

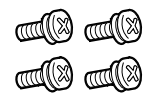

**Гвинти** Діаметр 4 мм, крок різьби 0,7 мм, довжина 10 мм (із пружинною шайбою)

**Підставка та комплектуючі**

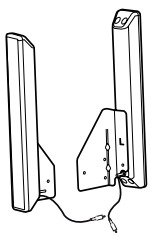

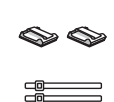

**SP-2000 Гучномовець**

**Фіксатор для кабелів /затискач кабелю**

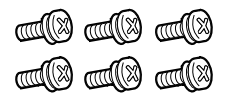

**Гвинти** Діаметр 4 мм, крок різьби 0,7 мм, довжина 8 мм (із пружинною шайбою)

```
Гучномовці та комплектуючі
```
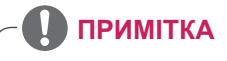

• У комплектацію деяких моделей фіксатор/затискач кабелю може не входити.

• Деякі моделі не комплектуються додатковим приладдям.

## <span id="page-6-0"></span>**Частини та кнопки**

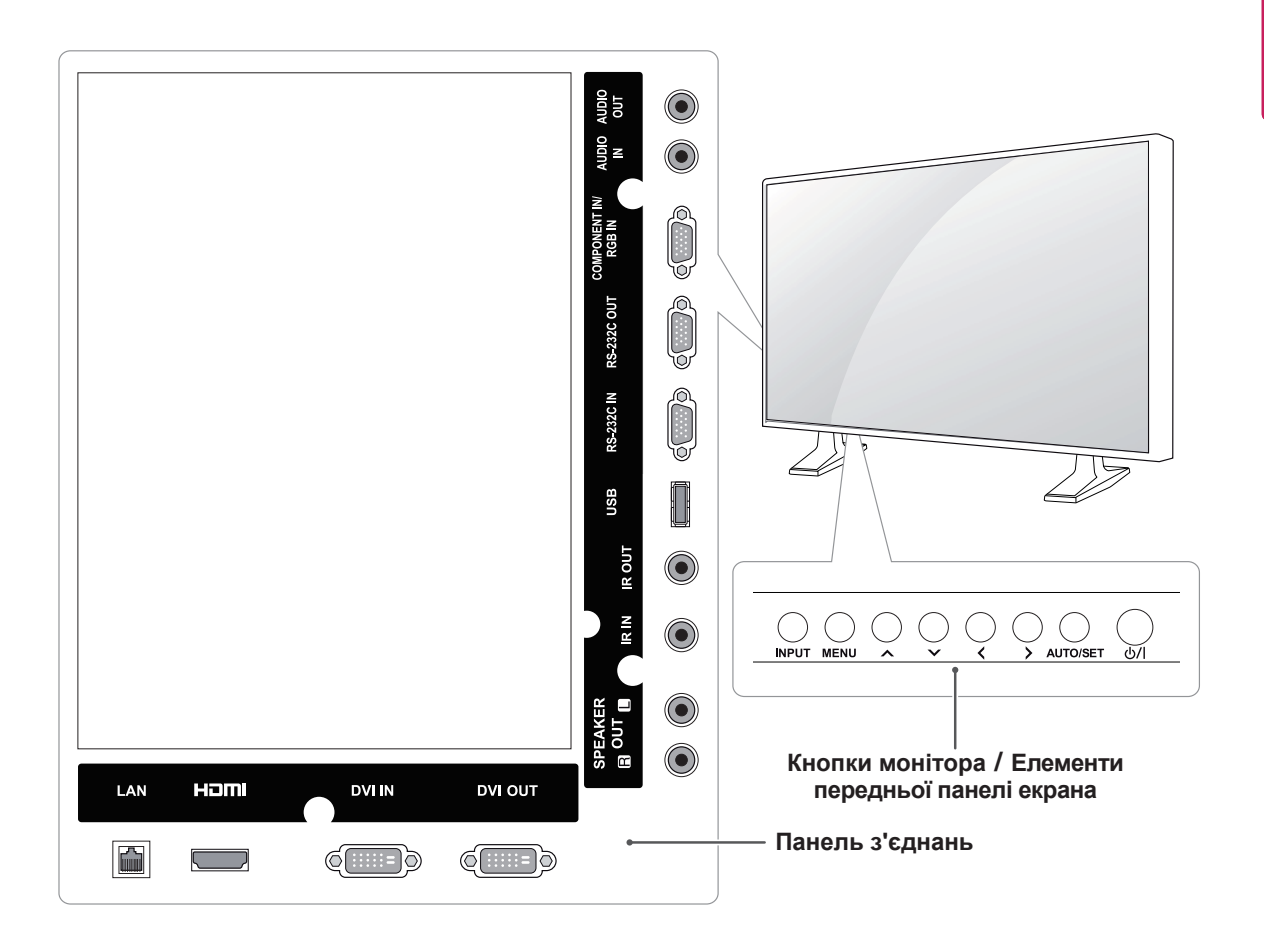

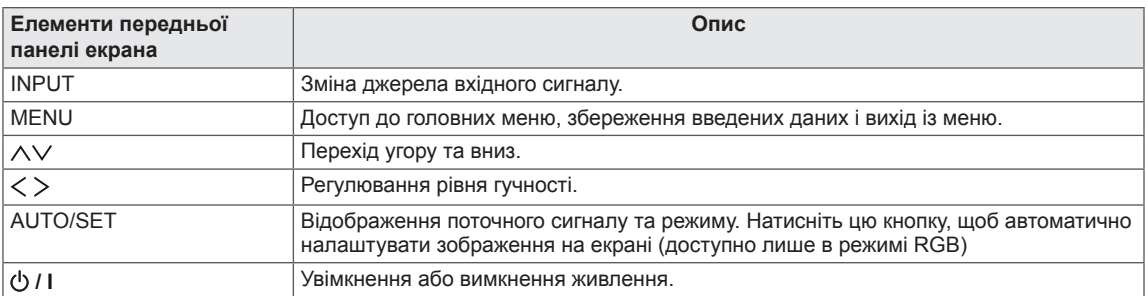

## <span id="page-7-0"></span>**Під'єднання підставки**

- Передбачено не для всіх моделей.
- 1 Накрийте стіл м'якою тканиною і покладіть на неї пристрій екраном донизу. Під'єднайте підставку, як це показано на малюнку.

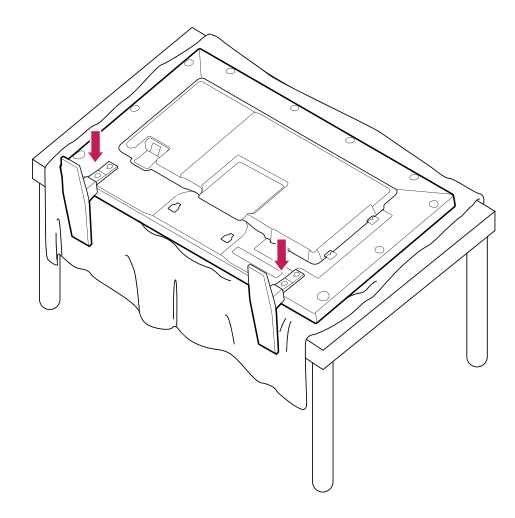

2 За допомогою гвинтів закріпіть підставку на задній панелі пристрою, як це показано на малюнку.

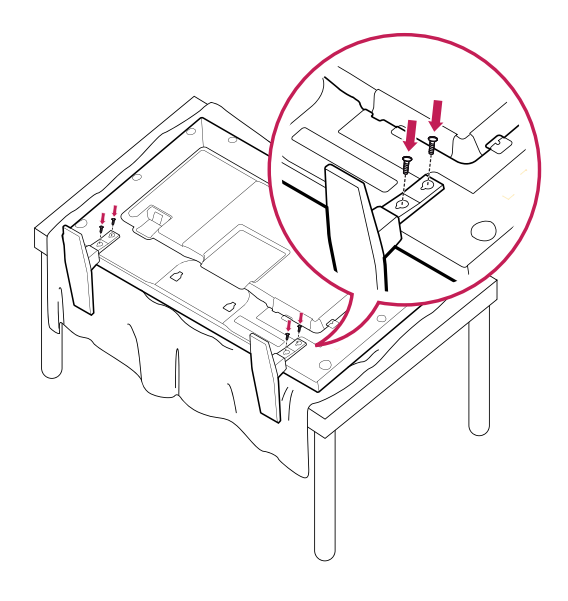

## **Під'єднання динаміків**

- Передбачено не для всіх моделей.
- 1 Підключіть кабель вхідного сигналу, перш ніж встановлювати гучномовці. Скористайтеся затискачем, щоб упорядкувати та закріпити кабелі.

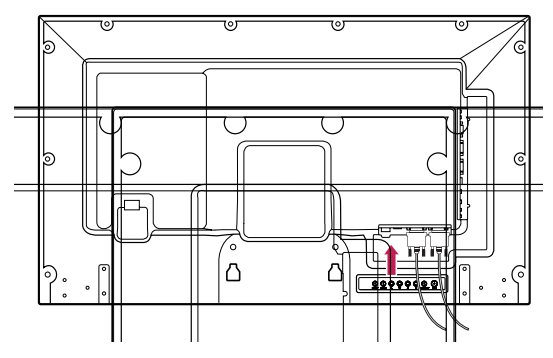

2 За допомогою гвинтів закріпіть динаміки, як показано на малюнку. Потім під'єднайте кабелі динаміків.

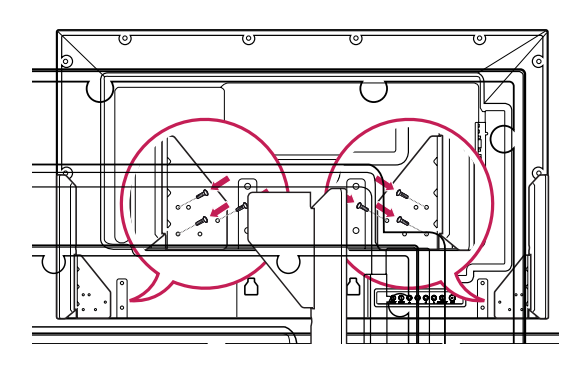

3 Під'єднуючи роз'єми динаміків, дотримуйтеся правильної полярності.

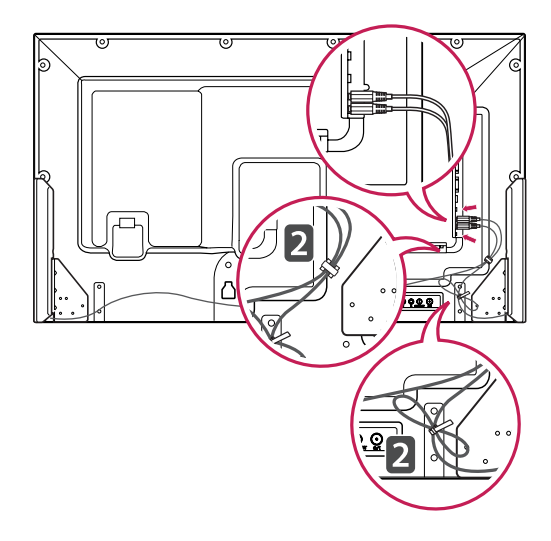

## <span id="page-8-0"></span>**Використання фіксатора кабелів**

Спершу під'єднайте кабель вхідного сигналу. Вставте фіксатор кабелів в отвір знизу задньої панелі, як показано на малюнку.

#### 42WL10MS

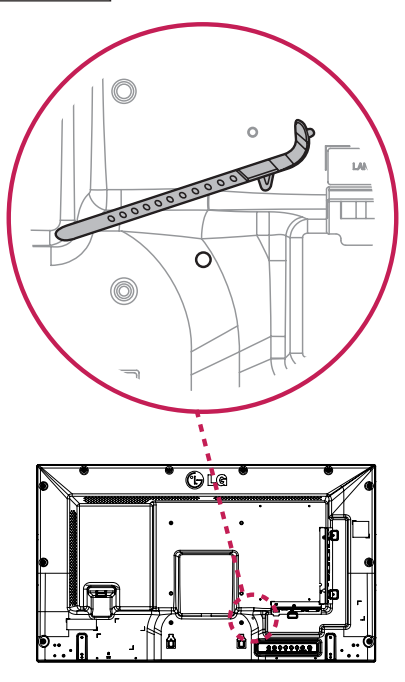

#### 47WL10MS

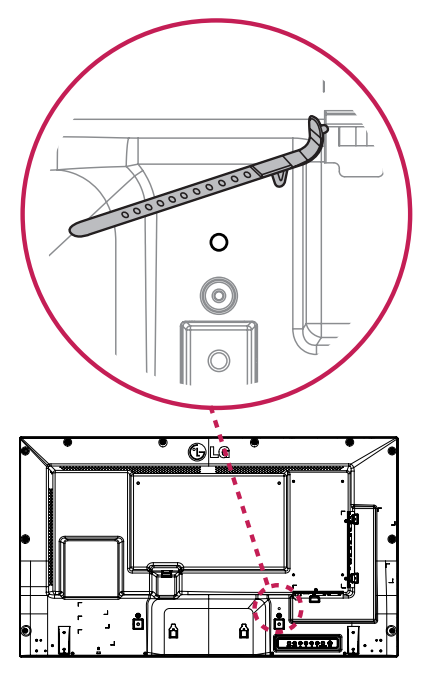

## **Інфрачервоний приймач**

Дозволяє встановлювати сенсор пульта дистанційного керування у будь-якому місці.

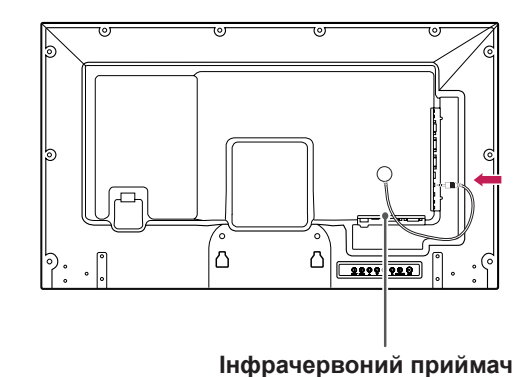

## **ПРИМІТКА**

• ІЧ-приймач кріпиться до корпуса за допомогою магніту. Якщо ІЧ приймач прикріпити до бічної чи нижньої панелі виробу, зовнішні струси можуть спричинити його падіння. Рекомендується прикріпити його до задньої панелі виробу.

## <span id="page-9-0"></span>**Портретна орієнтація**

Щоб встановити пристрій у вертикальному положенні, поверніть його на 90 градусів проти годинникової стрілки, дивлячись на пристрій спереду.

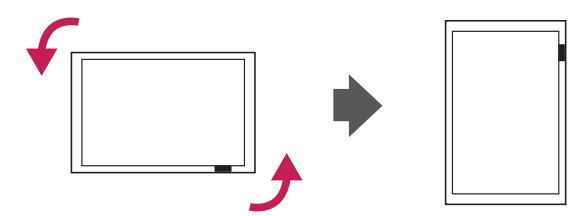

#### **Використання системи безпеки Kensington**

Роз'єм для під'єднання системи безпеки Kensington розташовано на задній панелі монітора. Детальніше про встановлення і використання читайте в посібнику, який додається до системи безпеки Kensington, або на веб-сайті *http://www.kensington.com.*

За допомогою кабелю системи безпеки Kensington прикріпіть монітор до столу.

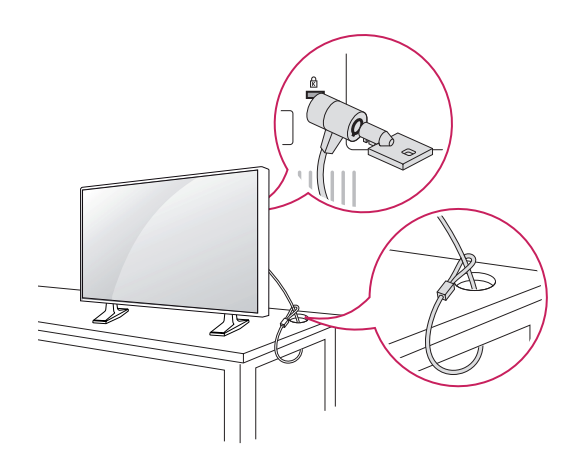

#### **ПРИМІТКА**

• Систему безпеки Kensington можна придбати окремо. Додаткове приладдя продається в більшості магазинів електроніки.

## <span id="page-10-0"></span>**Встановлення на стіні**

Для належної вентиляції залиште 10 см вільного простору з боків і позаду виробу. Детальні інструкції щодо встановлення можна отримати у продавця виробу; дивіться додатковий посібник зі встановлення та налаштування регульованого настінного кронштейну.

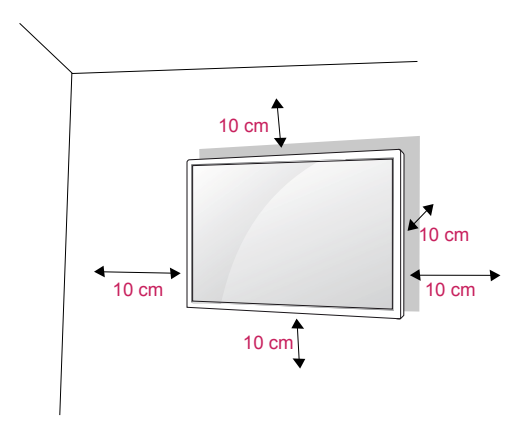

Щоб прикріпити монітор до стіни, під'єднайте до його задньої панелі настінний кронштейн (продається окремо). Щоб монітор не впав, надійно фіксуйте настінний кронштейн (продається окремо).

- 1 Використовуйте лише гвинти та настінні кронштейни, що відповідають стандарту **VESA**
- 2 Якщо використовувати гвинти, довші за стандартні, можна пошкодити внутрішні частини пристрою.
- 3 Використання неправильних гвинтів може призвести до пошкодження виробу та його падіння на землю. Компанія LG Electronics не несе відповідальності за такі випадки.
- 4 Кріплення стандарту VESA мають відповідати поданим нижче вимогам.
	- $\cdot$  785 мм (31 дюйм) або більше
		- \* Монтажний гвинт: діаметр 6 мм, крок різьби 1,0 мм, довжина 10 мм

## **УВАГА**

- Перед тим як переносити або встановлювати монітор, від'єднуйте кабель живлення. Недотримання цієї вимоги може призвести до ураження електричним струмом.
- Якщо встановити монітор на стелі або похилій стіні, він може впасти та спричинити серйозні травми.
- Використовуйте лише настінне кріплення, рекомендоване LG. Із питаннями щодо встановлення звертайтеся за місцем придбання монітора або до кваліфікованого спеціаліста.
- Не затягуйте гвинти надто сильно, оскільки це може призвести до пошкодження монітора та втрати гарантії.
- Використовуйте тільки гвинти та настінні кріплення стандарту VESA. Гарантія на цей виріб не поширюється на будь-які пошкодження чи травми, що виникли через неналежне використання або використання невідповідного приладдя.

- Набір для настінного кріплення містить посібник зі встановлення та всі необхідні частини.
- Настінний кронштейн продається окремо. Додаткове приладдя можна придбати в місцевого постачальника.
- Залежно від настінного кріплення довжина гвинтів може відрізнятися. Використовуйте гвинти належної довжини.
- Детальніше читайте в посібнику, який додається до настінного кріплення.

## **УВАГА! Кріплення телевізора до стіни (додатково)**

#### (залежно від моделі)

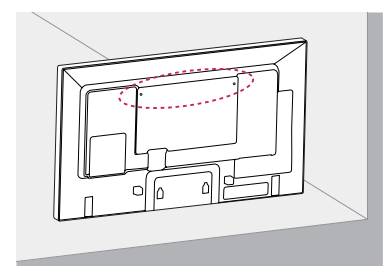

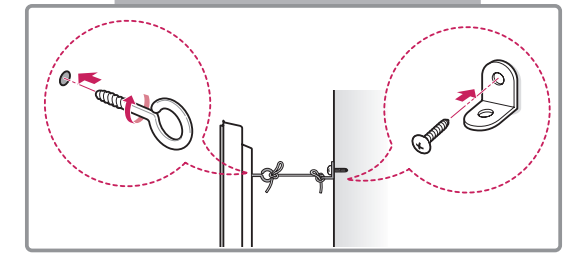

- 1 Надійно закрутіть гвинти з кільцями або звичайні гвинти з кутовими кронштейнами в отвори на задній панелі пристрою.
	- Якщо в ці отвори вкручено інші гвинти, викрутіть їх.
- 2 Зафіксуйте кронштейни на стіні за допомогою шурупів або анкерних гвинтів. Кронштейни повинні бути розташовані на стіні приблизно навпроти гвинтів із кільцями на задній панелі пристрою.
- 3 За допомогою міцного шнура прив'яжіть гвинти з кільцями до кронштейнів на стіні. Шнур має натягуватися горизонтально, перпендикулярно до стіни.

## **УВАГА**

• Слідкуйте, щоб діти не вилазили на пристрій і не виснули на ньому.

- Ставте пристрій тільки на стійку та міцну підставку або шафку, яка витримає його вагу.
- Кронштейни, гвинти та шнури можуть не додаватися до комплекту. Додаткове приладдя можна придбати в місцевого дилера.

- Якщо виріб розмістити у недостатньо стійкому місці, він може впасти і завдати шкоди.Великої кількості ушкоджень, зокрема дітей, можна уникнути, дотримуючись простих заходів безпеки, зокрема:
	- » використовуйте корпуси і підставки, рекомендовані виробником виробу;
	- » використовуйте лише ті меблі, на яких можна надійно розмістити виріб;
	- » розміщуйте виріб так, щоб його краї не виступали за край поверхні, на якій його розміщено;
	- » не ставте виріб на високі меблі (зокрема креденси і книжкові полиці), якщо виріб і меблі не закріплено до надійної основи;
	- » не ставте виріб на одяг чи інший матеріал між виробом і основою, на яку його поміщено;
	- » інформуйте дітей, що залізати на меблі, щоб досягнути виріб чи його пульт керування, небезпечно.

## <span id="page-12-0"></span>**ПУЛЬТ ДИСТАНЦІЙНОГО КЕРУВАННЯ**

У цьому посібнику описано кнопки пульта дистанційного керування. Уважно прочитайте цей посібник і використовуйте монітор належним чином.

Для заміни батарей відкрийте кришку відсіку для батарей, вставте батареї (1,5 В, AAA), враховуючи відповідні значення полярності (позначки  $\oplus$  та  $\odot$  всередині відсіку) і закрийте кришку відсіку. Щоб вийняти батареї, виконайте ті самі дії у зворотному порядку.

**УВАГА**

- Не використовуйте одночасно старі та нові батареї, інакше можна пошкодити пульт дистанційного керування.
- Спрямовуйте пульт дистанційного керування на сенсор пульта дистанційного керування на моніторі.

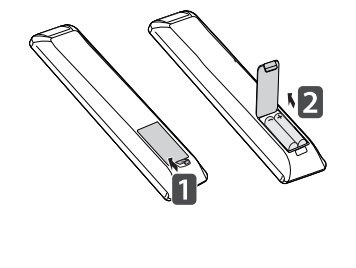

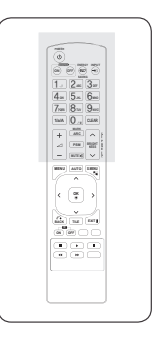

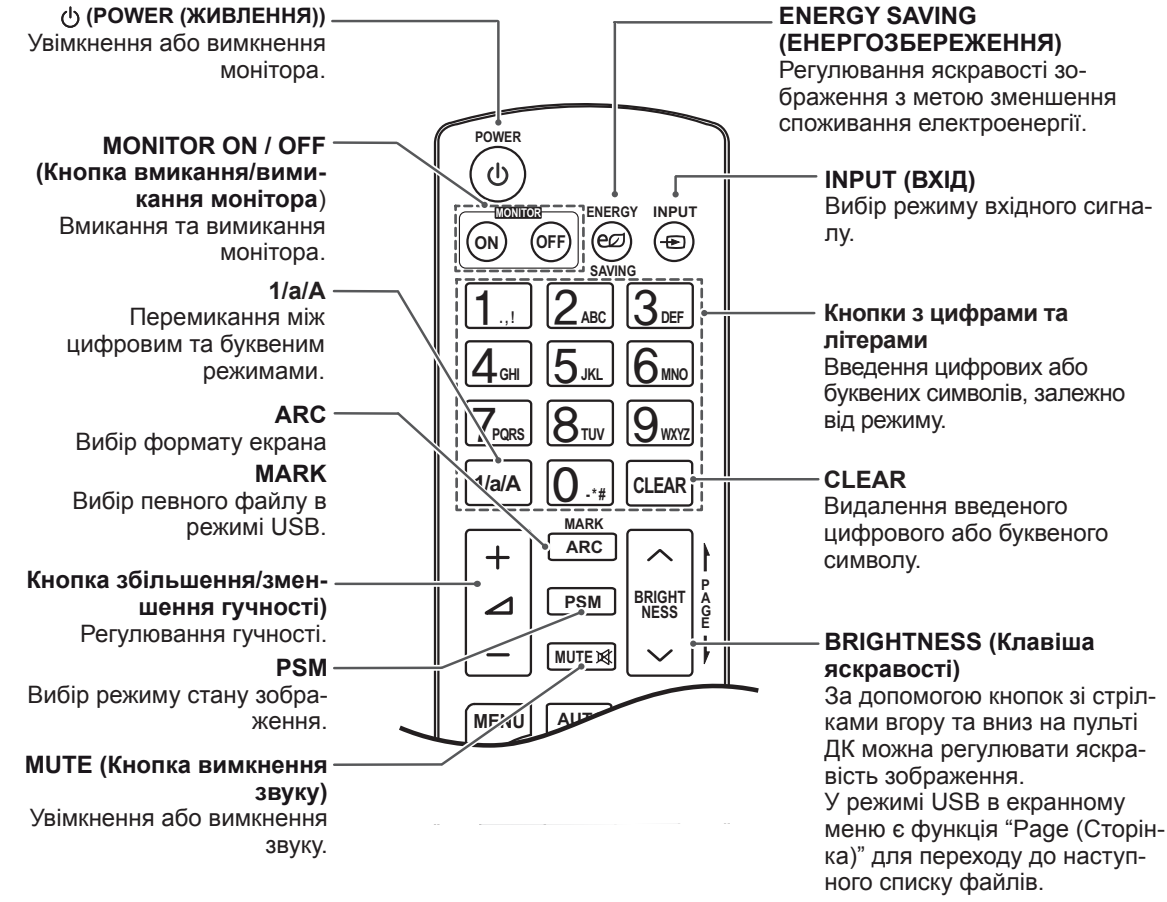

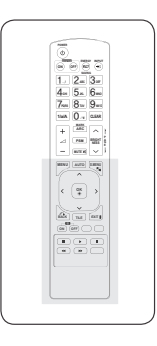

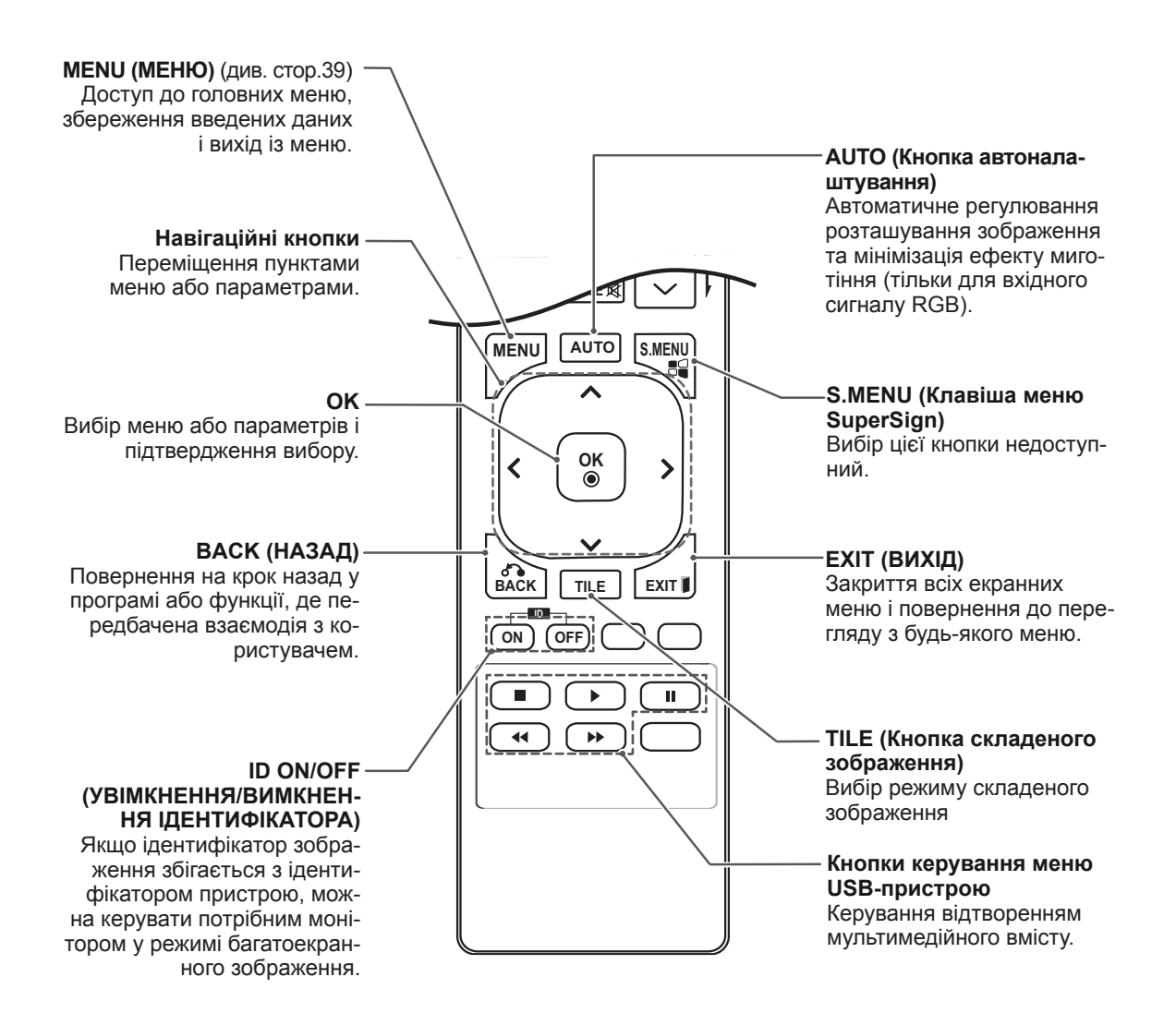

## <span id="page-14-0"></span>**КОРИСТУВАННЯ МОНІТОРОМ**

## **Під'єднання до комп'ютера**

Ця модель монітора підтримує функцію Plug & Play\*.

\* Plug & Play – це функція автоматичного розпізнання пристрою комп'ютером, яка дає змогу користуватися пристроєм одразу після його підключення без додаткового налаштування або іншого втручання з боку користувача.

## **ПРИМІТКА**

- Для забезпечення найкращої якості зображення рекомендується підключати монітор через інтерфейс HDMI.
- Для відповідності стандартам виробу використовуйте екранований кабель передачі сигналу, такий як 15-контактний кабель передачі сигналу D-Sub або кабель DVI (із феритовим осердям).
- Якщо ввімкнути монітор у холодному приміщенні, зображення на екрані може мерехтіти. Це нормальне явище.
- На екрані можуть з'явитися червоні, зелені або блакитні точки. Це нормальне явище.
- Якщо використовувати кабель, довший, ніж 15-контактний кабель передачі сигналу D-sub з комплекту, деякі зображення можуть бути розмитими.

## **CAUTION**

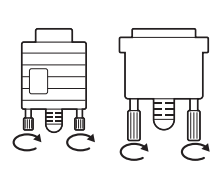

- Під'єднайте кабель вхідного сигналу та зафіксуйте його, повернувши гвинти за годинниковою стрілкою.
- Не тисніть довго на екран пальцем, оскільки це може призвести до тимчасового спотворення зображення.
- Для запобігання "вигорянню" зображення не відтворюйте нерухоме зображення протягом тривалого періоду часу. Якщо можливо, використовуйте екранну заставку.

## **З'єднання RGB**

Дозволяє передавати аналоговий відеосигнал із комп'ютера на монітор. Підключення монітора до комп'ютера

Під'єднайте кабель D-sub із 15-контактними роз'ємами, як це показано на малюнках. Виберіть вхідний сигнал RGB.

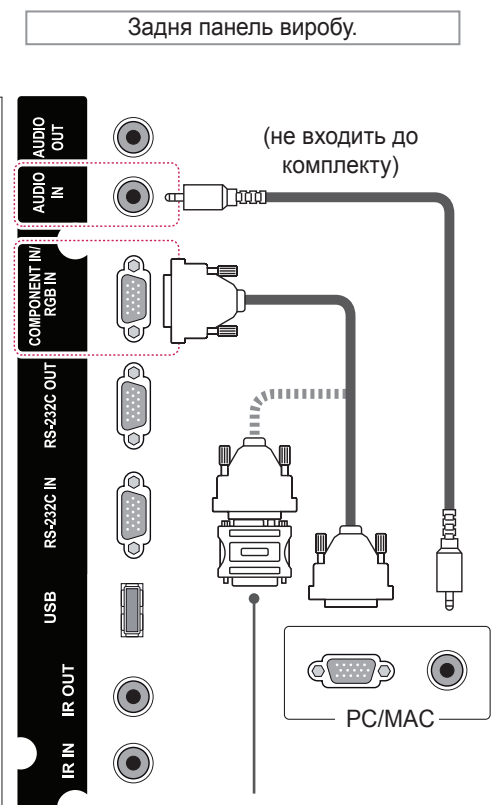

Адаптер для Macintosh (не входить до комплекту)

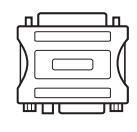

- Використовуйте стандартний адаптер для Macintosh. Інші можуть виявитися несумісними (інша система передачі сигналу).
- Для під'єднання комп'ютерів Apple до цього монітора може знадобитися адаптер. Для отримання детальнішої інформації зателефонуйте в корпорацію Apple або відвідайте її веб-сайт.

### <span id="page-15-0"></span>**З'єднання DVI**

Передає цифровий відеосигнал із комп'ютера на монітор. Підключення монітора до комп'ютера Під'єднайте кабель DVI, як показано на малюнку нижче.

Виберіть на моніторі джерело вхідного сигналу DVI.

## **З'єднання HDMI**

Дозволяє передавати цифрові відео- та аудіосигнали з комп'ютера на монітор. Під'єднайте монітор до комп'ютера за допомогою кабелю HDMI, як зображено на малюнку нижче. Виберіть вхідний сигнал HDMI.

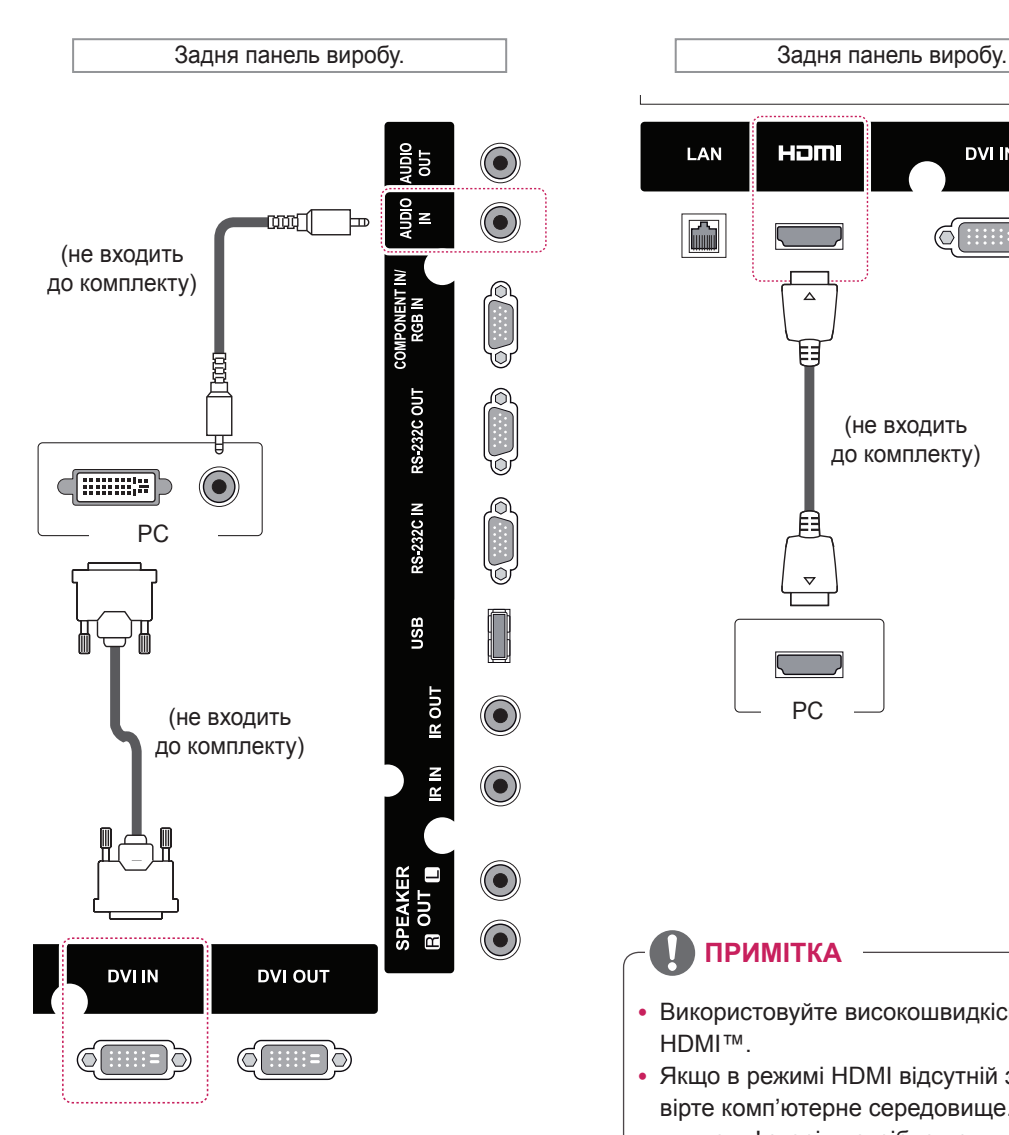

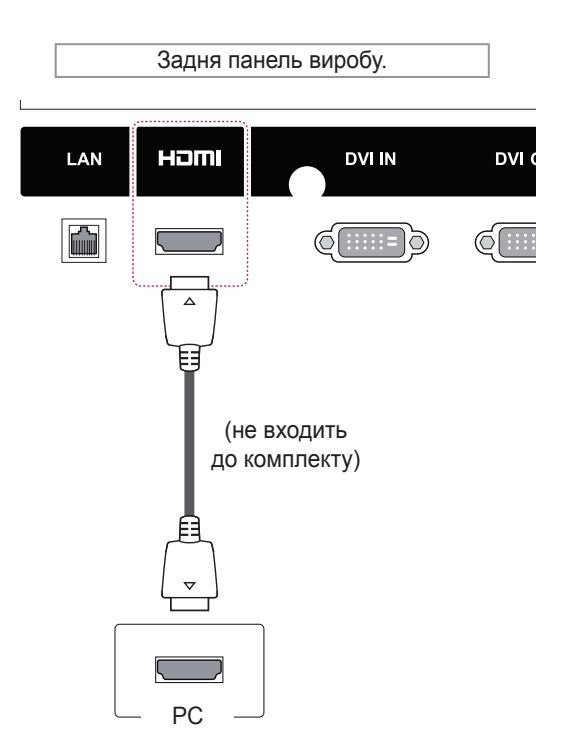

- Використовуйте високошвидкісний кабель HDMI™.
- Якщо в режимі HDMI відсутній звук, перевірте комп'ютерне середовище. Для деяких комп'ютерів потрібно вручну змінити стандартне значення аудіовиходу на значення HDMI.
- Щоб користуватися режимом HDMI РС (ПК), PC (ПК)/DTV слід встановити у режим РС (ПК).
- y У режимі HDMI (ПК) можуть виникати проблеми із сумісністю пристроїв.

## <span id="page-16-0"></span>**З'єднання з ІЧ приймачем**

Дозволяє використовувати дротовий пульт дистанційного керування або подовжувач ІЧприймача.

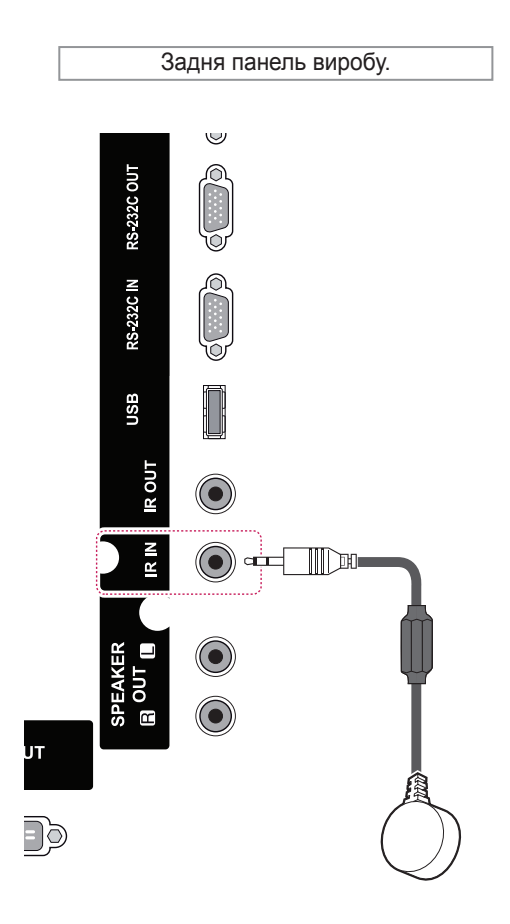

## **ПРИМІТКА**

• Перевірте чи від'єднано кабель живлення.

### <span id="page-17-0"></span>**Налаштування екрана**

#### **Вибір режиму зображення**

Насолоджуйтеся досконалими зображеннями, вибравши один із попередньо встановлених режимів зображення.

- 1 Натисніть кнопку **MENU (Меню)**, щоб відкрити головне меню.
- 2 За допомогою навігаційних кнопок перейдіть до пункту **PICTURE (ЗОБРАЖЕННЯ)** та натисніть кнопку **OK**.
- 3 За допомогою навігаційних кнопок перейдіть до пункту **Picture Mode (Режим зображення)** та натисніть кнопку **OK**.
- 4 За допомогою навігаційних кнопок перейдіть до потрібного режиму зображення та натисніть кнопку **OK**.

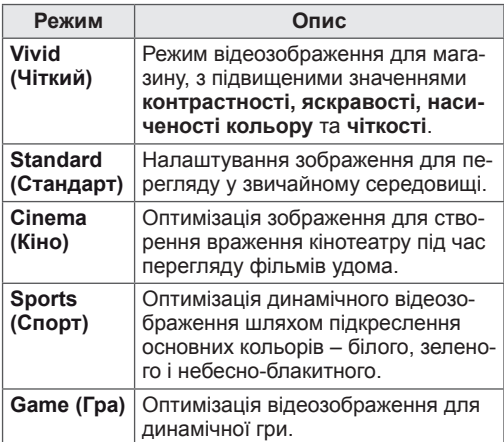

5 Після завершення налаштування натисніть кнопку **EXIT (Вийти).**

Щоб повернутися до попереднього меню, натисніть кнопку **BACK (Назад)**.

## **Налаштування параметрів зо- браження**

Для найкращої якості зображення налаштовуйте основні та додаткові параметри кожного режиму зображення на власний розсуд.

- 1 Натисніть кнопку **MENU (Меню)**, щоб відкрити головне меню.
- 2 За допомогою навігаційних кнопок перейдіть до пункту **PICTURE (ЗОБРАЖЕННЯ)** та натисніть кнопку **OK**.
- 3 За допомогою навігаційних кнопок перейдіть до пункту **Picture Mode (Режим зображення)** та натисніть кнопку **OK**.
- 4 За допомогою навігаційних кнопок перейдіть до потрібного режиму зображення та натисніть кнопку **OK**.
- 5 Виберіть і налаштуйте параметри, що описані нижче, після чого натисніть кнопку **OK**.

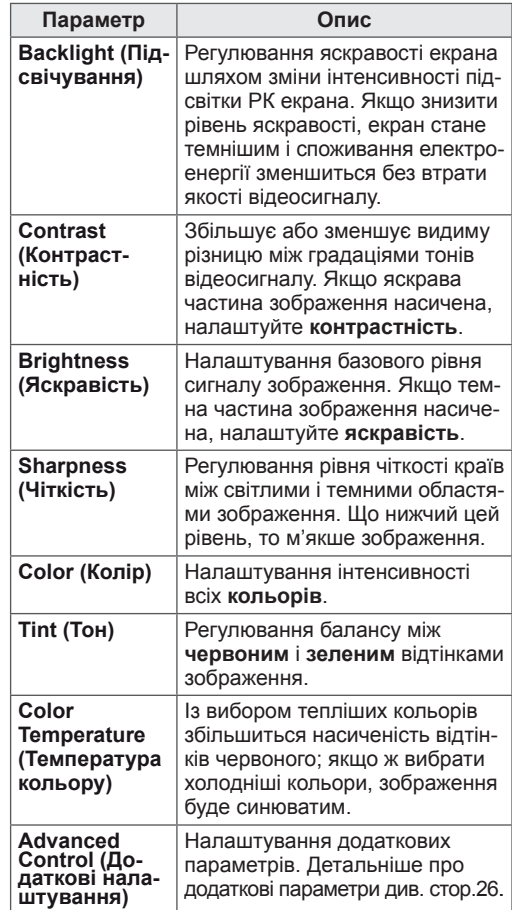

<span id="page-18-0"></span>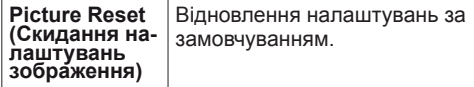

6 Після завершення налаштувань натисніть кнопку **EXIT (Вийти)**.

Щоб повернутися до попереднього меню, натисніть кнопку **BACK (Назад)**.

## **Налаштування параметрів дис- плея комп'ютера**

Для найкращої якості зображення налаштовуйте параметри кожного режиму зображення на свій розсуд.

- Ця функція працює лише в режимі RGB[PC].
- 1 Натисніть кнопку **MENU (Меню)**, щоб відкрити головне меню.
- 2 За допомогою навігаційних кнопок перейдіть до пункту **PICTURE (ЗОБРАЖЕННЯ)** та натисніть кнопку **OK**.
- 3 За допомогою навігаційних кнопок перейдіть до пункту **Screen (Екран)** і натисніть кнопку **OK**.
- 4 Виберіть і налаштуйте параметри, що описані нижче, після чого натисніть кнопку **OK**.

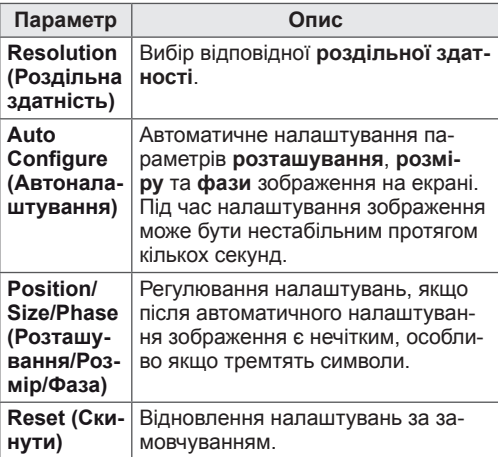

5 Після завершення налаштування натисніть кнопку **EXIT (Вийти).**

Щоб повернутися до попереднього меню, натисніть кнопку **BACK (Назад)**.

#### **Налаштування параметрів звуку**

#### **Вибір режиму звуку**

Насолоджуйтеся досконалим звучанням, вибравши один із попередньо встановлених режимів звуку.

- 1 Натисніть кнопку **MENU (Меню)**, щоб відкрити головне меню.
- 2 За допомогою навігаційних кнопок перейдіть до пункту **AUDIO (ЗВУК)** і натисніть кнопку **OK**.
- 3 За допомогою навігаційних кнопок перейдіть до пункту **Sound Mode (Режим звуку)** та натисніть кнопку **OK**.
- 4 За допомогою навігаційних кнопок перейдіть до потрібного режиму звуку та натисніть кнопку **OK**.

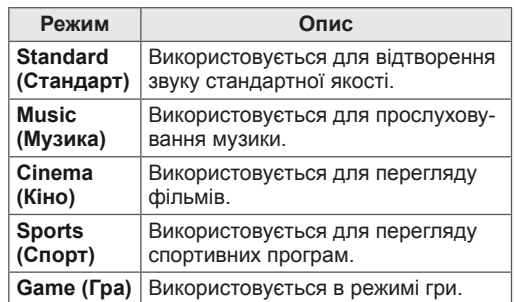

5 Після завершення налаштування натисніть кнопку **EXIT (Вийти).**

Щоб повернутися до попереднього меню, натисніть кнопку **BACK (Назад)**.

#### <span id="page-19-0"></span>**Налаштування параметрів звуку**

Для найкращої якості зображення налаштовуйте параметри кожного режиму звуку на свій розсуд.

- 1 Натисніть кнопку **MENU (Меню)**, щоб відкрити головне меню.
- 2 За допомогою навігаційних кнопок перейдіть до пункту **AUDIO (ЗВУК)** і натисніть кнопку **OK**.
- 3 За допомогою навігаційних кнопок перейдіть до пункту **Sound Mode (Режим звуку)** та натисніть кнопку **OK**.
- 4 За допомогою навігаційних кнопок перейдіть до потрібного режиму звуку та натисніть кнопку **OK**.
- 5 Виберіть і налаштуйте параметри, що описані нижче, після чого натисніть кнопку **OK**.

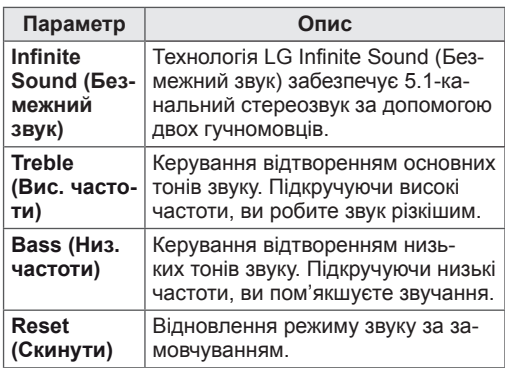

6 Після завершення налаштувань натисніть кнопку **EXIT (Вийти)**.

Щоб повернутися до попереднього меню, натисніть кнопку **BACK (Назад)**.

## **Використання додаткових параметрів**

#### **Використання списку зовнішніх пристроїв**

#### **Вибір джерела вхідного сигналу**

- 1 Натисніть кнопку **INPUT (ВХІД)**, щоб перейти до списку джерел вхідного сигналу.
- 2 За допомогою навігаційних кнопок виберіть одне з джерел вхідного сигналу і натисніть **OK**.

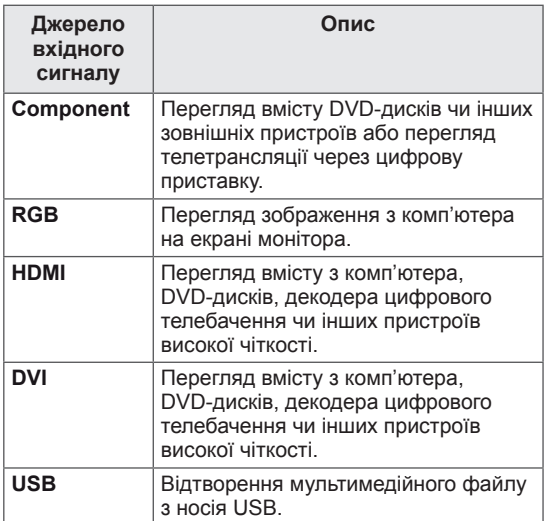

## <span id="page-20-0"></span>**Налаштування формату зображення**

Змінюйте розмір зображення для перегляду в оптимальному форматі, натискаючи під час перегляду кнопку **ARC**.

## **УВАГА**

- Якщо на екрані тривалий час відображається нерухоме зображення, воно зафіксується і спричинюватиме постійне спотворення зображень. Це явище називається "вигорянням" екрана і на нього не поширюється гарантія.
- Для запобігання появі залишкових зображень не відтворюйте нерухоме зображення довше двох годин.
- Якщо тривалий час використовувати формат зображення 4:3, "вигоряння" зображення може спостерігатися праворуч і ліворуч на екрані, де були чорні смуги.

- Змінити розмір зображення можна також через головне меню.
- y Режим Just Scan (Точне відображення) працює, коли відеосигнал має роздільну здатність 720р або більшу.

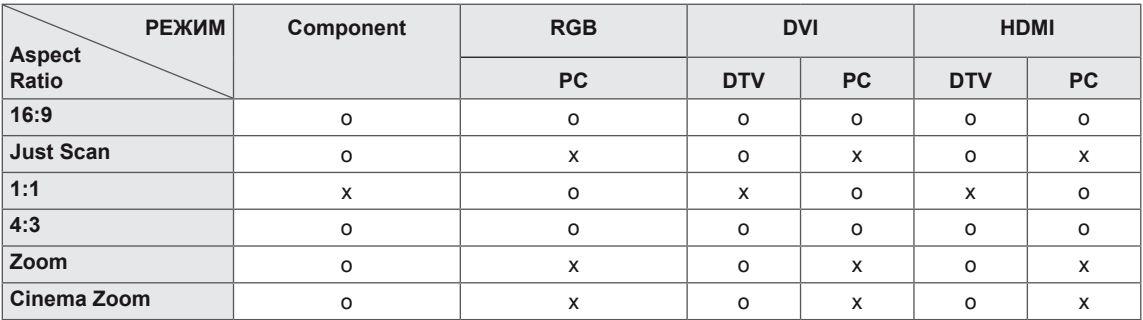

- **16:9**: зображення масштабується горизонтально, в лінійній пропорції, для відображення на весь екран (підходить для перегляду DVDдисків, записаних у форматі 4:3).

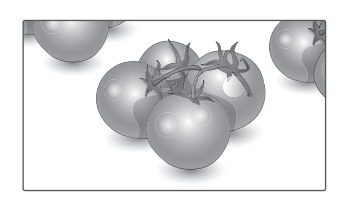

- **Just Scan (Точне відображення)**: цей параметр забезпечує найкращу якість зображення з високою роздільною здатністю, зберігаючи кожну деталь оригінального зображення. Примітка. Якщо в оригінальному сигналі присутні шуми в зображенні, ці шуми будуть помітні на краях екрана.

- **4:3**: цей параметр дозволяє переглядати зображення в оригінальному форматі 4:3 із сірими смугами справа та зліва на екрані.

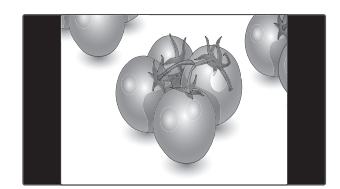

- **Zoom (Масштаб)**: використовується для перегляду зображення на весь екран без спотворення. Однак, верх і низ зображення буде обрізано.

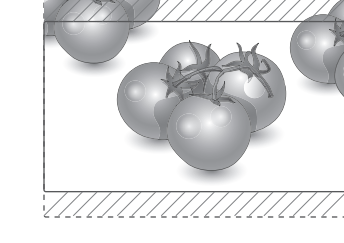

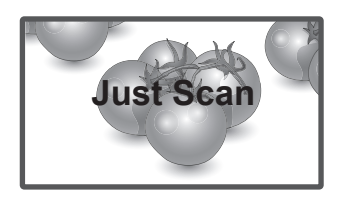

– **1:1**: зберігається формат вихідного зображення. (Лише режими Display Port PC (ПК), HDMI PC (ПК), DVI-D PC (ПК), RGB PC (ПК))

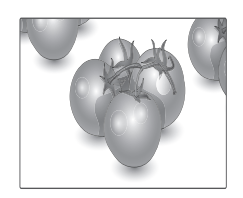

- **Cinema Zoom (Масштаб екр.)**: використовується для збільшення зображення з дотриманням правильних пропорцій. Примітка. У разі збільшення або зменшення зображення може бути спотворено.

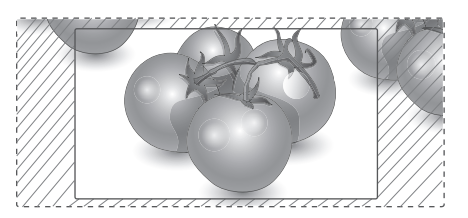

## <span id="page-22-0"></span>**РОЗВАГИ**

#### **Підключення до кабельної мережі**

#### **(залежно від моделі)**

Підключіть дисплей до локальної мережі через роз'єм для локальної мережі, як показано на малюнку нижче, і налаштуйте параметри мережі. Підтримує лише дротове мережеве з'єднання. Цей монітор підтримує лише дротове мережеве з'єднання.

Для деяких домашніх мереж після фізичного підключення потрібно налаштувати мережеві параметри дисплея. До більшості домашніх мереж дисплей під'єднається автоматично, без додаткових налаштувань.

Для отримання докладнішої інформації зверніться до постачальника послуг Інтернету або дивіться посібник користувача для маршрутизатора.

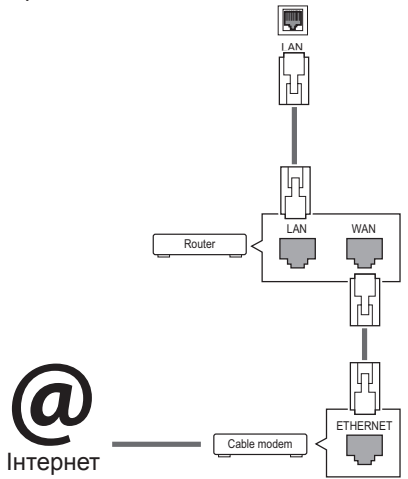

## **УВАГА**

- Не вставляйте модульний телефонний кабель у роз'єм локальної мережі.
- Існують різні методи підключення, тому просимо дотримуватися технічних вимог телекомунікаційної компанії чи постачальника послуг Інтернет.

Налаштування параметрів мережі (навіть якщо дисплей уже під'єднався до мережі автоматично, повторний запуск процесу налаштування не зашкодить):

- 1 Натисніть кнопку **MENU (Меню)**, щоб відкрити головне меню.
- 2 За допомогою навігаційних кнопок перейдіть до пункту **NETWORK (МЕРЕЖА)** та натисніть кнопку **OK**.
- 3 За допомогою навігаційних кнопок виберіть пункт **Network Setting (Налаштування мережі)** та натисніть кнопку **OK**.
- 4 Якщо налаштування мережі вже було виконано, виберіть **Resetting (Повторне налаштування)**. Поточні налаштування мережі будуть замінені новими.
- 5 Виберіть режим **IP Auto Setting (Автоматичне налаштування ІР-адреси)** або **IP Manual Setting (Налаштування ІР-адреси вручну)**.
	- Якщо ви вибрали пункт **IP Manual Setting (Налаштування ІР-адреси вручну)**, використовуйте навігаційні кнопки і кнопки з цифрами. IP-адресу необхідно буде ввести вручну.
	- **IP Auto Setting (Автоматичне налаштування IP-адреси)**: якщо в локальній мережі наявний DHCP-сервер (маршрутизатор) з кабельним з'єднанням, вибирайте цей режим. IP-адресу дисплею буде встановлено автоматично. Якщо використовується маршрутизатор або модем широкосмугового доступу, який підтримує функцію DHCP (Dynamic Host Configuration Protocol – протокол динамічного налаштування доступу), IP-адресу буде визначено автоматично.
- 6 Після завершення налаштування натисніть кнопку **EXIT (ВИХІД)**.

## **УВАГА**

- Меню мережевих параметрів не буде доступним до фізичного під'єднання дисплею до мережі.
- Існують різні методи підключення, тому просимо дотримуватися технічних вимог телекомунікаційної компанії чи постачальника послуг Інтернет.

#### <span id="page-23-0"></span>**ПРИМІТКА**

- Щоб користуватися Інтернетом безпосередньо через дисплей, з'єднання з мережею повинно бути завжди увімкнено.
- Якщо вам не вдається підключитися до Інтернету, перевірте стан з'єднання з мережею за допомогою ПК.
- Перед запуском налаштування мережі перевірте, чи під'єднано кабель локальної мережі та чи ввімкнено на маршрутизаторі протокол DHCP.
- Якшо налаштування мережі не виконано належним чином, мережа не працюватиме.

#### **Поради щодо налаштування мережі**

- Для підключення дисплею використовуйте стандартний кабель локальної мережі – Cat5 або кращий, із роз'ємом RJ45.
- Чимало проблем, які виникають під час встановлення мережевого зв'язку, можна вирішити шляхом перезавантаження маршрутизатора чи модема. Після підключення дисплею до домашньої мережі швидко вимкніть і/або від'єднайте кабель живлення маршрутизатора домашньої мережі чи кабельного модема. Тоді знов увімкніть маршрутизатор або модем і/або під'єднайте кабель живлення.
- Залежно від умов договору з постачальником Інтернет-послуг кількість пристроїв, які можуть отримувати доступ до Інтернету, може бути обмежена. Для отримання детальнішої інформації зверніться до постачальника послуг Інтернету.
- Компанія LG не несе відповідальності за будь-які порушення в роботі дисплею та/або функцій підключення до Інтернету, спричинені помилками/збоями зв'язку, що пов'язані з вашим підключенням до Інтернету чи іншим обладнанням, під'єднаним до дисплею.
- Компанія LG не несе відповідальності за проблеми з підключенням до Інтернету.
- Якщо швидкість зв'язку з Інтернетом не відповідає вимогам для відтворюваного вмісту, якість відображення може бути незадовільною.
- Деякі дії в Інтернеті можуть бути неможливими через обмеження, встановлені постачальником Інтернет-послуг, який забезпечує підключення до мережі.
- Будь-які витрати на користування послуга-

ми, що надаються постачальником Інтернетпослуг, включаючи плату за зв'язок, є у повному обсязі вашою відповідальністю.

- Для кабельного підключення до цього дисплея потрібний мережевий порт 10 Base-T або 100 Base-TX. Якщо ваше підключення до Інтернету не передбачає такого з'єднання, ви не зможете підключити дисплей.
- Для DSL-підключення потрібен DSL-модем, а для підключення за допомогою кабельного модема потрібен кабельний модем. Залежно від типу підключення та умов абонентського договору з постачальником послуг Інтернет, доступ до Інтернету з дисплею може бути неможливим або кількість пристроїв для одночасного підключення може бути обмежена (Якщо постачальник послуг Інтернет обмежує доступ одним пристроєм, дисплей не зможе підключитися до Інтернету, коли підключено комп'ютер).
- Використання маршрутизатора може бути не дозволене або обмежене відповідно до правил та обмежень постачальника послуг Інтернету. Для отримання детальнішої інформації зверніться безпосередньо до постачальника послуг Інтернету.

#### **Стан мережі**

- 1 Натисніть кнопку **MENU (Меню)**, щоб відкрити головне меню.
- 2 За допомогою навігаційних кнопок перейдіть до пункту **NETWORK (МЕРЕЖА)** та натисніть кнопку **OK**.
- 3 За допомогою навігаційних кнопок виберіть пункт **Network Status (Стан мережі)**.
- 4 Щоб перевірити стан мережі, натисніть кнопку **OK**.
- 5 Після завершення налаштування натисніть кнопку **EXIT (Вийти).**

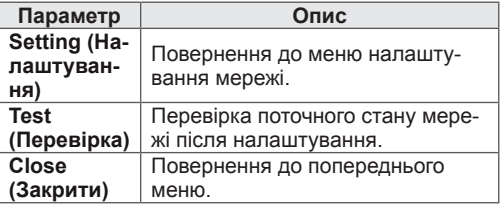

## <span id="page-24-0"></span>**Під'єднання USB-пристроїв**

Для використання додаткових мультимедійних функцій підключіть до дисплею USB-

накопичувач – флеш-карту USB або зовнішній жорсткий диск (див. розділ ["Перегляд файлів"](#page-25-1)  [на стор. 26\)](#page-25-1).

Під'єднуйте до дисплею флеш-пам'ять USB чи USB-пристрій для читання карт пам'яті так, як зображено на малюнку нижче. З'явиться екран "My media (Мої мультимедіа)".

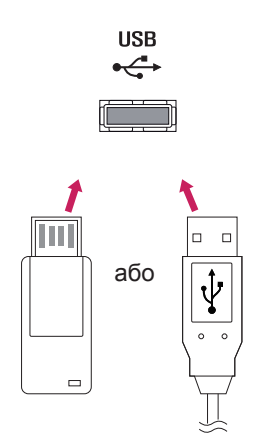

## **УВАГА**

- Не вимикайте дисплей та не від'єднуйте USB-накопичувач, коли меню EMF(my media) активне, адже це може призвести до втрати файлів або пошкодження USBнакопичувача.
- Регулярно робіть резервні копії файлів, збережених на USB-пристрої, оскільки вони можуть бути втрачені або пошкоджені, і це не вважається гарантійним випадком.

#### **Підказки щодо використання USB-пристроїв**

- Розпізнаються тільки USB-накопичувачі даних.
- y У разі підключення USB-пристрою через USB-концентратор пристрій не розпізнається.
- USB-накопичувачі, для яких використовується програмне забезпечення автоматичного розпізнавання, можуть бути не розпізнані.
- USB-накопичувачі, для яких потрібен спеціальний драйвер, можуть бути не розпізнані.
- y Швидкість розпізнавання USB-накопичувача залежить від конкретного накопичувача.
- Не вимикайте дисплей і не відключайте USB-накопичувач під час йoго роботи. У разі випадкового відключення або від'єднання пристрою записані файли або сам USBнакопичувач можуть бути пошкоджені.
- Не підключайте USB-накопичувачі з мікропрограмою, зміненою на комп'ютері. Tакі пристрої можуть призвести до збоїв у роботі виробу або не читатися коректно. Використовуйте лише USB-накопичувач зі стандартними музичними файлами, файлами із зображеннями або відеофайлами.
- Використовуйте лише USB-накопичувач, відформатований у файловій системі FAT32 або файловій системі NTFS, сумісний з операційною системою Windows. Якщо накопичувач відформатовано як іншу сервісну програму, яка не підтримується Windows, можливо, його не вдасться розпізнати.
- Під'єднайте живлення до USB-накопичувача (понад 0,5 А), який потребує зовнішнього джерела живлення. Інакше пристрій може не бути розпізнано.
- Підключайте USB-накопичувач за допомогою кабелю, що надається виробником пристрою USB.
- Деякі USB-накопичувачі можуть не розпізнаватися або працювати повільно.
- Спосіб розташування файлів USBнакопичувача подібний до Windows XP, а ім'я файлу може містити до 100 латинських символів.
- Робіть резервні копії важливих файлів, бо дані, що зберігаються на USB-накопичувачі, можуть бути пошкоджені. Виробник не несе відповідальності за будь-яку втрату даних.
- Якщо USB-накопичувач на жорсткому диску (USB HDD) не має зовнішнього джерела живлення, пристрій USB може бути не розпізнано. Обов'язково підключіть зовнішнє джерело живлення.
- <span id="page-25-0"></span>- Для зовнішнього джерела живлення застосовуйте адаптер живлення. USB-кабель не завжди може замінити зовнішнє джерело живлення.
- y Якщо пам'ять USB-накопичувача має кілька розділів або ви використовуєте пристрій USB для зчитування карт різних форматів, ви можете використовувати до чотирьох розділів або USB-накопичувачів.
- y Якщо USB-накопичувач підключено до пристрою USB для зчитування карт різних форматів, дані про місткість можуть бути недоступні.
- y Якщо USB-накопичувач не працює належним чином, відключіть та підключіть його знову.
- Швидкість виявлення USB-накопичувача може бути різною в різних випадках.
- Якщо USB-пристрій під'єднано в режимі очікування, то після ввімкнення дисплею відповідний жорсткий диск завантажиться автоматично.
- Рекомендована ємність зовнішнього жорсткого диску USB – не більше 1 Тб, USBпристрою – не більше 32 Гб.
- Пристрої більшої ємності, ніж рекомендовано, можуть не функціонувати належним чином.
- Якщо зовнішній жорсткий диск USB із функцією збереження енергії не функціонує, вимкніть і знов увімкніть його, щоб поновити нормальну роботу.
- USB-пристрої версії, ранішої за USB 2.0, також підтримуються. Проте вони можуть не працювати належним чином у списку фільмів.
- В одній папці можна розпізнати максимум 999 папок або файлів.
- Рекомендовано використовувати сертифікований USB-накопичувач і кабель. В іншому випадку USB-накопичувач може бути нерозпізнано або може виникнути помилка відтворення.
- Для відтворення файлів, розповсюджених і збережених менеджером SuperSign, можна використовувати тільки карти пам'яті USB. Жорсткі диски та пристрої USB для зчитування карт різних форматів не працюватимуть.
- Для відтворення файлів, розповсюджених та збережених менеджером SuperSign, можна використовувати тільки накопичувачі, відформатовані для файлової системи FAT 32.
- Накопичувач стандарту USB 3.0 може не працювати.

## <span id="page-25-1"></span>**Перегляд файлів**

Послідовність дій для доступу до фотографій, музики та фільмів та для перегляду файлів.

- Вставте USB-накопичувач.
- 2 Натисніть кнопку **MENU (Меню)**, щоб відкрити головне меню.
- 3 За допомогою навігаційних кнопок перейдіть до пункту **My Media (Мої мультимедіа)** та натисніть кнопку **OK**.
- 4 За допомогою навігаційних кнопок виберіть пункт **Movie List (Список фільмів)**, **Photo List (Список фотографій)**, **Music List (Список музики)** або **Contents List (Список вмісту)** і натисніть кнопку **OK**.

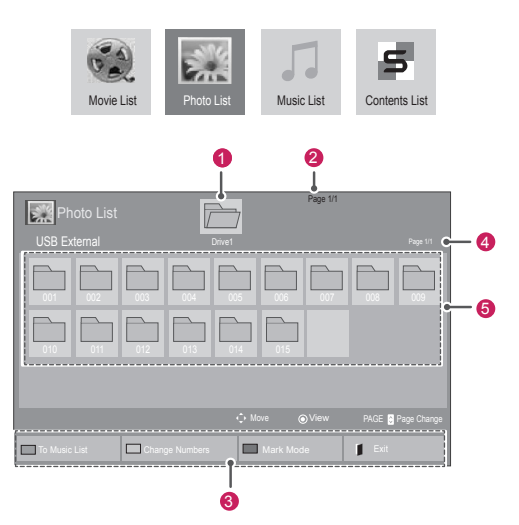

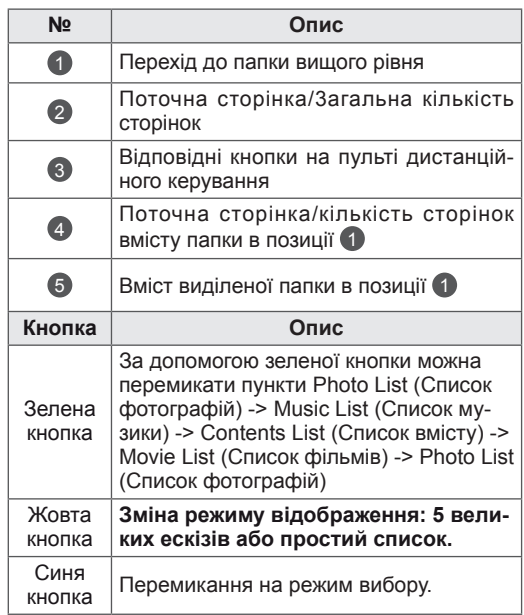

h

#### **Підтримувані формати файлів**

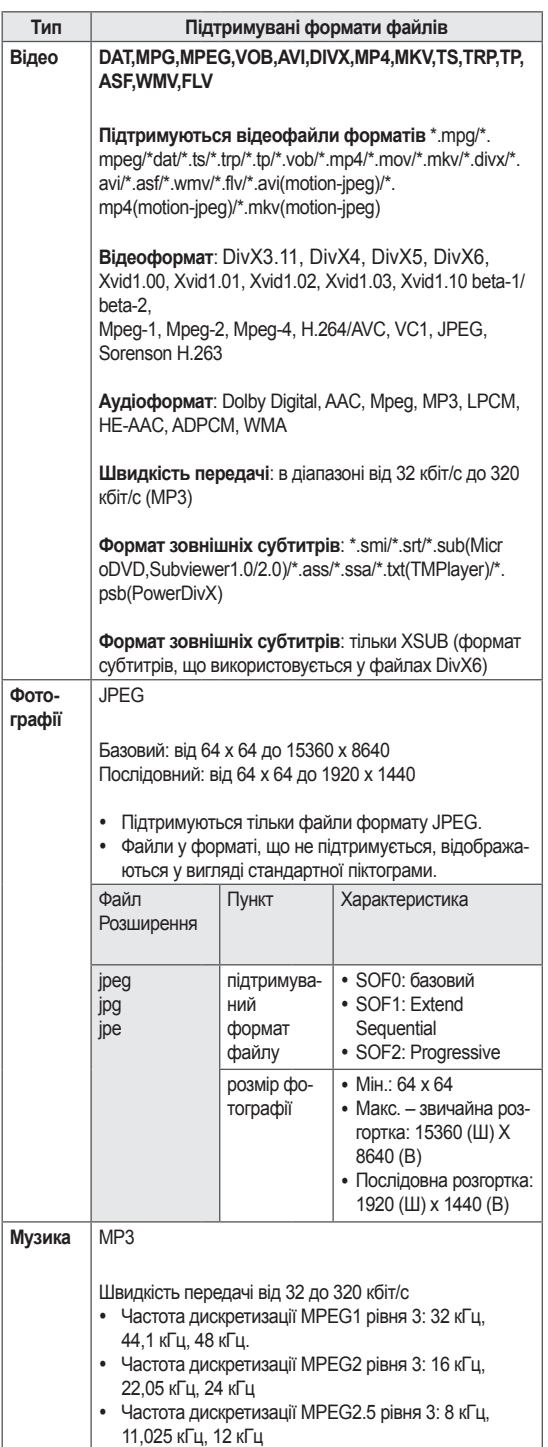

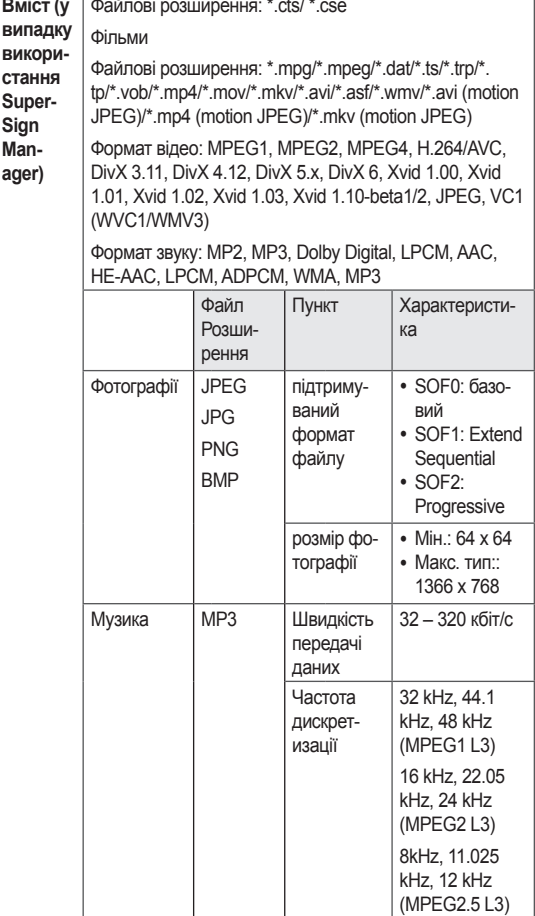

### <span id="page-27-0"></span>**Перегляд фільмів**

На дисплеї можна переглядати відеофайли. Можна переглянути список усіх відеофайлів, збережених на USB-накопичувачі або в папці зі спільним доступом на комп'ютері.

- 1 За допомогою навігаційних кнопок перейдіть до пункту **My Media (Мої мультимедіа)** та натисніть кнопку **OK**.
- 2 За допомогою навігаційних кнопок перейдіть до пункту **Movie List (Відео)** та натисніть кнопку **OK**.
- 3 За допомогою навігаційних кнопок виберіть потрібну папку та натисніть кнопку **OK**.
- 4 За допомогою навігаційних кнопок виберіть потрібний файл та натисніть кнопку **OK**.

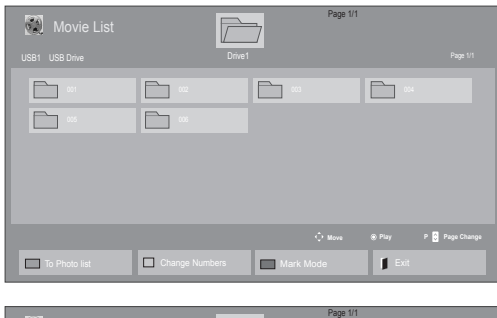

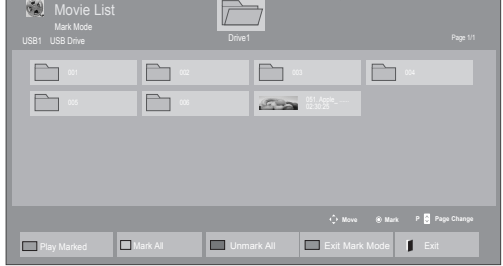

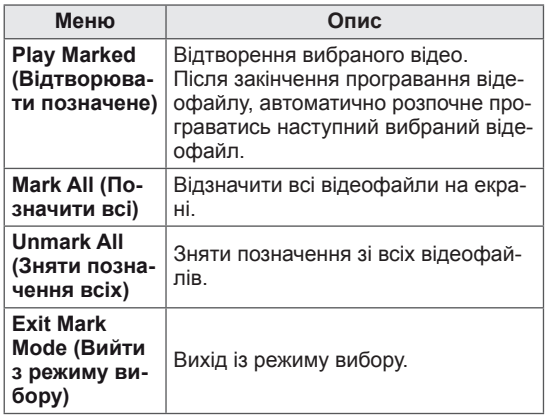

5 Увімкніть відтворення фільму.

- Для непідтримуваних типів файлів не відображатимуться зображення попереднього перегляду, натомість відображатиметься лише піктограма $\bigwedge$ .
- Файли невідомого формату відображаються у вигляді растрового зображення  $(X)$ .
- 6 Керуйте процесом відтворення за допомогою клавіш.

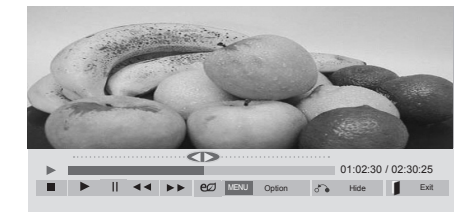

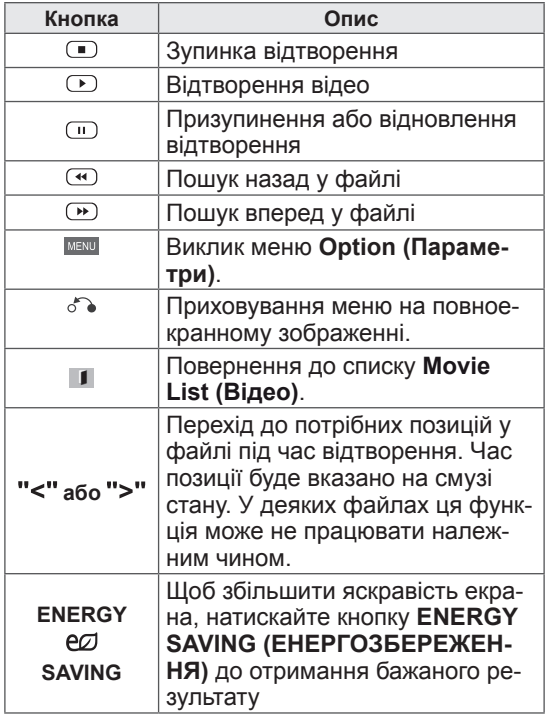

#### **Підказки щодо відтворення відеофайлів**

- Деякі субтитри, створені користувачем, можуть не відображатися належним чином.
- Деякі спеціальні символи в субтитрах не підтримуються.
- Теги HTML у субтитрах не підтримуються.
- Субтитри доступні лише мовами, переліченими у відповідному списку.
- Під час зміни мови аудіосупроводу можливі збої у відтворенні (зупинка зображення, прискорене відтворення тощо).
- Пошкоджений файл із фільмом може не відтворюватися належним чином або можуть бути недоступними деякі функції програвача.
- Відеофайли, створені за допомогою деяких кодувань, можуть не відтворюватися належним чином.
- Якщо структура відео- та аудіосигналу в записаному файлі не пов'язана, може відтворюватися тільки відео або тільки звук.
- Підтримуються відеофайли HD з максимальною роздільною здатністю 1920x1080@25/30P або 1280x720@50/60P, залежно від кадру.
- Відеофайли, що мають більшу роздільну здатність, ніж 1920X1080@25/30P або 1280x720@50/60P, можуть не працювати належним чином, залежно від кадру.
- Відеофайли, які мають інший тип або формат, окрім зазначених, можуть не відтворюватися належним чином.
- Максимальна швидкість передачі для відеофайлу, що відтворюється, складає 20 мбіт/с (тільки Motion JPEG: 10 мбіт/с).
- Рівномірне відтворення файлів із кодуванням рівня 4.1 або вище в H.264/AVC не гарантується.
- Аудіокодек DTS не підтримується.
- Відеофайл розміром понад 30 Гб не може бути відтворено.
- Відеофайл DivX і файл із субтитрами мають бути розташовані в одній папці.
- Щоб субтитри відображалися, назва відеофайлу має відповідати назві файлу субтитрів.
- Відтворення відеофайлу через USBз'єднання, що не підтримує високу швидкість, може не відбуватися належним чином.
- Файли з кодуванням GMC (Global Motion Compensation – глобальна компенсація руху) можуть не відтворюватися.
- Під час перегляду відеофайлу зі списку відео зображення можна налаштувати, натиснувши клавішу Energy Saving (Енергозбереження) на пульті дистанційного керування. Користувацькі налаштування для кожного режиму зображення недоступні.

#### **Параметри відео**

- 1 Натисніть кнопку **MENU (Меню)**, щоб відкрити **спливне** меню.
- 2 За допомогою навігаційних кнопок перейдіть до пункту **Set Video Play. (Налаштування відтворення відео), Set Video. (Налаштування відео),** або **Set Audio. (Налаштування аудіо)** та натисніть **OK**.

- Зміна значення параметрів у списку ві**део** не впливає на налаштування списків **фотографій** та **музики**.
- Значення параметрів, які було змінено у списках **фотографій** та **музики**, аналогічно змінюються у списках **фотографій** та **музики**, але не у **списку відео**.
- Під час повторного відтворення відеофайлу після його зупинення перегляд відео можна продовжити з місця зупинки.

У меню **Налаштування відтворення відео**:

- 1 За допомогою навігаційних кнопок виберіть пункт **Picture Size (Розмір зображення), Audio Language (Мова звукового супроводу), Subtitle Language (Мова субтитрів)** або **Repeat (Повторення)**.
- 2 За допомогою навігаційних кнопок виберіть потрібний пункт та налаштуйте його.

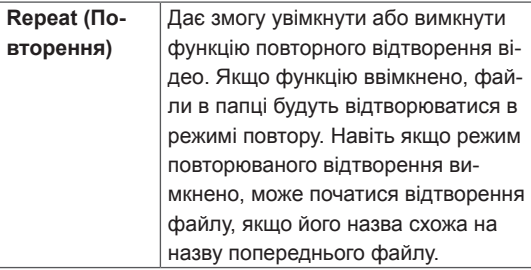

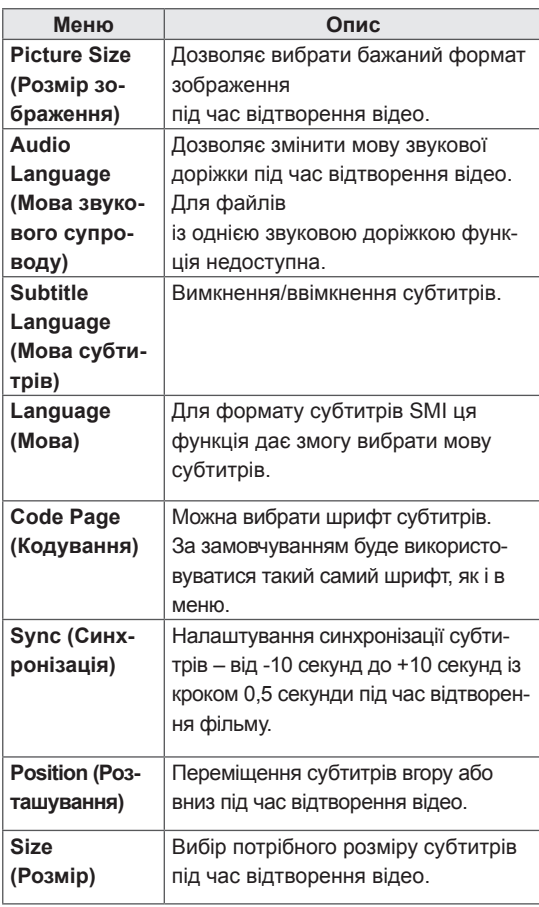

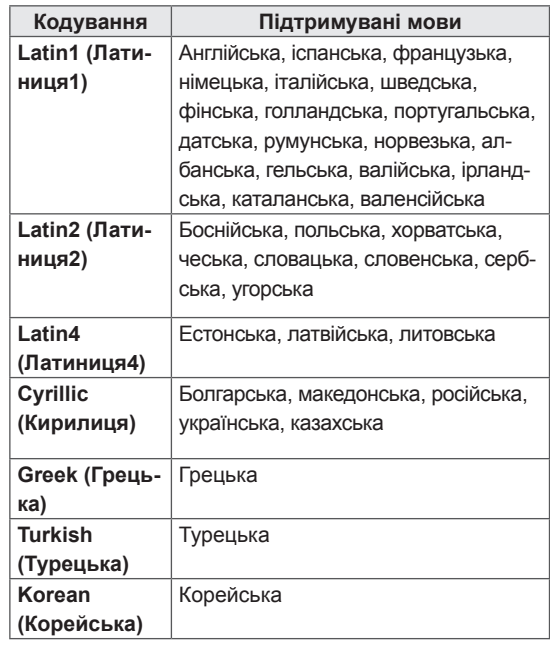

- y У файлі субтитрів підтримується лише 10 000 синхронних блоків.
- Під час перегляду відео можна налаштувати розмір зображення, натиснувши кнопку **ARC**.
- Субтитри для вашої мови підтримуються тільки в тому випадку, якщо ця мова встановлена і для екранного меню.
- Параметри кодування можуть бути вимкнені залежно від мови файлів субтитрів.
- Виберіть відповідне кодування для файлів субтитрів.

**УКР УКРАЇНСЬКА**

**KPAIHCPK** 

#### <span id="page-30-0"></span>У меню **Set Video. (Налаштування відео)**:

1 За допомогою навігаційних кнопок виберіть потрібний пункт та налаштуйте його.

У меню **Set Audio. (Налаштування аудіо)**:

1 За допомогою навігаційних кнопок перейдіть

до пункту **Sound Mode (Режим звуку), Clear Voice II (Чіткий голос ІІ)** або **Balance (Баланс)**.

2 За допомогою навігаційних кнопок виберіть потрібний пункт та налаштуйте його.

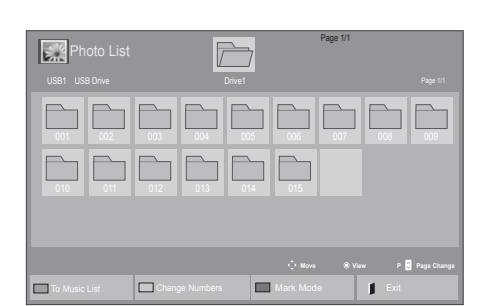

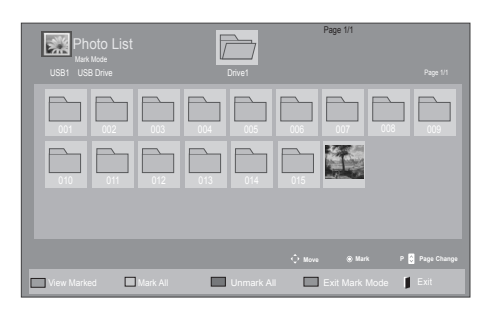

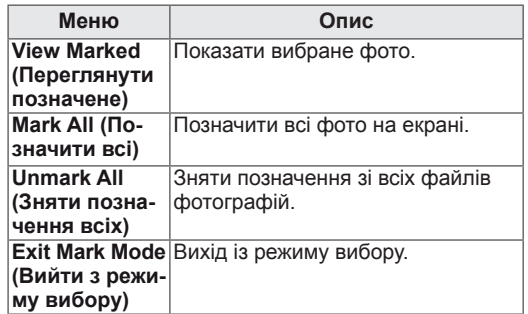

5 Переглядайте фотографії.

## **ПРИМІТКА**

- Для непідтримуваних типів файлів не відображатимуться зображення попереднього перегляду, натомість відображатиметься лише піктограма $\bigwedge$ .
- Файли невідомого формату відображаються у вигляді растрового зображення  $(X)$ .

### **Перегляд фотографій**

Переглядайте файли із зображеннями, збережені на USB-пристрої. Залежно від моделі телевізора зображення на екрані може відрізнятись.

- 1 За допомогою навігаційних кнопок перейдіть до пункту **My Media (Мої мультимедіа)** та натисніть кнопку **OK**.
- 2 За допомогою навігаційних кнопок перейдіть до пункту **Photo List (Фотографії)** та натисніть кнопку **OK**.
- 3 За допомогою навігаційних кнопок виберіть потрібну папку та натисніть кнопку **OK**.
- 4 За допомогою навігаційних кнопок виберіть потрібний файл та натисніть кнопку **OK**.

#### **Використання параметрів фотографій**

Під час перегляду фотографій використовуйте нижче перелічені параметри.

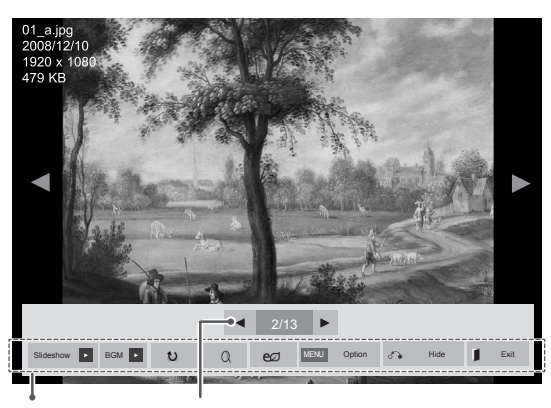

Параметри Кількість вибраних фотографій

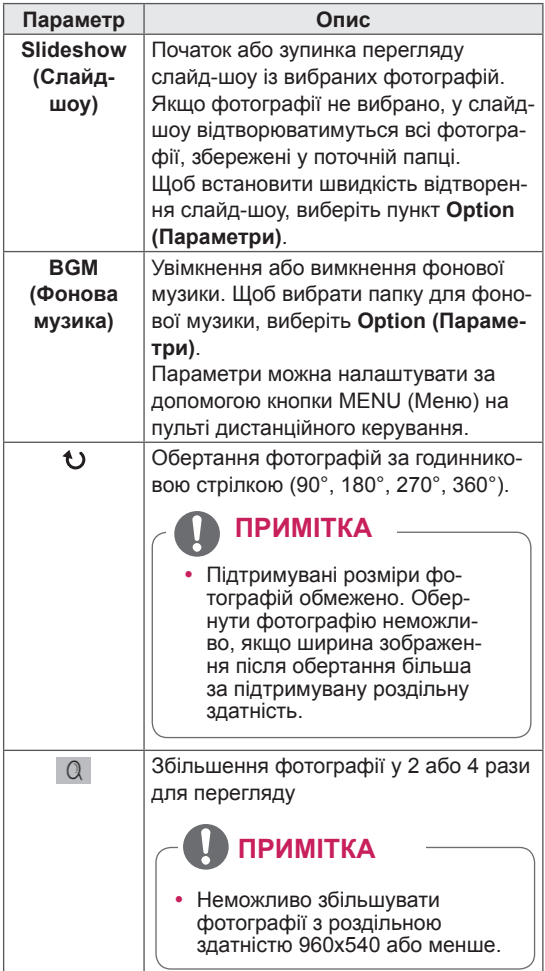

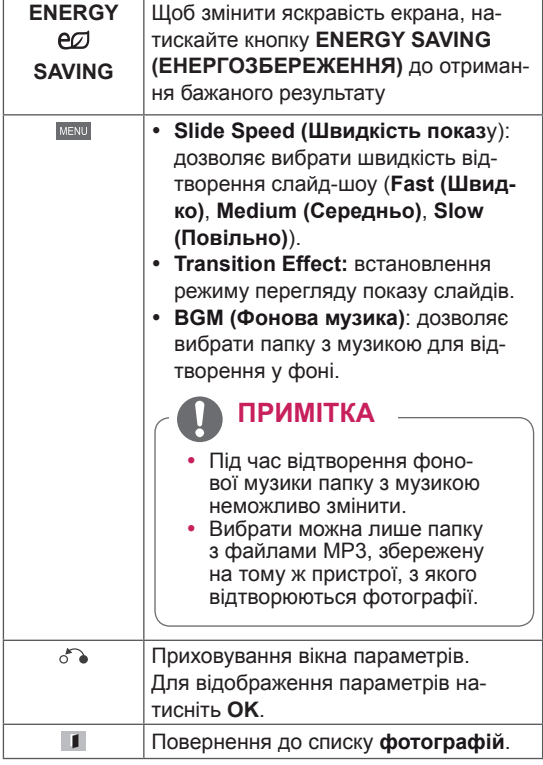

#### **Параметри меню фотографій**

- 1 Натисніть кнопку **MENU (Меню)**, щоб відкрити меню **Option (Параметри)**.
- 2 За допомогою навігаційних кнопок перейдіть до пункту **Set Photo View. (Налаштування перегляду фотографій), Set Video. (Налаштування відео.)** або **Set Audio. (Налаштування аудіо)** та натисніть кнопку **OK**.

- Зміна значення параметрів у списку ві**део** не впливає на налаштування списків **фотографій** та **музики.**
- Значення параметрів, які було змінено у списках **фотографій** та **музики,** аналогічно змінюються у списках **фотографій** та **музики**, але не у **списку відео**.

Якщо вибрано пункт **Set Photo View**

- 1 За допомогою навігаційних кнопок виберіть пункт **Slide Speed, Transition Effect** або **BGM.**
- 2 За допомогою навігаційних кнопок виберіть потрібний пункт і налаштуйте його.

#### **Ефекти переходу**

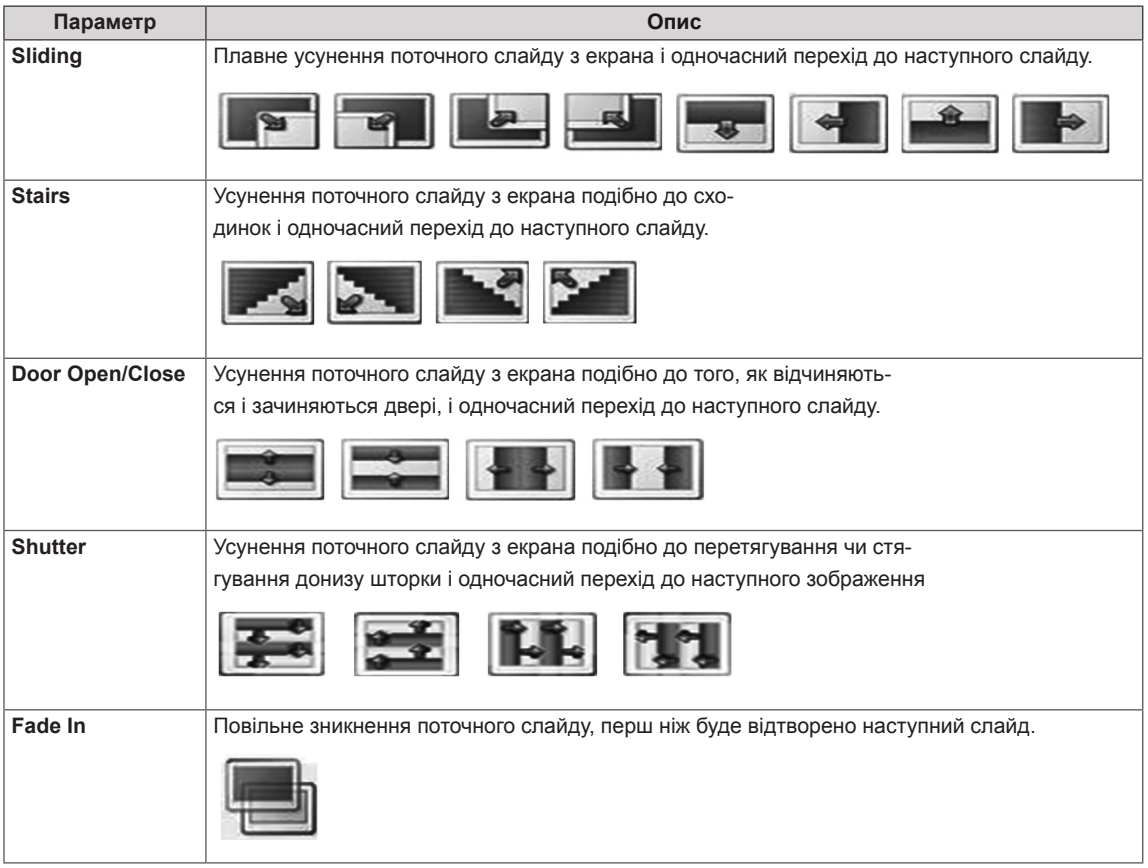

#### <span id="page-33-0"></span>У меню **Set Video (Налаштування відео)**:

1 За допомогою навігаційних кнопок виберіть потрібний пункт та налаштуйте його.

#### У меню **Set Audio (Налаштування аудіо)**:

- 1 За допомогою навігаційних кнопок перейдіть до пункту **Sound Mode (Режим звуку), Clear Voice II (Чіткий голос ІІ)** або **Balance (Баланс)**.
- 2 За допомогою навігаційних кнопок виберіть потрібний пункт та налаштуйте його.

#### **Відтворення музики**

- 1 За допомогою навігаційних кнопок перейдіть до пункту **My Media (Мої мультимедіа)** та натисніть кнопку **OK**.
- 2 За допомогою навігаційних кнопок перейдіть до пункту **Music List (Музика)** і натисніть кнопку **OK**.
- 3 За допомогою навігаційних кнопок виберіть потрібну папку та натисніть кнопку **OK**.
- 4 За допомогою навігаційних кнопок виберіть потрібний файл та натисніть кнопку **OK**.

![](_page_33_Figure_11.jpeg)

![](_page_33_Figure_12.jpeg)

![](_page_33_Picture_315.jpeg)

5 Увімкніть відтворення музики.

6 Керуйте процесом відтворення за допомогою клавіш.

![](_page_34_Picture_2.jpeg)

![](_page_34_Picture_373.jpeg)

#### **Підказки щодо відтворення музичних файлів**

• Цей пристрій не підтримує MP3-файли з тегами ID3.

### **ПРИМІТКА**

- Для непідтримуваних типів файлів не відображатимуться зображення попереднього перегляду, натомість відображатиметься лише піктограма $\bigwedge$ .
- Файли невідомого формату відображаються у вигляді растрового зображення  $(X)$ .
- Пошкоджені або дефектні музичні файли не відтворюються і для них показується тривалість 00:00.
- Музичні файли, завантажені з платних веб-сайтів із захистом авторських прав, не відтворюються і для них показується неточна інформація про тривалість.
- Якщо натиснути кнопки ОК та  $\bullet$  екранна заставка зникне
- y У цьому режимі також працюють кнопки відтворення  $(\circlearrowright)$  паузи  $(\circledcirc)$  та  $\circledcirc$ ,  $\circledcirc$ ,  $\circledcirc$ на пульті дистанційного керування.
- Користуйтесь кнопкою  $\textcircled{P}$  для вибору наступного музичного файлу та кнопкою v для вибору попереднього файлу.

![](_page_34_Figure_14.jpeg)

![](_page_34_Figure_15.jpeg)

Час, що минув/тривалість

#### <span id="page-35-0"></span>**Параметри меню музики**

- 1 Натисніть кнопку **MENU (Меню)**, щоб відкрити **спливне** меню.
- 2 За допомогою навігаційних кнопок перейдіть до пункту **Set Audio Play (Н алаштування відтворення аудіо).**або **Set Audio (Налаштування аудіо),**тоді натисніть **OK**.

#### **ПРИМІТКА**

- Зміна значення параметрів у списку ві**део** не впливає на налаштування списків **фотографій** та **музики.**
- Значення параметрів, які було змінено у списках **фотографій** та **музики,** аналогічно змінюються у списках **фотографій** та **музики**, але не у **списку відео**.

У меню **Set Audio Play (Налаштування відтворення аудіо)**:

1 За допомогою навігаційних кнопок пере-

йдіть до пункту **Repeat (Повторення)** або **Random (Довільно)**.

2 За допомогою навігаційних кнопок виберіть потрібний пункт та налаштуйте його.

#### У меню **Set Audio (Налаштування аудіо)**:

1 За допомогою навігаційних кнопок перейдіть

до пункту **Sound Mode (Режим звуку), Clear Voice II (Чистий голос ІІ)** або **Balance (Баланс)**.

2 За допомогою навігаційних кнопок виберіть потрібний пункт та налаштуйте його.( [на](#page-42-1)  [стор. 43\)](#page-42-1)

### **Перегляд списку вмісту**

Відтворення файлів, збережених за допомогою функції Export (Експорт) у SuperSign Manager.

- 1 За допомогою навігаційних кнопок перейдіть до пункту **My Media (Мої мультимедіа)** та натисніть кнопку **OK**.
- 2 За допомогою навігаційних кнопок перейдіть до пункту **Contents List (Список вмісту)** і натисніть кнопку **OK**.
- 3 За допомогою навігаційних кнопок виберіть потрібну папку та натисніть кнопку **OK**.
- 4 За допомогою навігаційних кнопок виберіть потрібний файл та натисніть кнопку **OK**.

![](_page_35_Picture_21.jpeg)

- Під час відтворення мультимедійних файлів зі змісту доступними будуть лише кнопки BACK, EXIT і кнопка регулювання гучності. Якщо натиснути кнопку BACK або EXIT, відтворення мультимедійних файлів зупиниться, і знову відобразиться звичайний екран.
- Якщо на USB-пристрої є папка автоматичного відтворення із файлами сумісного формату, ці файли автоматично запустяться одразу після під'єднання USBпристрою до монітора.
## **Вказівки щодо DivX® VOD**

#### **Реєстрація DivX® VOD**

Щоб відтворити вміст DivX® VOD, який було придбано чи взято на прокат, слід зареєструвати пристрій на **www.divx.com/vod**, використовуючи 10-значний реєстраційний код DivX із пристрою.

- 1 Натисніть кнопку **MENU (Меню)**, щоб відкрити головне меню.
- 2 За допомогою навігаційних кнопок перейдіть до пункту **My Media (Мої мультимедіа)** та натисніть кнопку **OK**.
- 3 Натисніть синю кнопку.
- 4 За допомогою навігаційних кнопок перейдіть до пункту **DivX Reg. Code (Реєстр. код DivX)** та натисніть кнопку **OK**.
- 5 З'явиться реєстраційний код дисплея.
- 6 Після завершення налаштувань натисніть кнопку **EXIT (Вийти).** Щоб повернутися до попереднього меню,

натисніть кнопку **BACK (Назад)**.

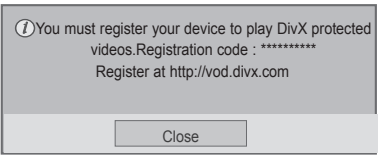

## **ПРИМІТКА**

- Під час перевірки реєстраційного коду деякі кнопки можуть не працювати.
- Якщо реєстраційний код DivX використовується на іншому пристрої, відтворити придбані або взяті на прокат файли DivX неможливо. Упевніться, що використовується реєстраційний код DivX, призначений для вашого телевізора.
- Відео- чи аудіофайли, які не конвертовано за допомогою стандартного кодека DivX, можуть бути пошкоджені або не відтворюватись.
- Код DivX VOD дозволяє активувати до 6 пристроїв під одним обліковим записом.

## **Скасування реєстрації DivX® VOD**

Реєстрацію пристрою слід скасувати на www. divx.com/vod за допомогою 8-значного коду скасування реєстрації із пристрою.

- 1 Натисніть кнопку **MENU (Меню)**, щоб відкрити головне меню.
- 2 За допомогою навігаційних кнопок перейдіть до пункту **My Media (Мої мультимедіа)** та натисніть кнопку **OK**.
- 3 Натисніть синю кнопку.
- 4 За допомогою навігаційних кнопок перейдіть до пункту **Deactivation (Деактивація)** та натисніть кнопку **OK**.
- 5 За допомогою навігаційних кнопок виберіть пункт **Yes (Так)** для підтвердження.

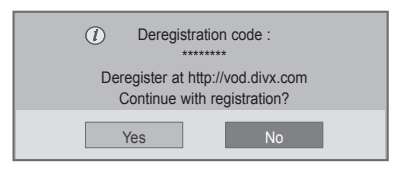

6 Після завершення налаштувань натисніть кнопку **EXIT (Вийти).**

Щоб повернутися до попереднього меню, натисніть кнопку **BACK (Назад)**.

## **ПРИМІТКА**

• Якщо реєстрацію скасовано, пристрій слід зареєструвати ще раз, щоб переглядати вміст DivX® VOD.

### <span id="page-37-0"></span>**Використання технології PIP/PBP**

Відео та фото, збережені на USB-пристрої, можна одночасно відтворювати на моніторі за допомогою додаткових екранів. ([див. стор.48\)](#page-47-0)

- 1 Натисніть кнопку MENU (Меню), виберіть пункт OPTION (Параметри) і натисніть OK.
- 2 Натисніть PIP/PBP, виберіть пункт PIP (картинка в картинці) або PBP (картинки поряд) і натисніть OK.

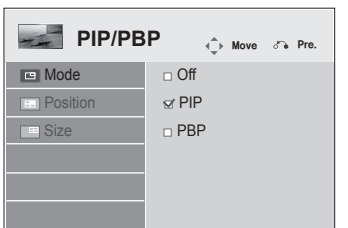

3 Виберіть у меню My Media (Мої медіа) пункт Movie List (Список відео) або Photo List (Список фото). (Коли вибрано режим PIP/ PBP, пункти Music List (Список музики) та Contents List (Список вмісту) неактивні).

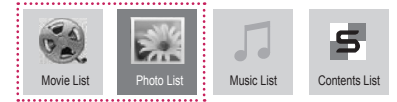

4 Виберіть потрібний файл і натисніть OK.

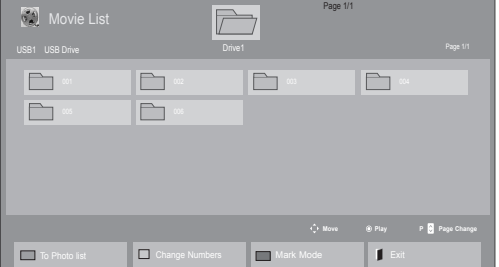

5 Виберіть на екрані відтворення піктограму PIP або PBP.

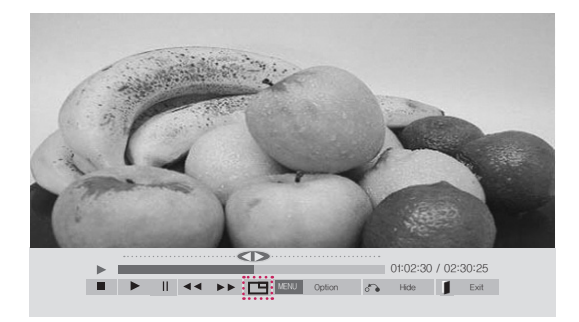

**< Movie List >**

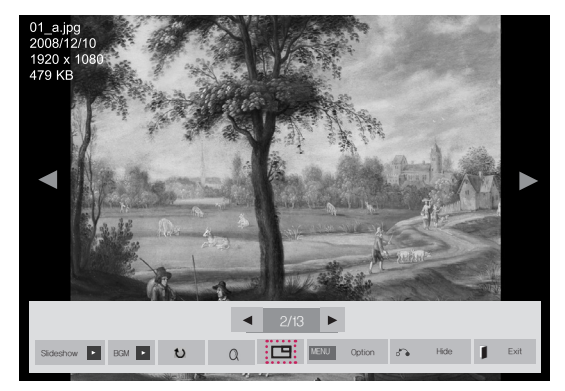

**< Photo List >**

6 Виберіть для звуку налаштування Main (Основний) або Sub (Додатковий). Перед увімкненням функції PIP або PBP необхідно вибрати джерело виходу звуку.

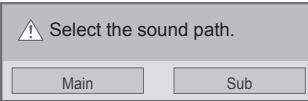

7 Додатковий екран відображається поверх основного.

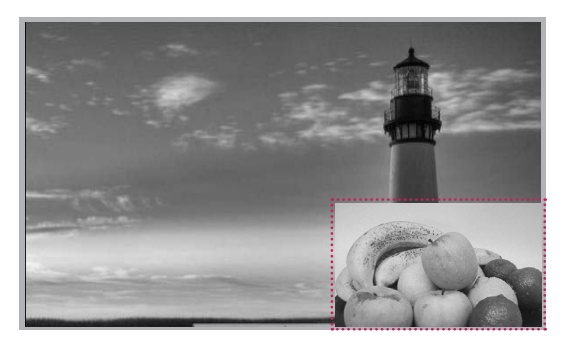

## **НАЛАШТУВАННЯ ПАРАМЕТРІВ**

## **Виклик головного меню**

- 1 Натисніть кнопку **MENU (Меню)**, щоб відкрити головне меню.
- 2 За допомогою навігаційних кнопок виберіть одне з меню та натисніть кнопку **OK**.
- 3 За допомогою навігаційних кнопок виберіть потрібне налаштування або параметр і натисніть кнопку **OK**.
- 4 Завершивши налаштування, натисніть кнопку **EXIT (Вихід)**. Щоб повернутися до попереднього меню, натисніть кнопку **BACK (Назад)**.

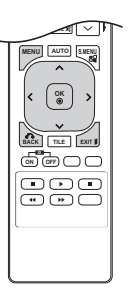

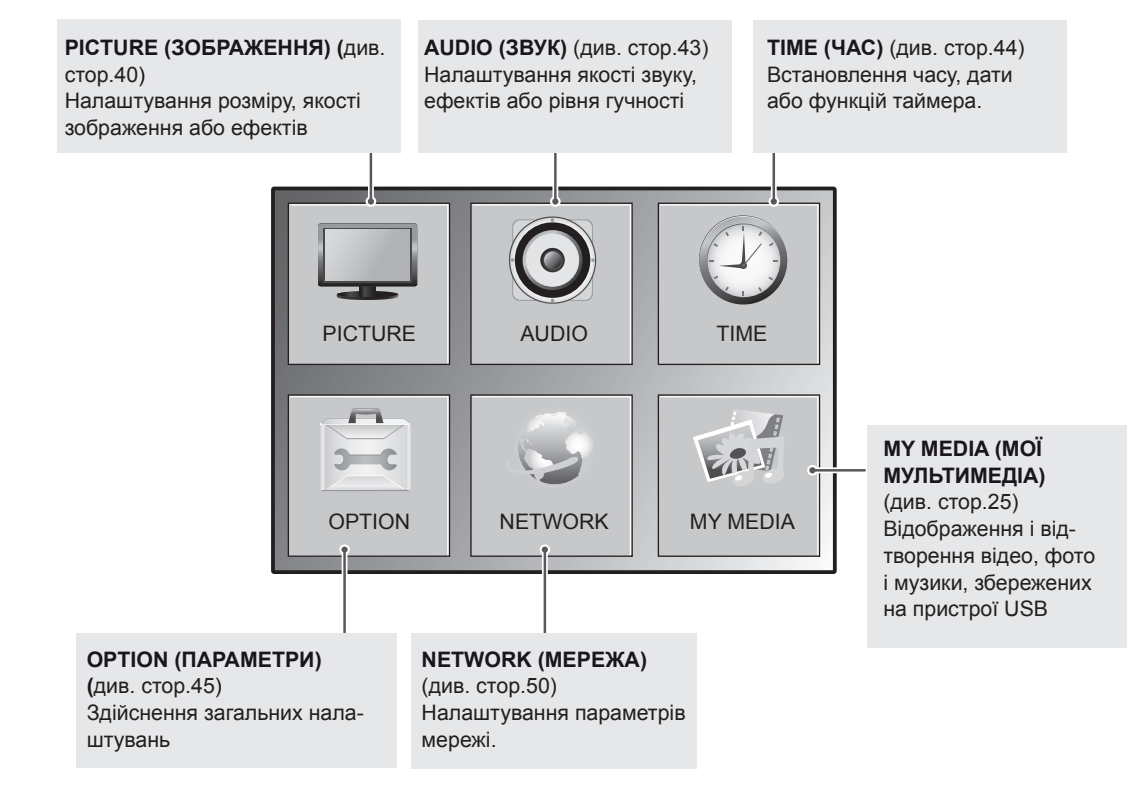

## <span id="page-39-0"></span>**Параметри меню зображення**

- 1 Натисніть кнопку **MENU (Меню)**, щоб відкрити головне меню.
- 2 За допомогою навігаційних кнопок перейдіть до пункту **PICTURE (ЗОБРАЖЕННЯ)** та натисніть кнопку **OK**.
- 3 За допомогою навігаційних кнопок виберіть потрібне налаштування або параметр і натисніть кнопку **OK**.
	- Щоб повернутися до попереднього рівня, натисніть кнопку **BACK (Назад)**.
- 4 Завершивши налаштування, натисніть кнопку **EXIT (Вихід)**. Щоб повернутися до попереднього меню, натисніть кнопку **BACK (Назад)**.

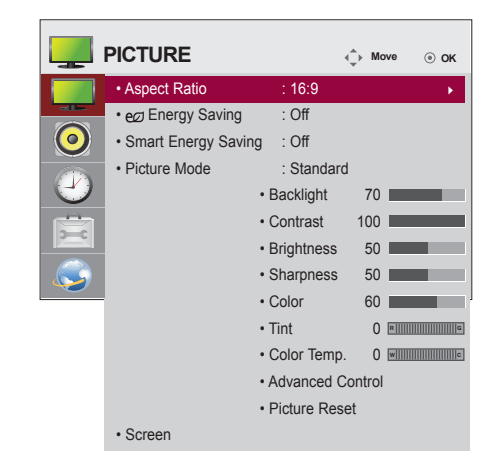

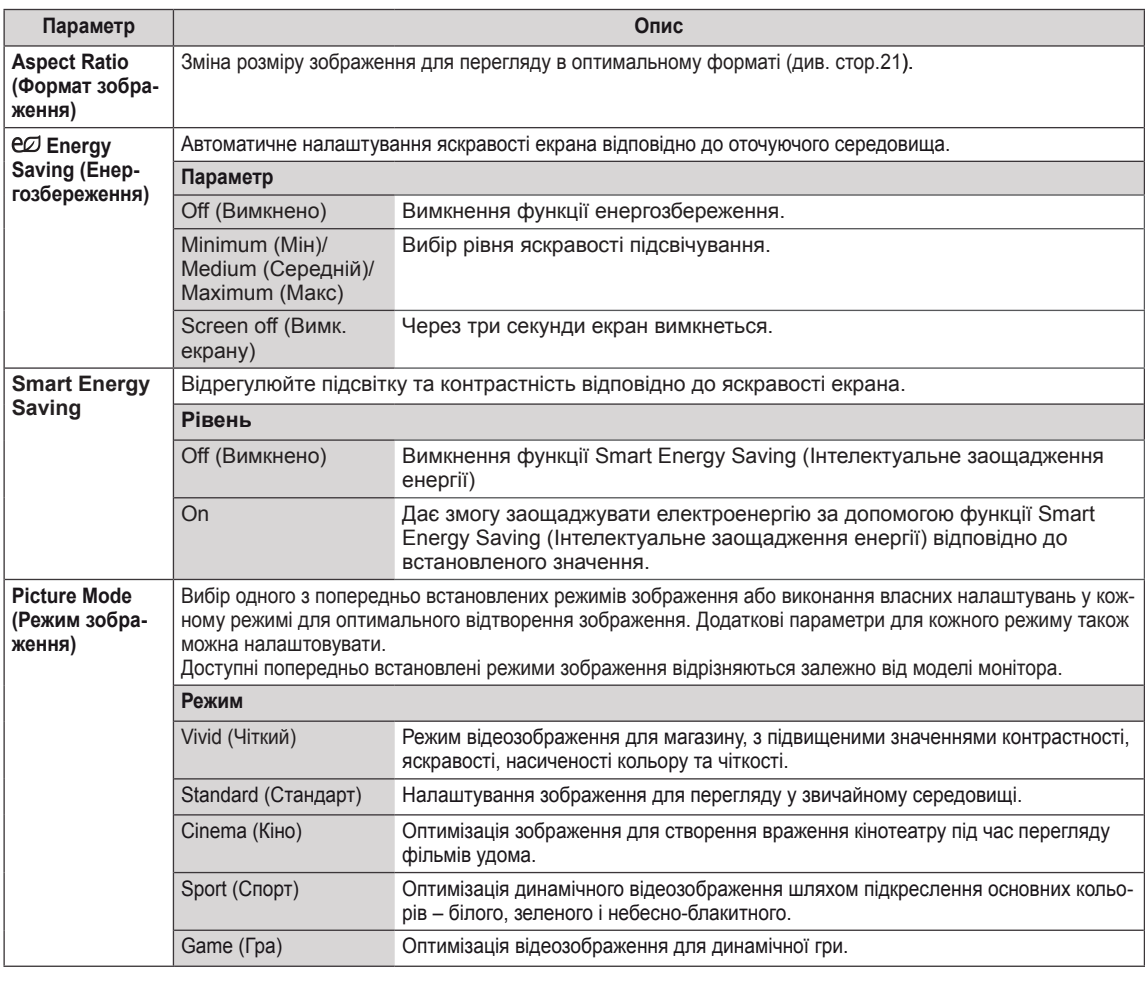

У таблиці описано доступні параметри налаштування зображення.

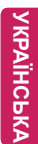

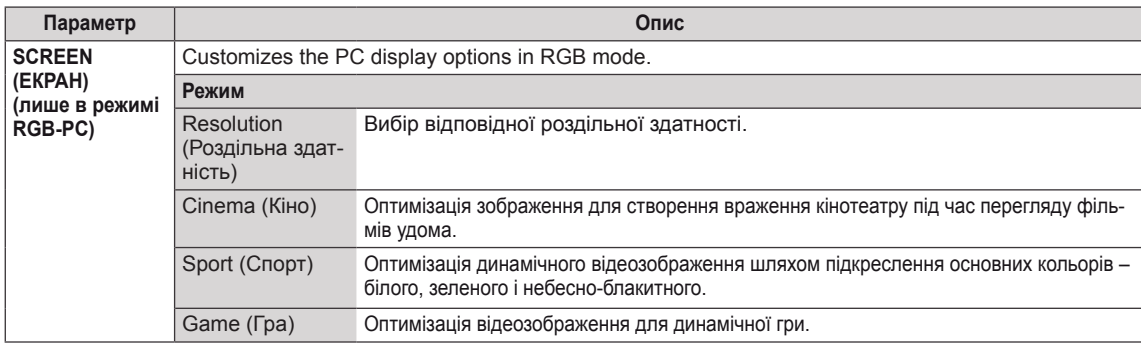

#### **Параметри режиму зображення**

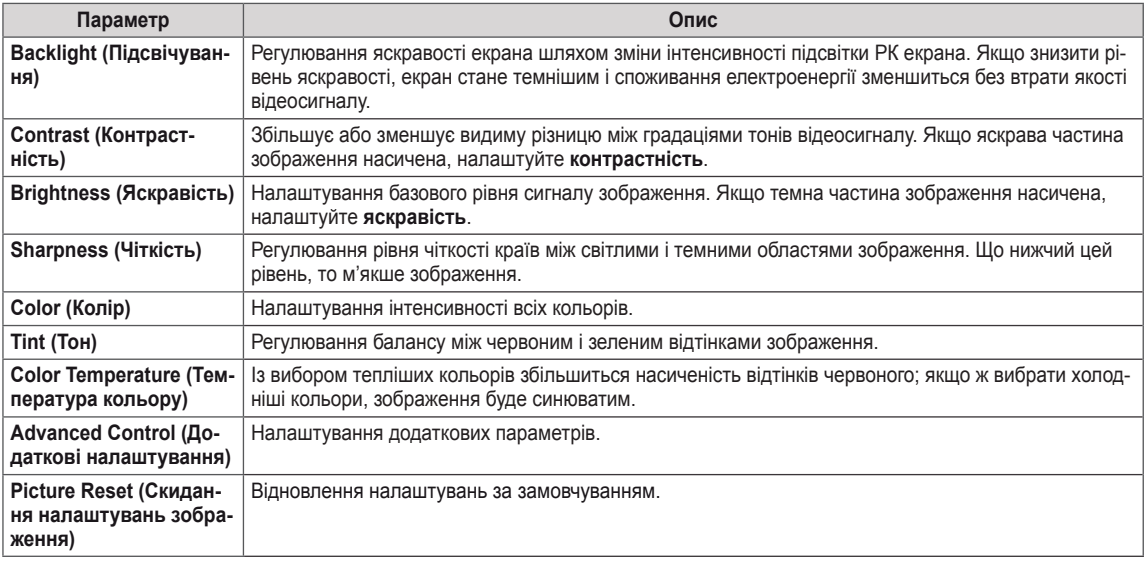

## **ПРИМІТКА**

- y Якщо в режимі **Picture Mode** (Режим зображення) вибрати параметр **Vivid (Яскравий), Standard (Стандартний), Cinema (Кіно), Sport (Спорт)** або **Game (Гра)**, подальші відповідні налаштування буде встановлено автоматично.
- У режимах RGB / HDMI-ПК / DVI-ПК регулювати колір і відтінок неможливо.
- Якщо використовується функція Smart Energy Saving (Інтелектуальне заощадження енергії), екран може виглядати перенасиченим на білих ділянках у режимі стоп-кадру.
- y Якщо у пункті "Energy Saving" (Енергозбереження) вибрано значення "Minimum" (Мінімальний), "Medium" (Середній) або "Maximum" (Максимальний), функцію Smart Energy Saving (Інтелектуальне заощадження енергії) буде вимкнено.

#### **Додаткові параметри зображення**

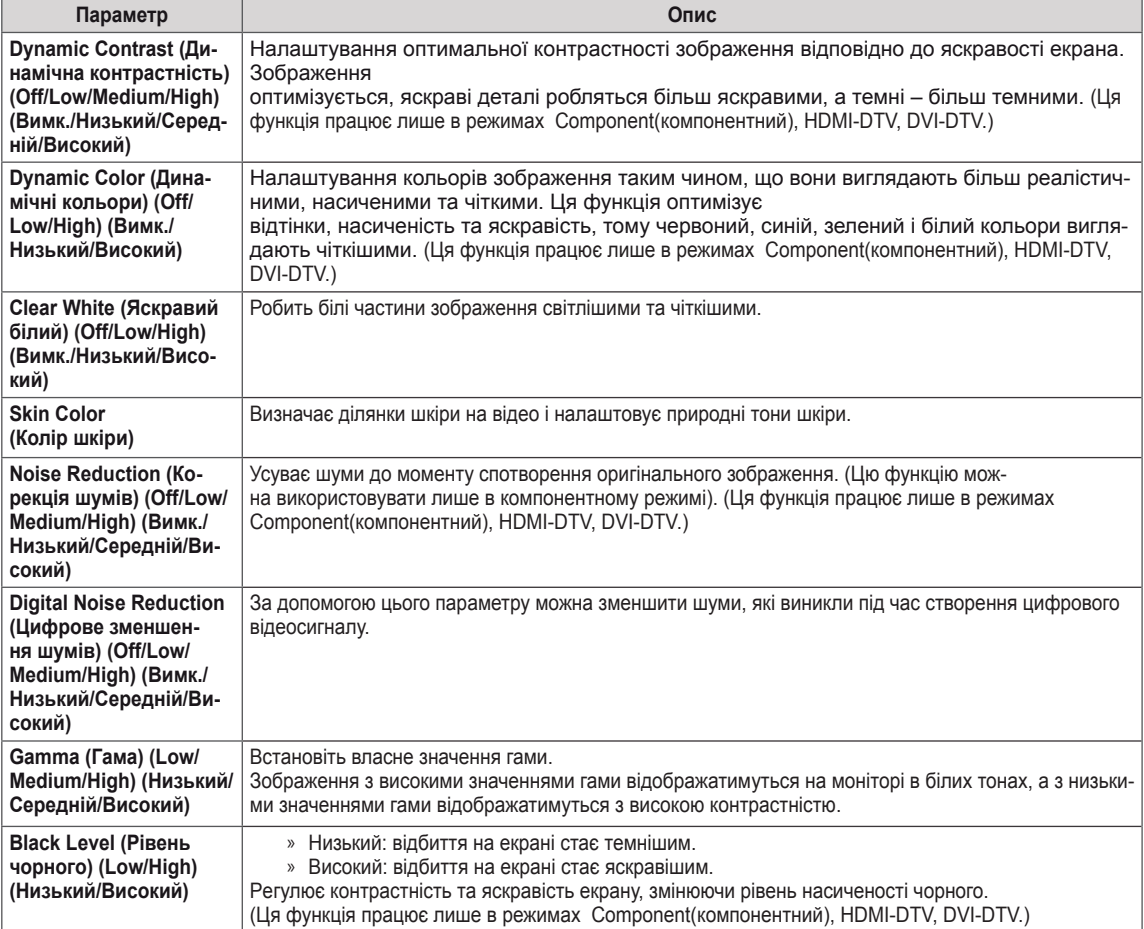

## <span id="page-42-0"></span>**Параметри меню звуку**

- 1 Натисніть кнопку **MENU (Меню)**, щоб відкрити головне меню.
- 2 За допомогою навігаційних кнопок перейдіть до пункту **AUDIO (ЗВУК)** і натисніть кнопку **OK**.
- 3 За допомогою навігаційних кнопок виберіть потрібне налаштування або параметр і натисніть кнопку **OK**.
	- Щоб повернутися до попереднього рівня, натисніть кнопку **BACK (Назад)**.
- 4 Завершивши налаштування, натисніть кнопку **EXIT (Вихід)**. Щоб повернутися до попереднього меню, натисніть кнопку **BACK (Назад)**.

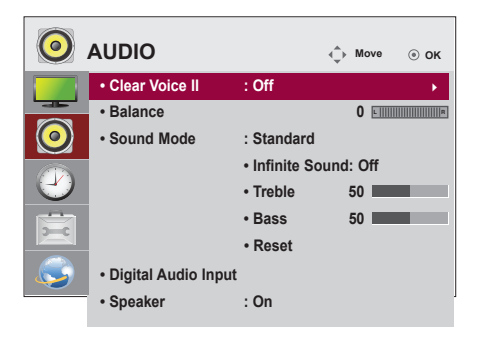

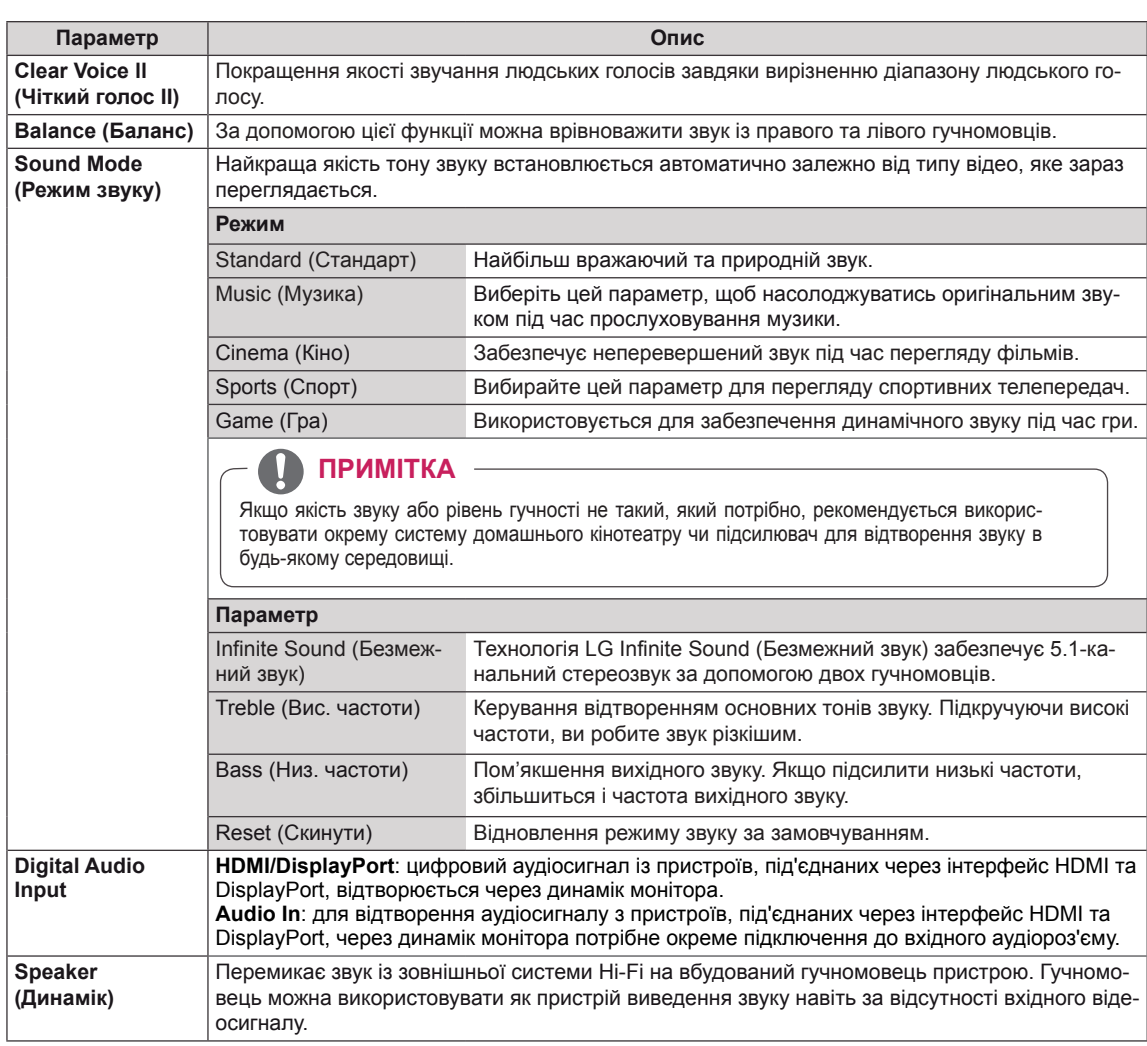

У таблиці описано доступні параметри налаштування звуку.

### <span id="page-43-0"></span>**Параметри меню часу**

- 1 Натисніть кнопку **MENU (Меню)**, щоб відкрити головне меню.
- 2 За допомогою навігаційних кнопок перейдіть до пункту **TIME (ЧАС)** і натисніть **OK**.
- 3 За допомогою навігаційних кнопок виберіть потрібне налаштування або параметр і натисніть **OK**.
	- Щоб повернутися до попереднього рівня, натисніть кнопку **BACK (Назад)**.
- 4 Завершивши налаштування, натисніть кнопку **EXIT (Вихід)**. Щоб повернутися до попереднього меню, натисніть кнопку **BACK (Назад)**.

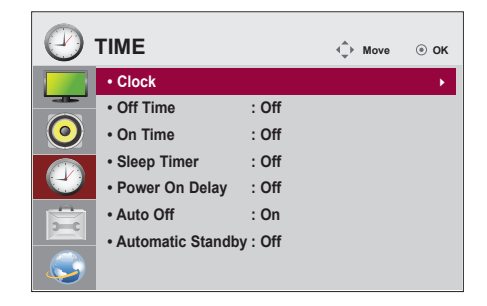

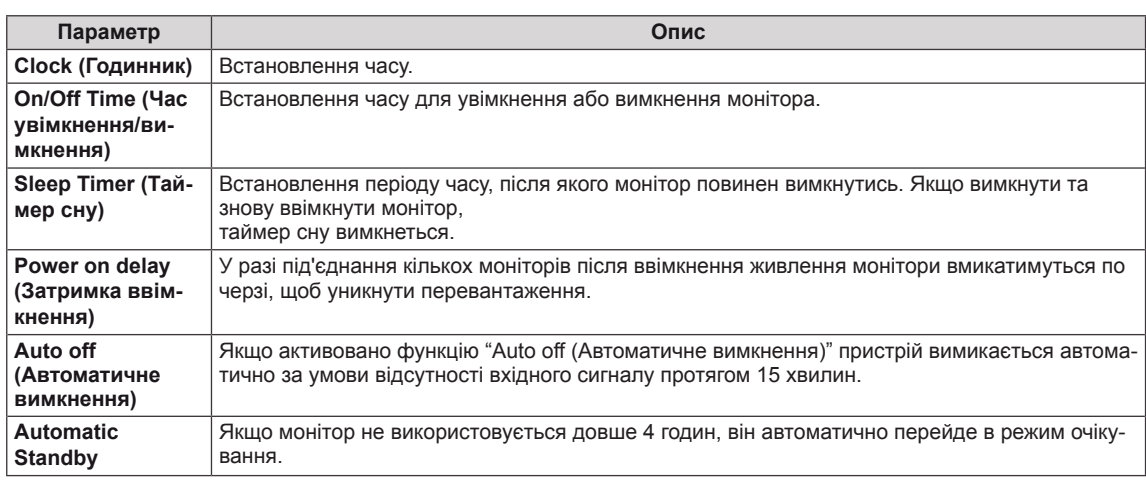

#### У таблиці описано доступні параметри налаштування часу.

## **ПРИМІТКА**

- y **On/Off Time (Час увімкнення/вимкнення)** можна зберегти для семи програм. Монітор вмикатиметься та вимикатиметься відповідно до часових значень, встановлених у розкладі програм. Якщо в розкладі програм збережено кілька часових налаштувань, функція спрацює відповідно до налаштування, найближчого до поточного часу.
- Після встановлення часу ввімкнення або вимкнення ці функції вмикатимуться чи вимикатимуться щодня у визначений час.
- Функція вимкнення за розкладом працює належним чином лише в разі вірних налаштувань часу на пристрої.
- Якщо час увімкнення та час вимкнення за розкладом співпадають, час вимкнення має пріоритет над часом увімкнення, якщо телевізор увімкнено, і навпаки, якщо його вимкнено.

## <span id="page-44-0"></span>**Пункти меню параметрів**

- 1 Натисніть кнопку **MENU (Меню)**, щоб відкрити головне меню.
- 2 За допомогою навігаційних кнопок перейдіть до пункту **OPTION (ПАРАМЕТРИ)** та натисніть **OK**.
- 3 За допомогою навігаційних кнопок виберіть потрібне налаштування або параметр і натисніть **OK**.
	- Щоб повернутися до попереднього рівня, натисніть кнопку **BACK (Назад)**.
- 4 Завершивши налаштування, натисніть кнопку **EXIT (Вихід)**. Щоб повернутися до попереднього меню, натисніть кнопку **BACK (Назад)**.

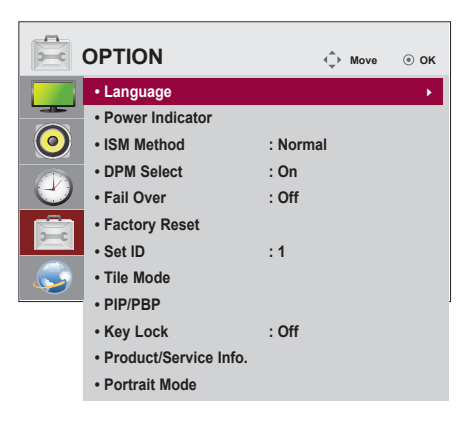

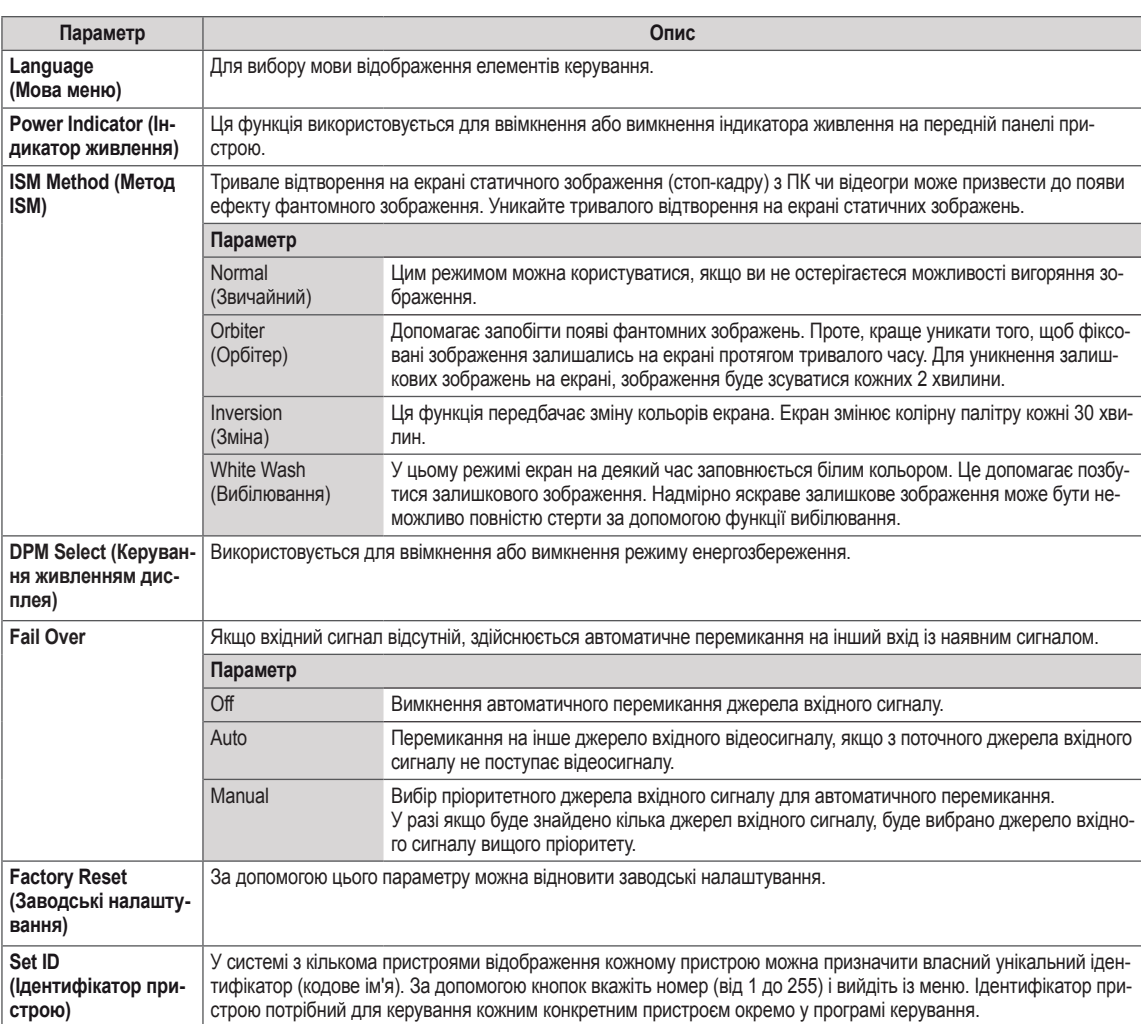

Доступні пункти меню параметрів описано в таблиці нижче.

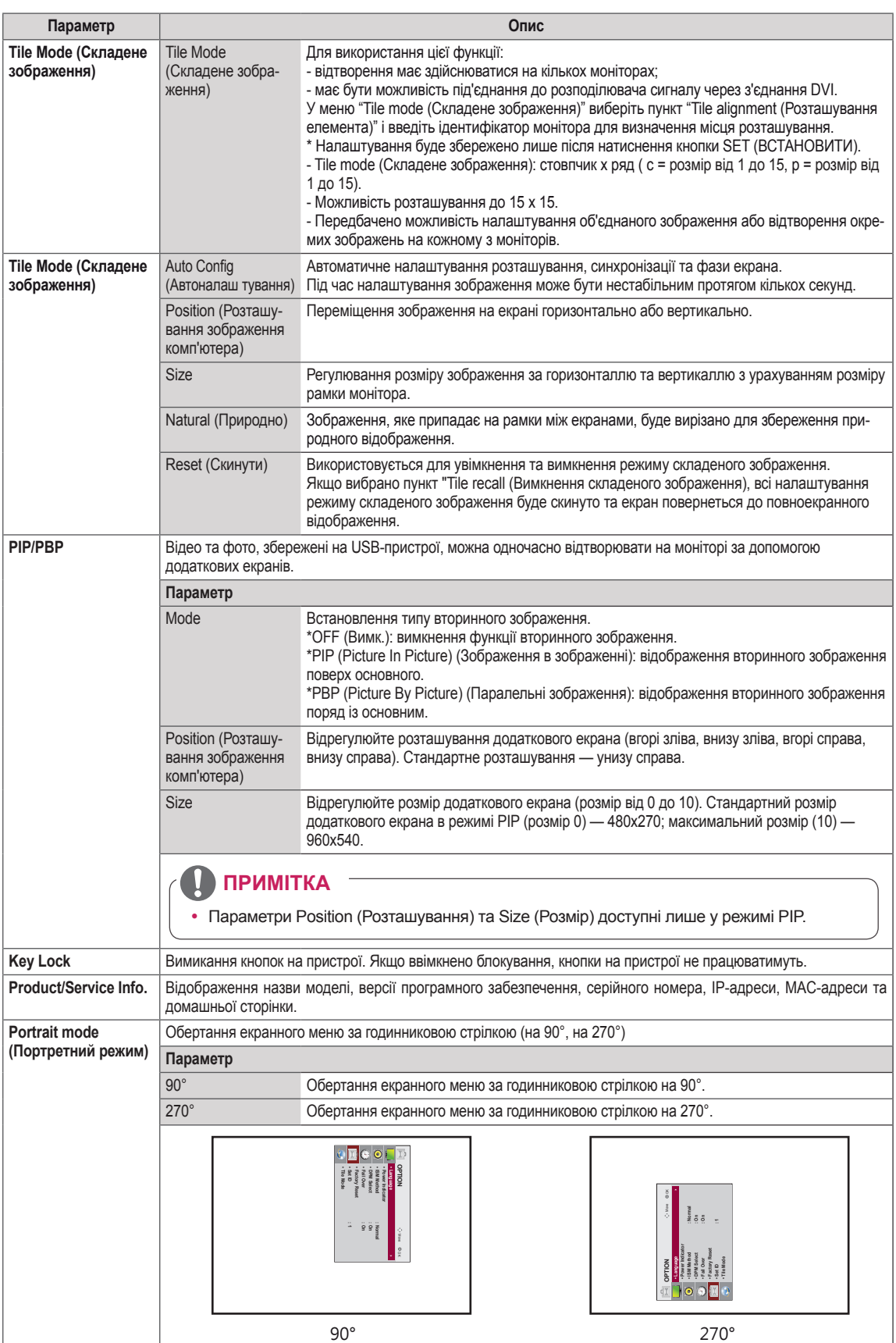

#### **Tile Mode (Складене зображення)**

Цей монітор можна об'єднати з іншими моніторами для створення великого складеного зображення.

• 5X5:

• Off (Вимк.):

режим складеного зображення вимкнено

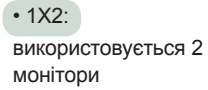

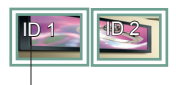

Tile ID (Ідентифікатор елемента)

• 2X2: використовується 4 монітори

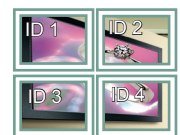

використовується 25 моніторів

• 3X3: використовується 9 моніторів

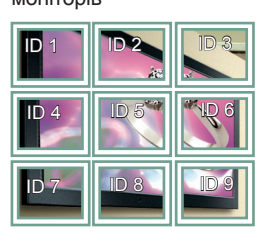

#### • 4X4:

використовується 16 моніторів

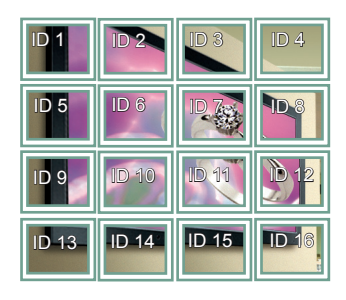

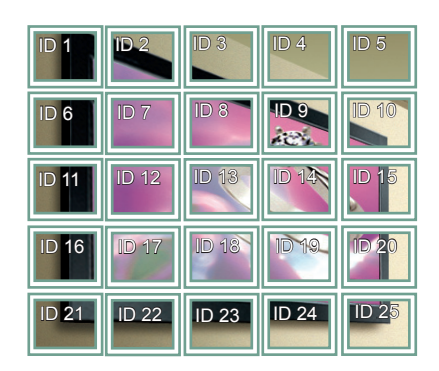

#### **Tile Mode (Складене зображення) – Natural mode (Природний режим)**

Частини зображення, які припадають на рамки моніторів, будуть вирізані.

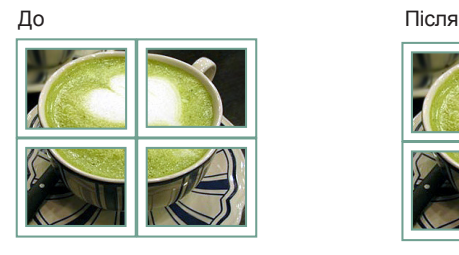

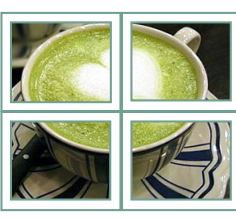

#### <span id="page-47-0"></span>**PIP/PBP (Зображення у зображенні / Паралельні зображення)**

Перегляд відео та фотографій, збережених на USB-пристрої, на одному моніторі, розділяючи їх на головний екран та підекрани. ([див. стор.38](#page-37-0))

#### **Mode (Режим)**

\***PIP (Picture In Picture) (Зображення у зображенні)**: відображення підекрана в головному екрані.

\***PBP (Picture By Picture) (Паралельні зображення)**: відображення підекрана поряд із головним екраном.

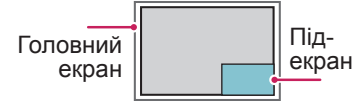

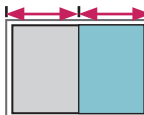

**Зображення у зображенні**

**Паралельні зображення**

#### **Position (Розташування)**

Налаштування розміщення підекрана (вгорі ліворуч, внизу ліворуч, вгорі праворуч, внизу праворуч)

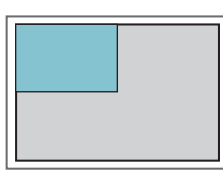

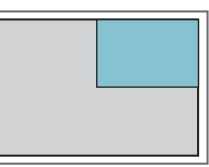

**вгорі ліворуч вгорі праворуч**

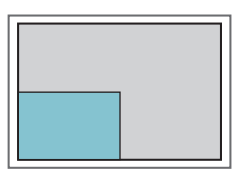

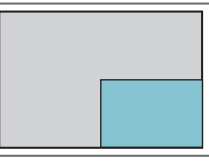

**внизу ліворуч внизу праворуч**

**Size (Розмір)**

Налаштування розміру підекрана (Розмір 0–10).

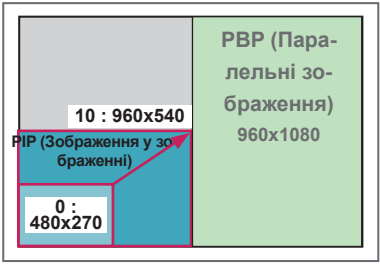

**< 1920x1080 >**

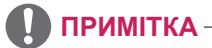

Підекран підтримується лише за умови використання USB-пристрою.

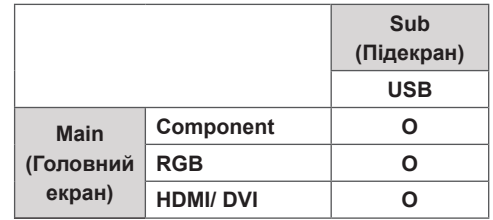

- y У режимі PIP (Зображення у зображенні) можна змінювати лише розмір і розташування зображення.
- Якщо вибрано режим PBP (Паралельні зображення), параметр "Aspect Ratio" (Формат зображення) в меню PICTURE (Зображення) недоступний (фіксоване налаштування – 16:9).
- Якщо увімкнено режим РВР (Паралельні зображення). функція "Tile Mode" (Складене зображення) недоступна.
- Слід обов'язково вибрати вихідний звук перед тим, як вмикати функцію PIP (Зображення у зображенні) або PBP (Паралельні зображення). (Слід вибрати "Main" (Головний екран) або "Sub" (Підекран).)
- Якщо у полі вибору режиму звуку не вибрати пункт "Main" (Головний екран) або "Sub" (Підекран) і зображення на екрані зникне за певний період часу або ж коли буде натиснуто кнопку "Exit" (Вийти) або "Back" (Назад), підекран режиму PIP/PBP (Зображення у зображенні / Паралельні зображення) не буде увімкнено.
- Налаштування звуку неможливо змінювати під час роботи функцій РІР (Зображення у зображенні) або РВР (Паралельні зображення). Щоб змінити налаштування звуку, потрібно перезапустити РІР/РВР.
- Якість зображення на підекрані встановлюється відповідно до налаштувань у головному меню, а не налаштувань для USB-пристрою.
- Після вимкнення та ввімкнення живлення режим зображення в зображенні/паралельних зображень вимикається.
- Для відеофайлів, вибраних у режимі "зображення в зображенні"/"зображення біля зображення", буде виконано повторюване послідовне відтворення.
- Нижченаведені кнопки працюють у режимі "зображення в зображенні".

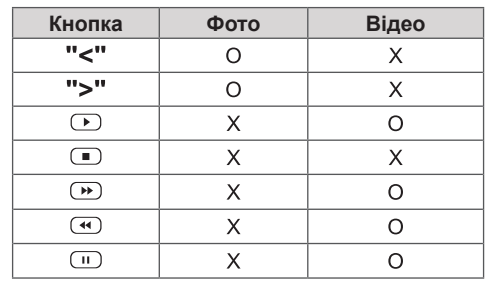

## **Picture ID**

Ідентифікатор зображення використовується для зміни налаштувань певного пристрою (дисплею) з використанням одного ІЧ приймача для перегляду зображення на кількох з'єднаних екранах. Зв'язок можна встановити між пристроєм з інфрачервоним приймачем та іншими пристроями, для яких використовуються аудіокабелі. Кожен пристрій має свій унікальний **ідентифікатор пристрою. Якщо ви присвоюєте** ідентифікатор зображення за допомогою пульта **REMOTE CONTROL IN** ДК, пульт ДК можна буде використовувати тільки для керування дисплеями з однаковими ідентифікаторами зображення та пристрою.

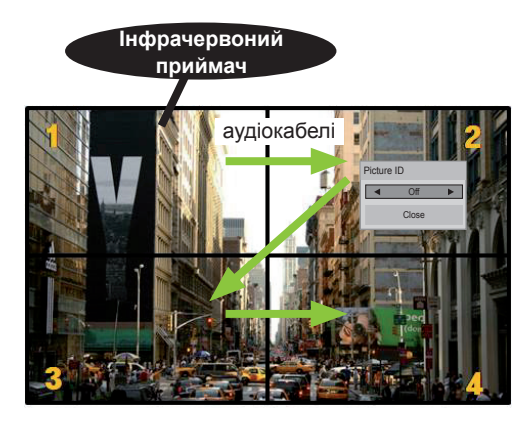

**P A PSM BRIGHT** кількість ідентифікаторів пристроїв: 4) **G E NESS** Ідентифікатори пристроїв присвоюються 2X2 Multi-Vision (перегляд зображення **ARC** на кількох з'єднаних екранах) (загальна **MUTE** так, як це показано на малюнку.

1 Щоб присвоїти ідентифікатор зображення, натисніть червону кнопку ON (УВІМК.) на пульті ДК.

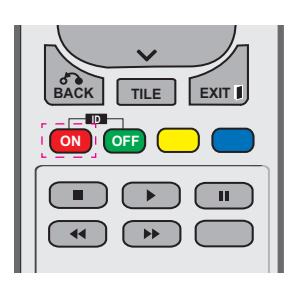

2 Якщо натискати кнопки праворуч/ліворуч або кнопку ON (УВІМК.) декілька разів, ідентифікатор зображення можна змінити зі значення OFF (ВИМК.) на цифру від 0 до 4. Виберіть бажаний ідентифікатор.

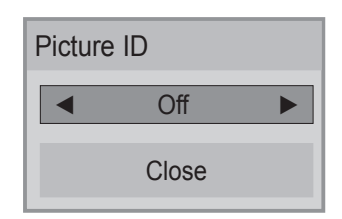

- Якщо ви вибрали ідентифікатор пристрою для кожного екрана, об'єднаного в систему, а тоді присвоїли ідентифікатор зображення за допомогою червоної кнопки пульта ДК, команда кнопки відображатиметься для пристрою з однаковими ідентифікаторами **POWER** зображення та пристрою. Пристроями з різними ідентифікаторами зображення та пристрою неможливо керувати за **ON OFF** допомогою IЧ сигналів.
- **Докладніше про призначення загального** ідентифікатора пристрою читайте в ідентифікатора пристрою ч<br>посібнику зі встановлення.

## **ПРИМІТКА**

**ІЧ сигнали буде верхній правий пристрій • Наприклад, якщо встановлено** ідентифікатор зображення 2, то приймати (ідентифікатор пристрою 2).

**P**

- **OK** налаштування для меню PICTURE **BACK TILE** набору пульта ДК. • Для кожного пристрою можна змінювати (ЗОБРАЖЕННЯ), AUDIO (ЗВУК), TIME (ЧАС), NETWORK (МЕРЕЖА) та MY MEDIA (МОЇ МЕДІА) або кнопки швидкого
- **ID ON OFF** (ВИМК.) для ідентифікатора зображення, **• Нассру пульта дт.**<br>• Якщо натиснути зелену кнопку OFF всі ідентифікатори зображення для всіх пристроїв буде вимкнено. Якщо після цього натиснути будь-яку кнопку на пульті ДК, всі пристрої знову почнуть працювати.
- y В режимі "MY MEDIA" (Мої дані) ID зображення буде вимкнено.

### <span id="page-49-0"></span>**Параметри меню мережі**

- 1 Натисніть кнопку **MENU (Меню)**, щоб відкрити головне меню.
- 2 За допомогою навігаційних кнопок перейдіть до пункту **NETWORK (МЕРЕЖА)** та натисніть кнопку **OK**.
- 3 За допомогою навігаційних кнопок виберіть потрібне налаштування або параметр і натисніть кнопку **OK**.
	- Щоб повернутися до попереднього рівня, натисніть кнопку **BACK (Назад)**.
- 4 Після завершення налаштувань натисніть кнопку **EXIT (Вийти)**. Щоб повернутися до попереднього меню, натисніть кнопку **BACK (Назад)**.

Доступні пункти меню описано в таблиці нижче.

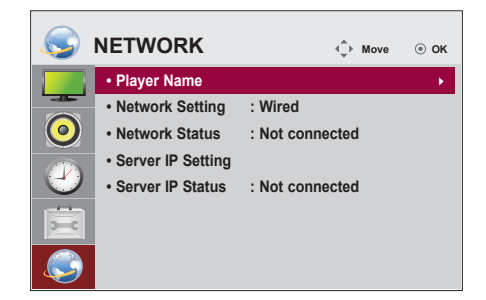

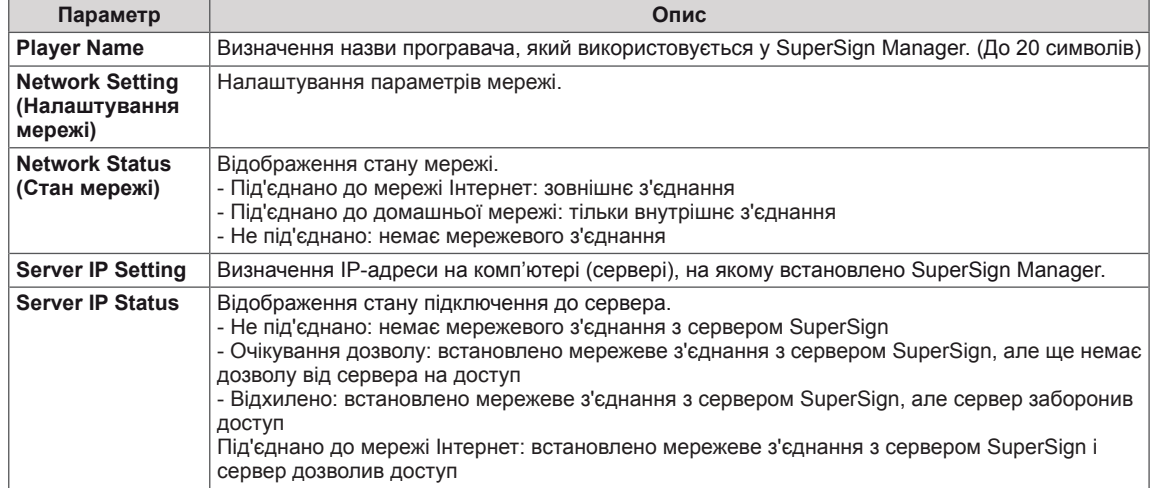

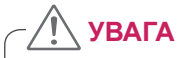

• Під час визначення назви програвача може виникнути затримка введення, якщо постійно натискати кнопки на пульті дистанційного керування.

## **ПІДКЛЮЧЕННЯ**

Під'єднуйте різні зовнішні пристрої до роз'ємів на задній панелі монітора.

- 1 Знайдіть на малюнку нижче зовнішній пристрій, який потрібно під'єднати до монітора.
- 2 Перевірте тип під'єднання зовнішнього пристрою.
- 3 Перейдіть до відповідного зображення та перегляньте інформацію про під'єднання.

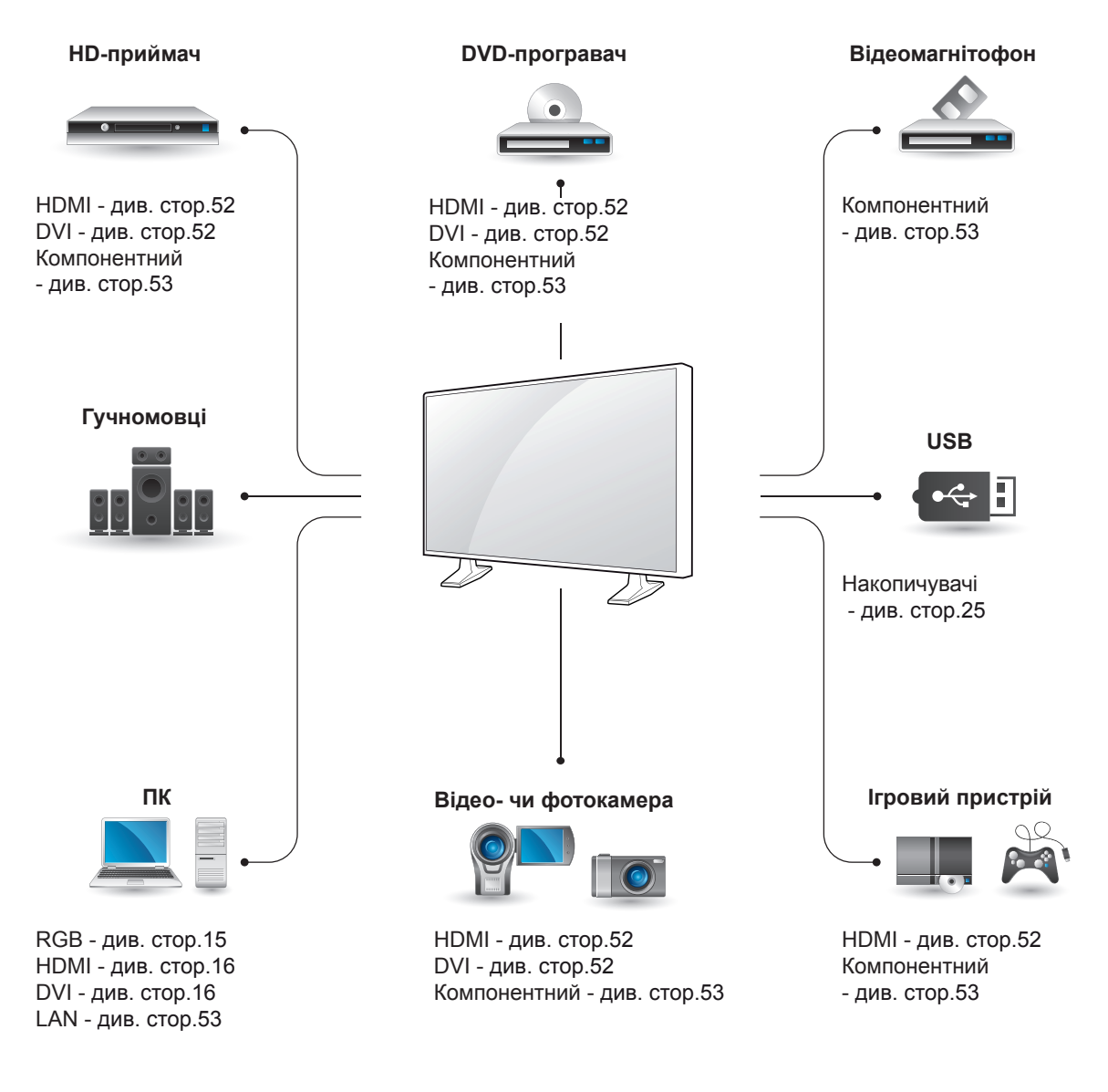

## **ПРИМІТКА**

- y У разі під'єднання до монітора ігрової консолі використовуйте кабель, який додається до неї.
- Рекомендовано використовувати зовнішні гучномовці, що входять до додаткової комплектації.

## **Під'єднання HD-приймача, DVD-програвача, відеокамери, фотоапарата, ігрової консолі або відеомагнітофона**

Під'єднайте до монітора HD-приймач, DVDпрогравач або відеомагнітофон і виберіть відповідний режим вхідного сигналу.

## <span id="page-51-1"></span>**З'єднання DVI**

Дозволяє передавати цифровий відеосигнал із зовнішнього пристрою на монітор. За допомогою кабелю DVI під'єднайте зовнішній пристрій до монітора, як зображено на малюнку нижче. Для передачі звукового сигналу під'єднайте додатковий аудіокабель.

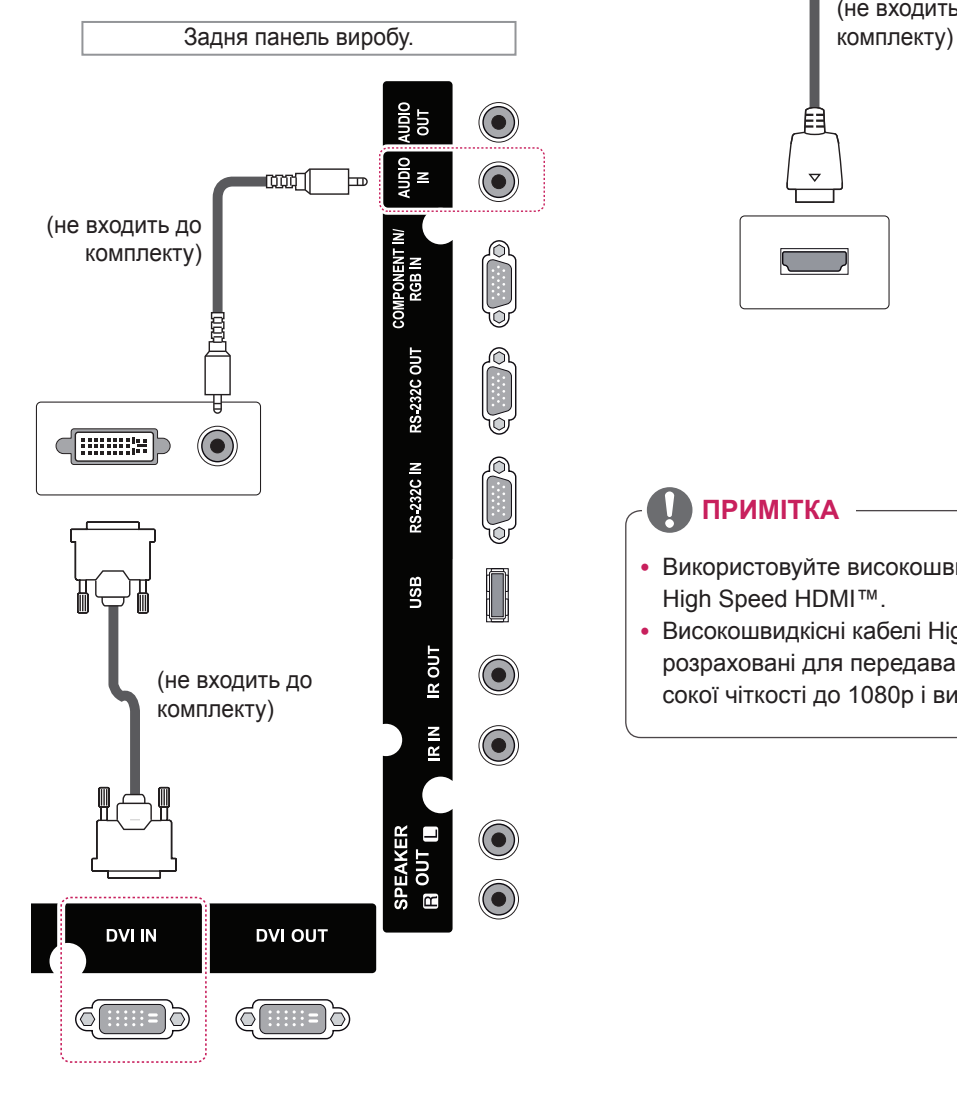

## <span id="page-51-0"></span>**З'єднання HDMI**

Дозволяє передавати цифрові відео- та аудіосигнали із комп'ютера на монітор. За допомогою кабелю HDMI під'єднайте зовнішній пристрій до монітора, як зображено на малюнку нижче.

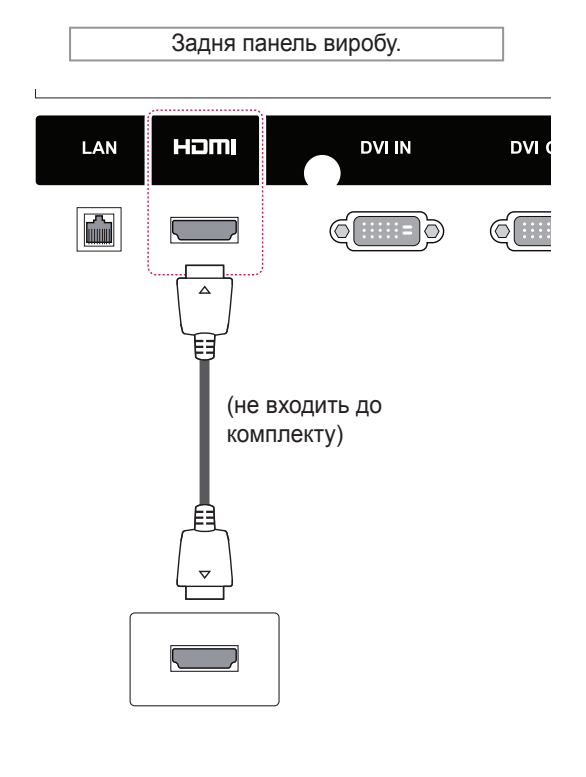

## **ПРИМІТКА**

- Використовуйте високошвидкісний кабель High Speed HDMI™.
- Високошвидкісні кабелі High Speed HDMI™ розраховані для передавання сигналу високої чіткості до 1080p і вище.

## <span id="page-52-0"></span>**Компонентне з'єднання**

Дозволяє передавати аналогові відео- та аудіосигнали із зовнішнього пристрою на монітор. За допомогою кабелю RCA із 15-контактним роз'ємом під'єднайте зовнішній пристрій до монітора, як зображено на малюнку нижче. Для відтворення зображень із послідовною розгорткою використовуйте компонентний кабель.

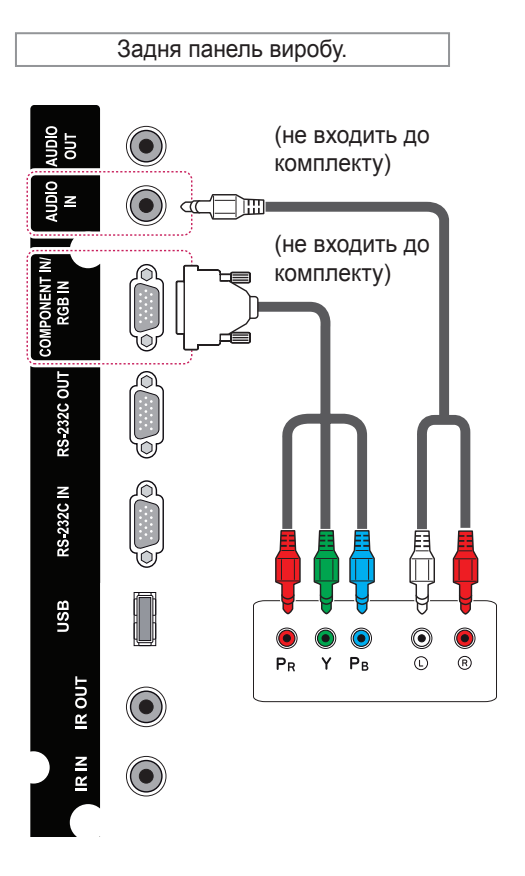

## <span id="page-52-1"></span>**Підключення до локальної мережі**

A За допомогою маршрутизатора (комутатора)

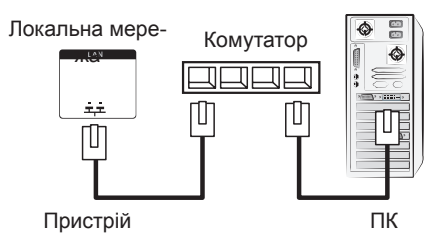

B Через Інтернет.

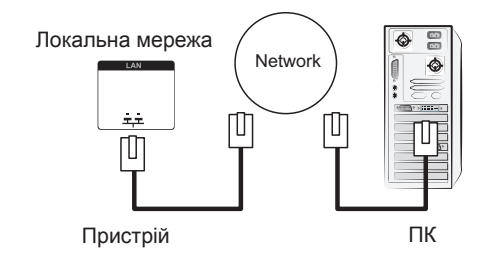

## **Під'єднання до USBінтерфейсу**

Під'єднуйте до монітора такі USB-пристрої, як флеш-пам'ять USB, зовнішній жорсткий диск, MP3-програвач або USB-пристрій зчитування із карт пам'яті, та переходьте до меню USB для використання різних мультимедійних файлів.

## **ПРИМІТКА**

y У випадку підключення до компонентного роз'єму через спільний інтерфейс роз'єм повинен відповідати джерелу вхідного сигналу. У протилежному випадку можуть виникати перешкоди.

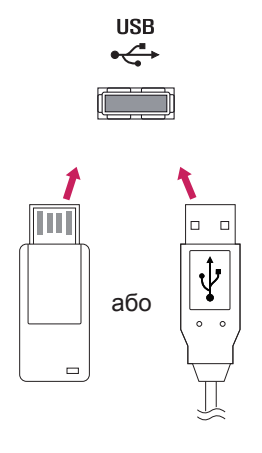

## **Послідовне з'єднання моніторів**

Використовуйте цю функцію для цифрового відеосигналу з ПК на кілька моніторів.

- 1 Під'єднайте кабель вхідного сигналу (кабель DVI) до роз'єму DVI IN першого монітора.
- 2 Під'єднайте один кінець кабелю вхідного сигналу до ПК.
- 3 Під'єднайте один кінець кабелю вхідного сигналу до роз'єму DVI OUT першого монітора, а другий кінець до роз'єму DVI IN другого монітора.

## **Кабель DVI**

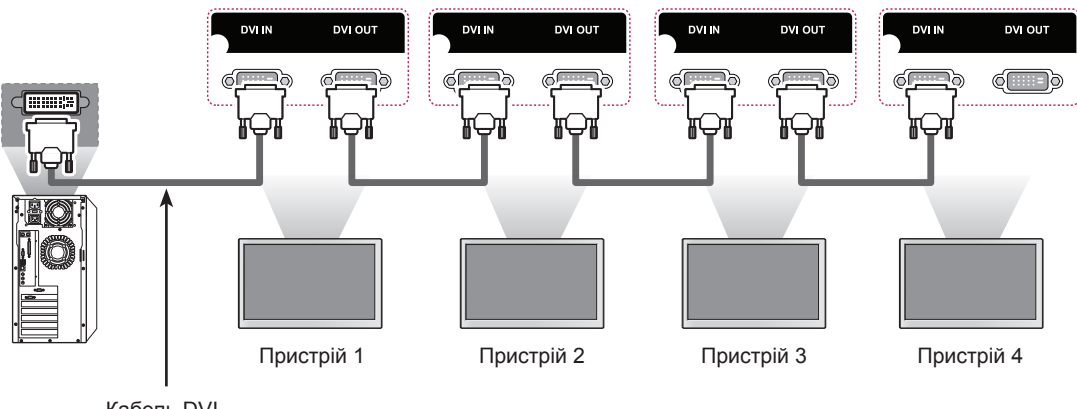

Кабель DVI (не входить до комплекту)

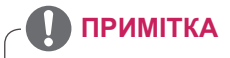

- Кількість моніторів, які можна під'єднати до одного виходу, може відрізнятися залежно від потужності сигналу та його втрат під час передачі кабелем. Якщо сигнал хороший і немає втрат під час його передачі кабелем, можна під'єднати до 9 моніторів. Якщо потрібно під'єднати більше, ніж 9 моніторів, рекомендується використовувати розподільник.
- Під'єднуючи декілька пристроїв послідовно, використовуйте кабелі, що забезпечують передачу сигналу без втрат.
- Роз'єм DVI OUT не працює у випадку підключення виробу іншого виробника.

## **УСУНЕННЯ НЕСПРАВНОСТЕЙ**

#### **Зображення відсутнє.**

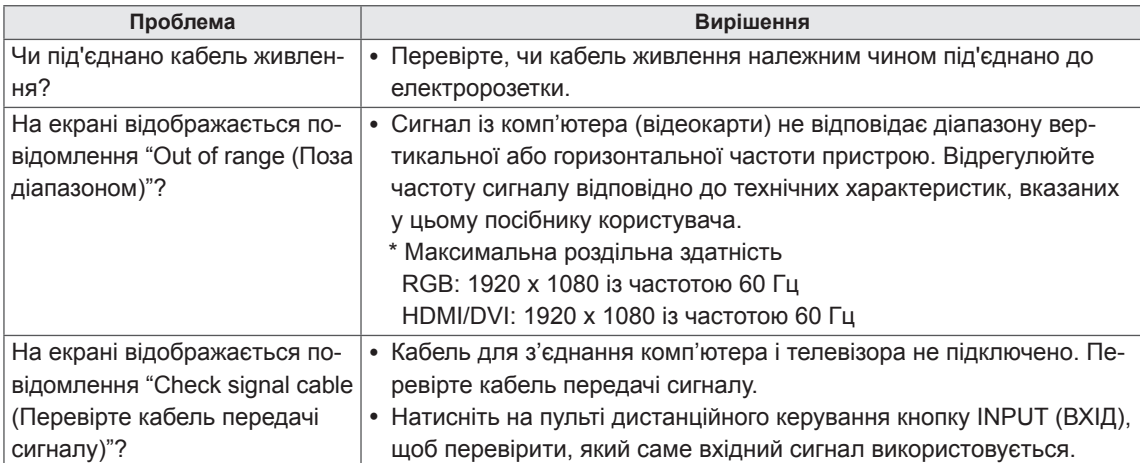

#### **Після під'єднання зовнішнього пристрою відображається повідомлення "Unknown Product (Невідомий пристрій)".**

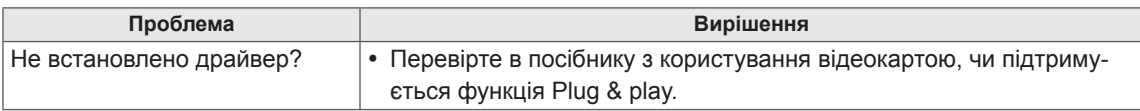

#### **Відображається повідомлення "Key Lock On (Увімкнено блокування кнопок)".**

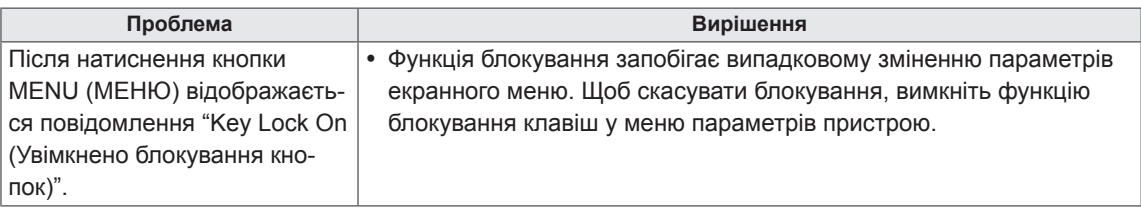

#### **Неналежне відтворення зображення на екрані.**

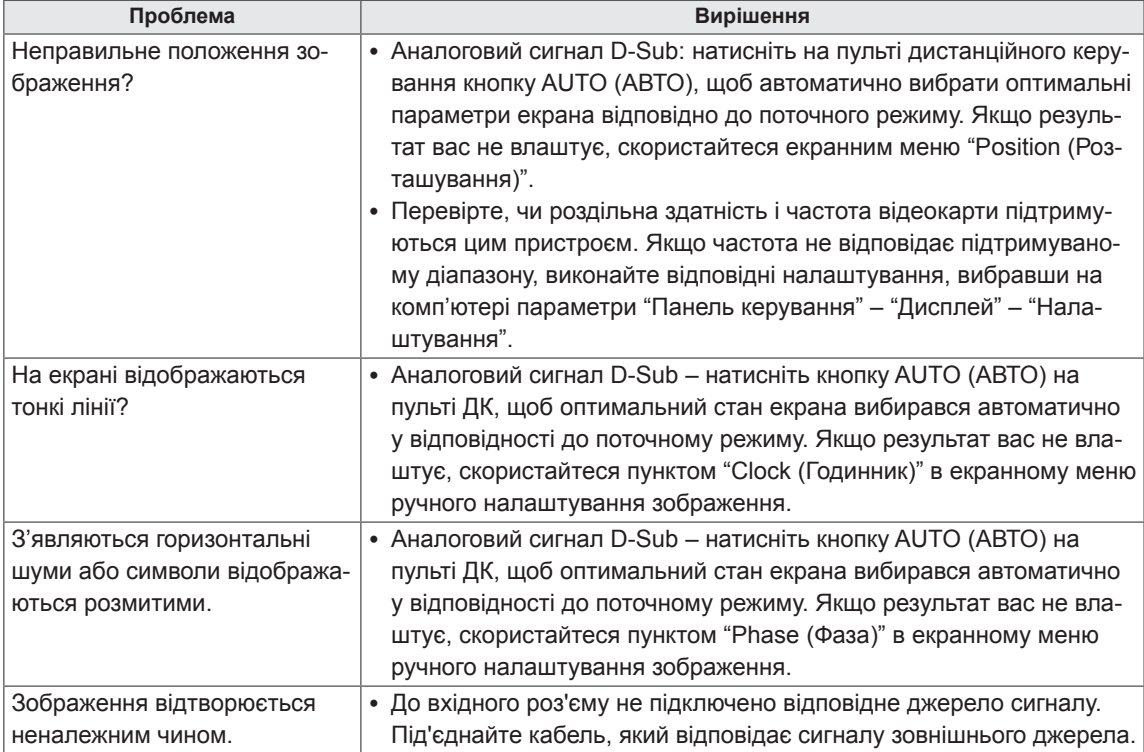

#### **Залишкове зображення на екрані.**

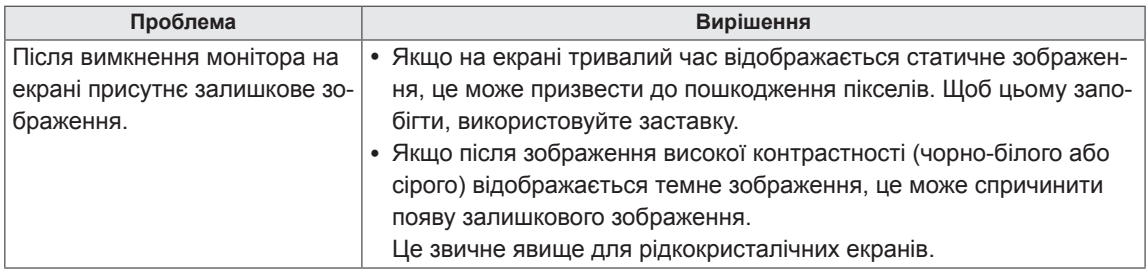

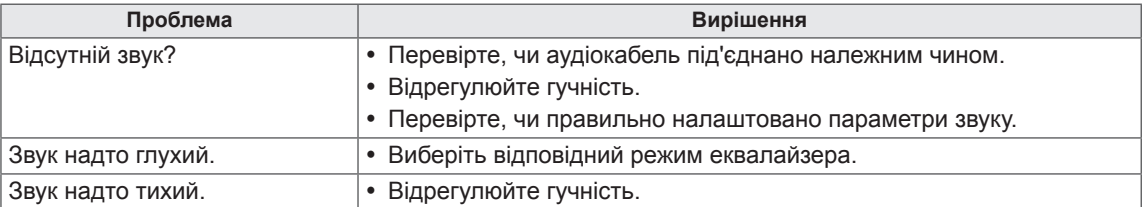

### **Проблеми з відтворенням звуку.**

### **Кольори екрана невідповідні.**

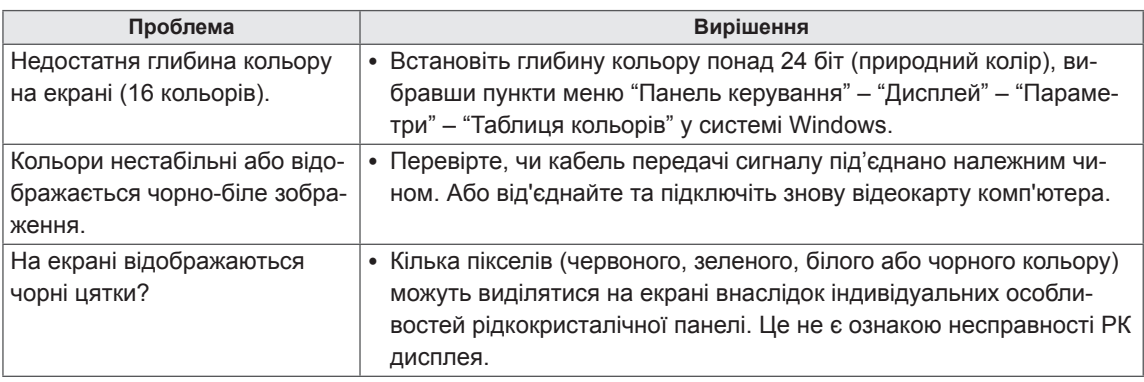

### **Функціональні несправності.**

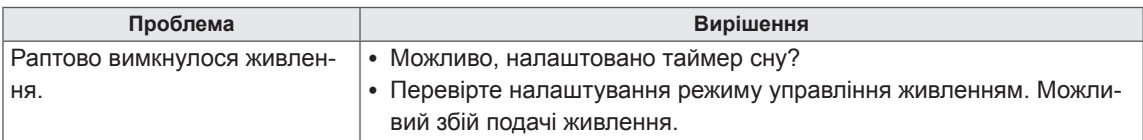

## **ТЕХНІЧНІ ХАРАКТЕРИСТИКИ**

## 42WL10MS

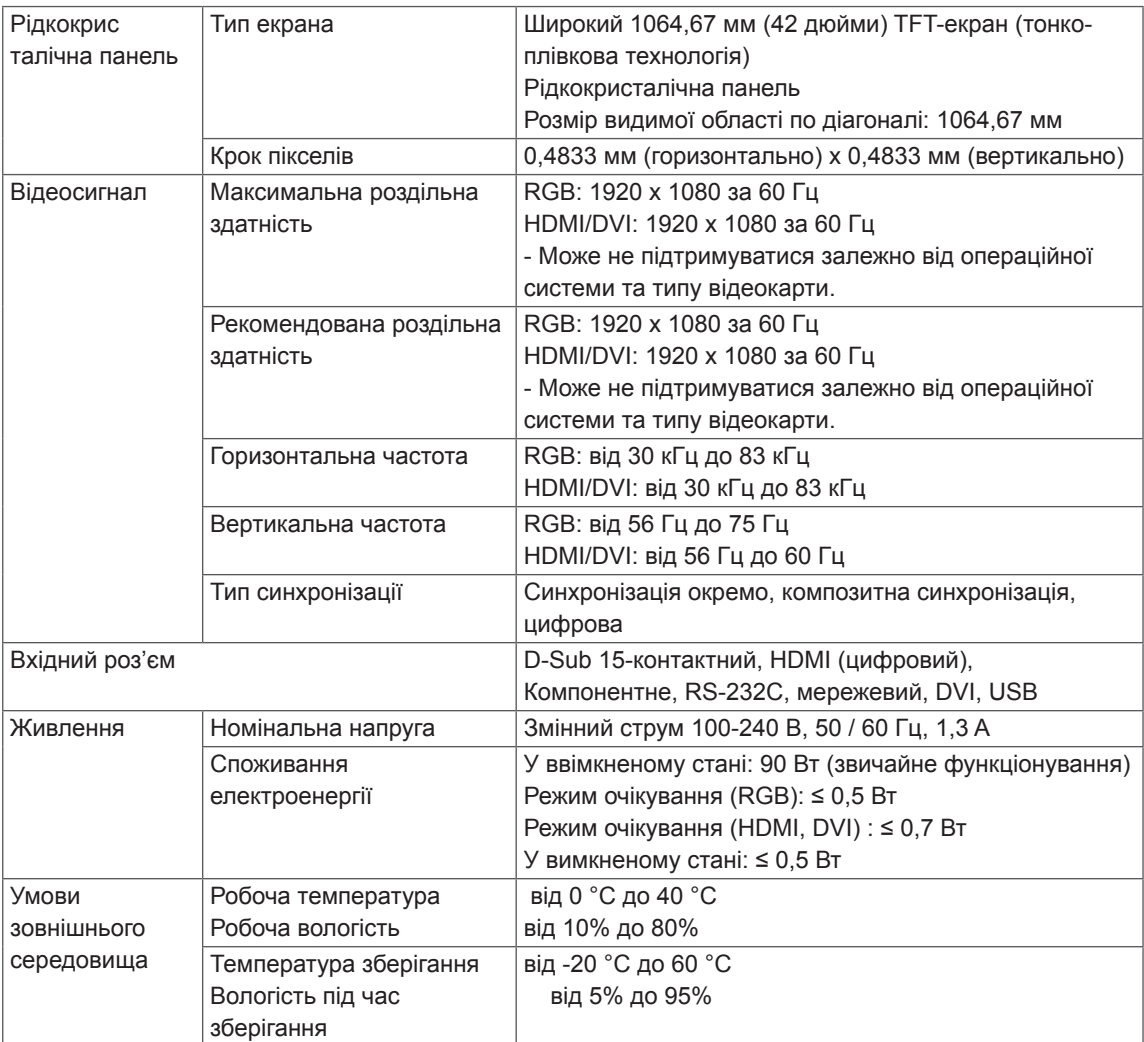

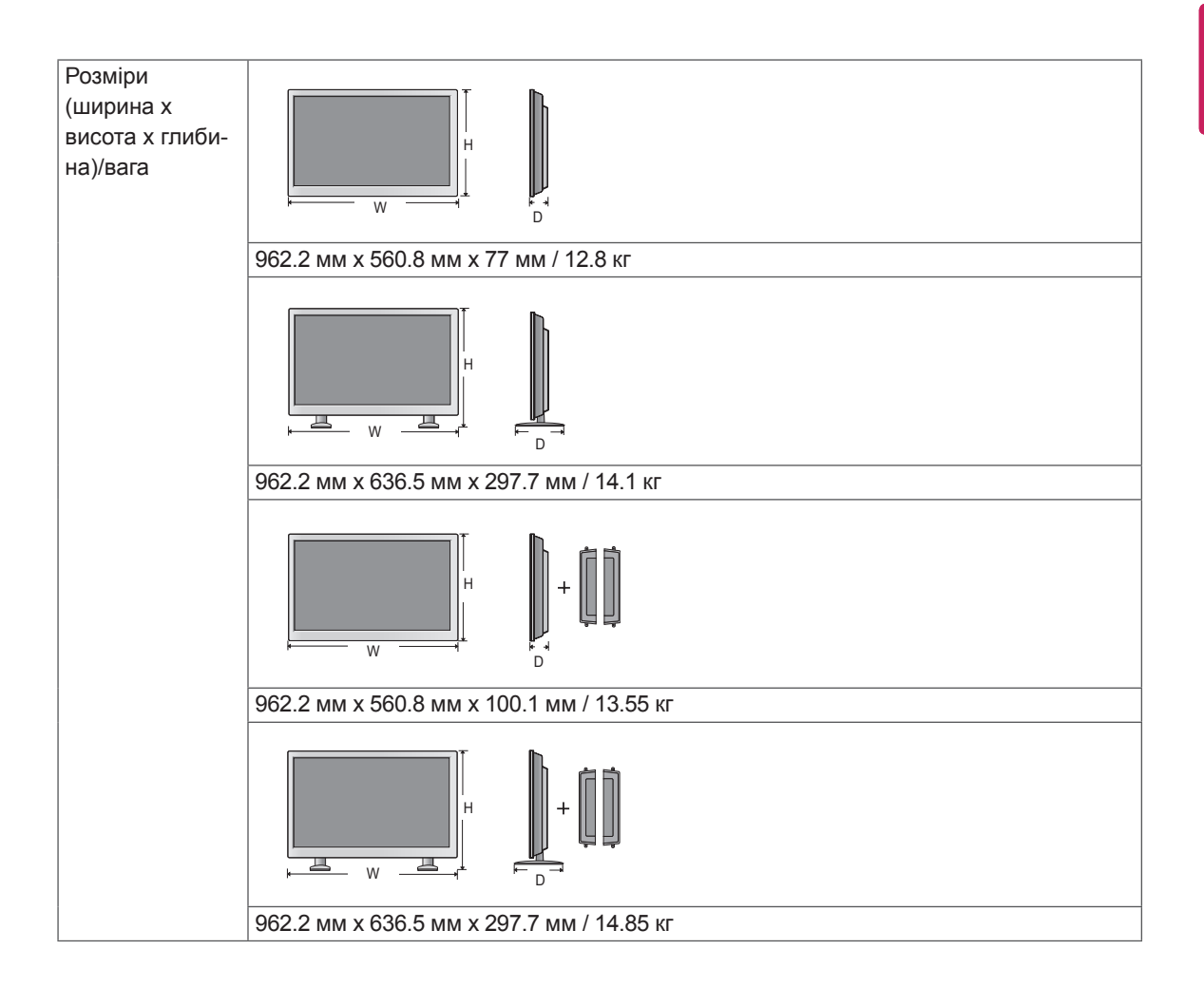

#### **\* Передбачено лише для моделей, сумісних із динаміками**

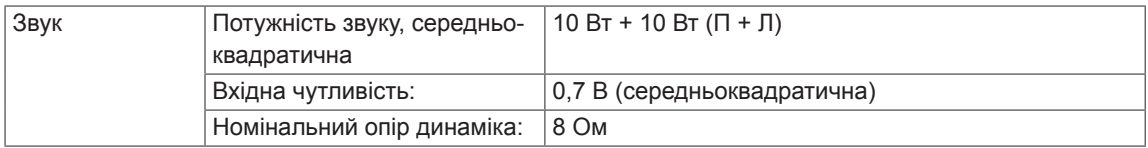

### 47WL10MS

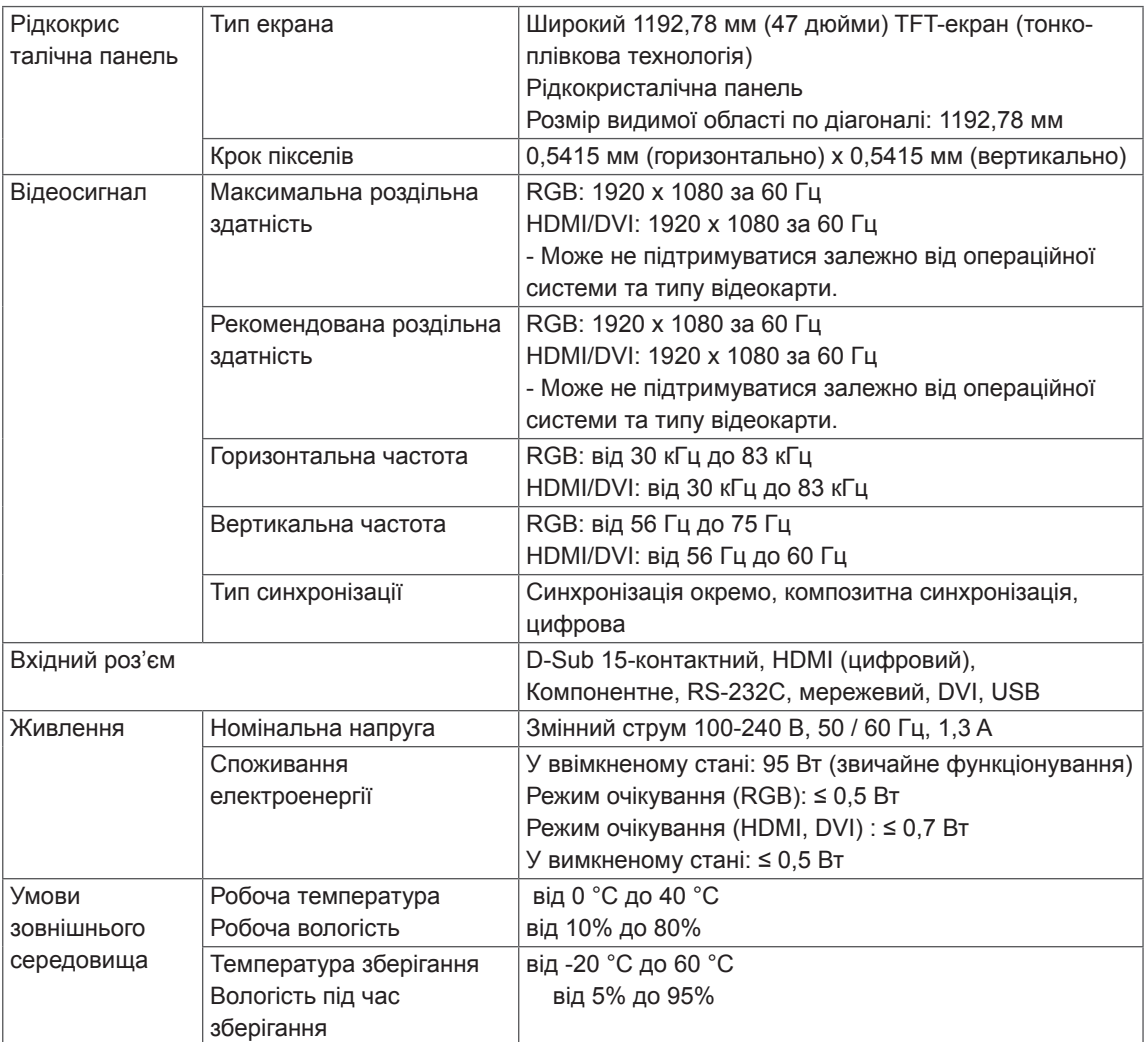

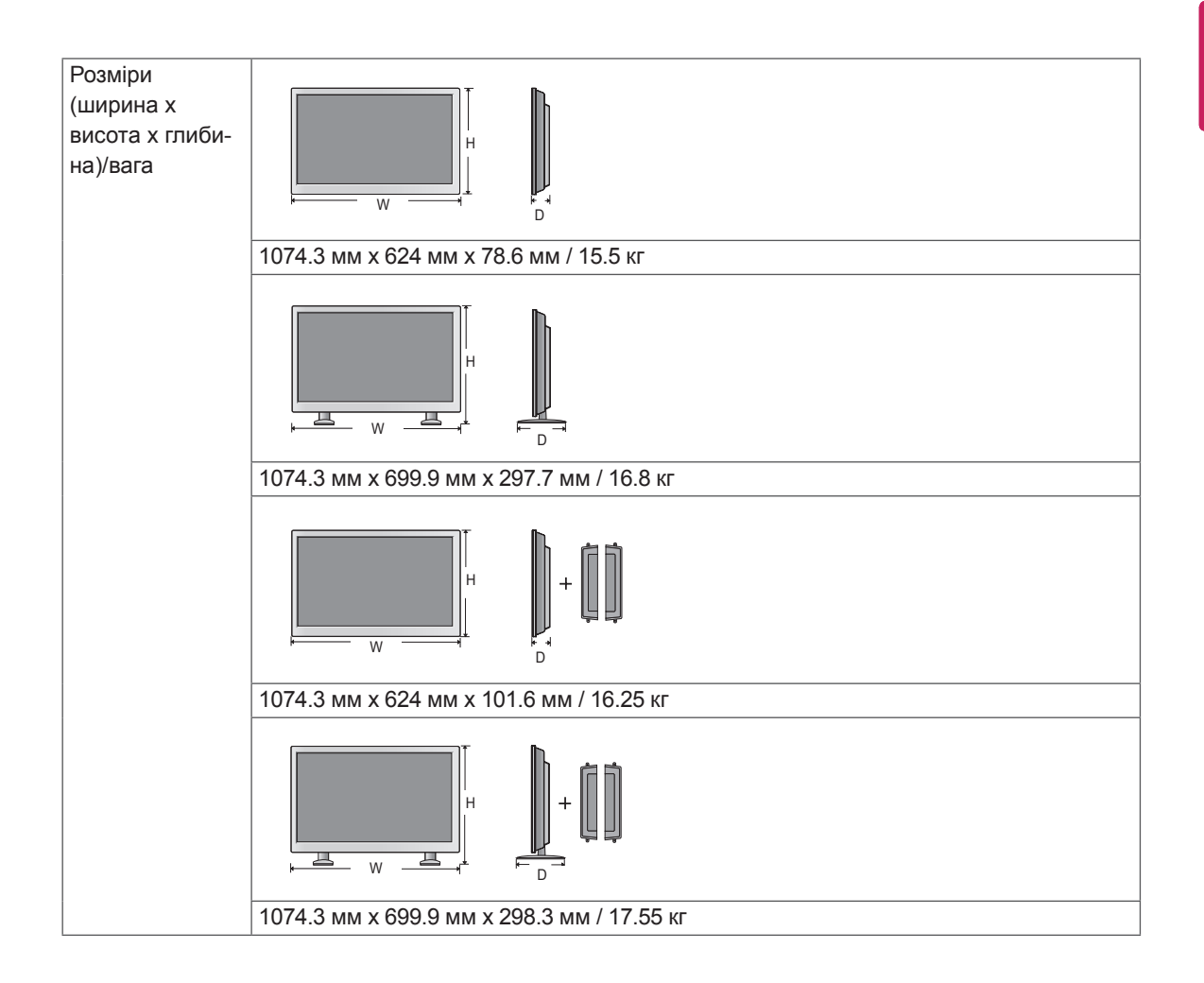

#### **\* Передбачено лише для моделей, сумісних із динаміками**

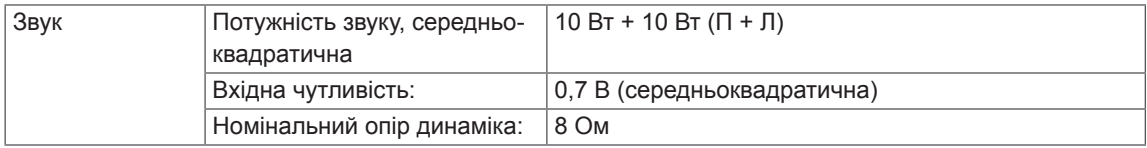

#### **Розміри**

Зображення у цьому посібнику можуть відрізнятись від дійсного вигляду виробу та аксесуарів. Розміри гвинтів дивіться у розділі "Встановлення на стіні" (див. стор.11)

#### 42WL10MS

(Одиниця вимірювання: мм)

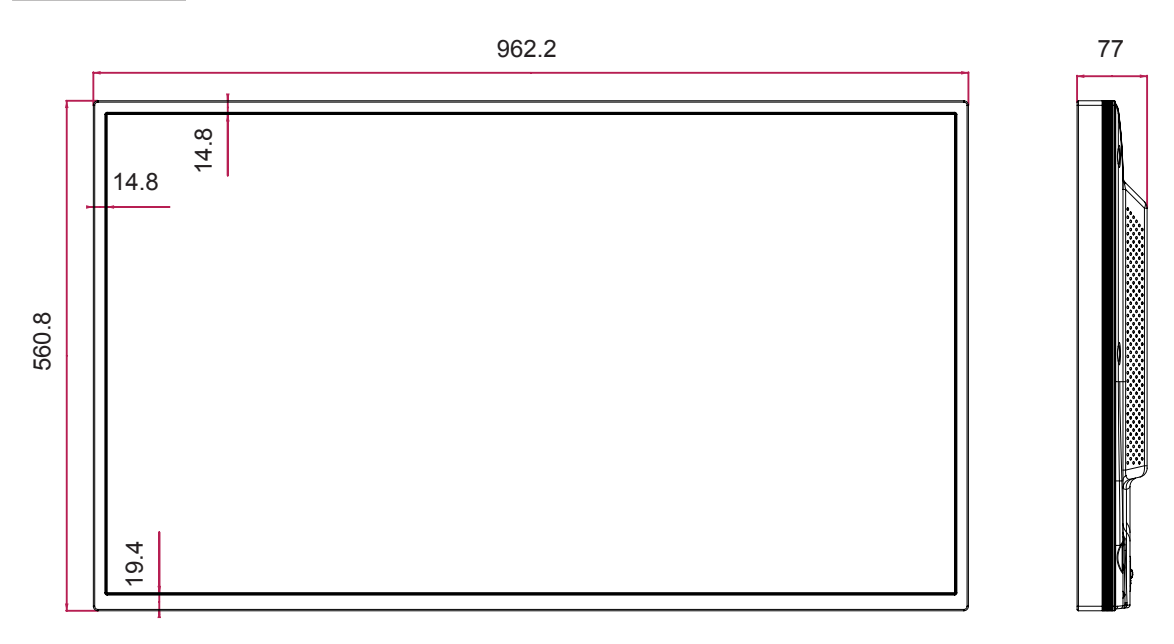

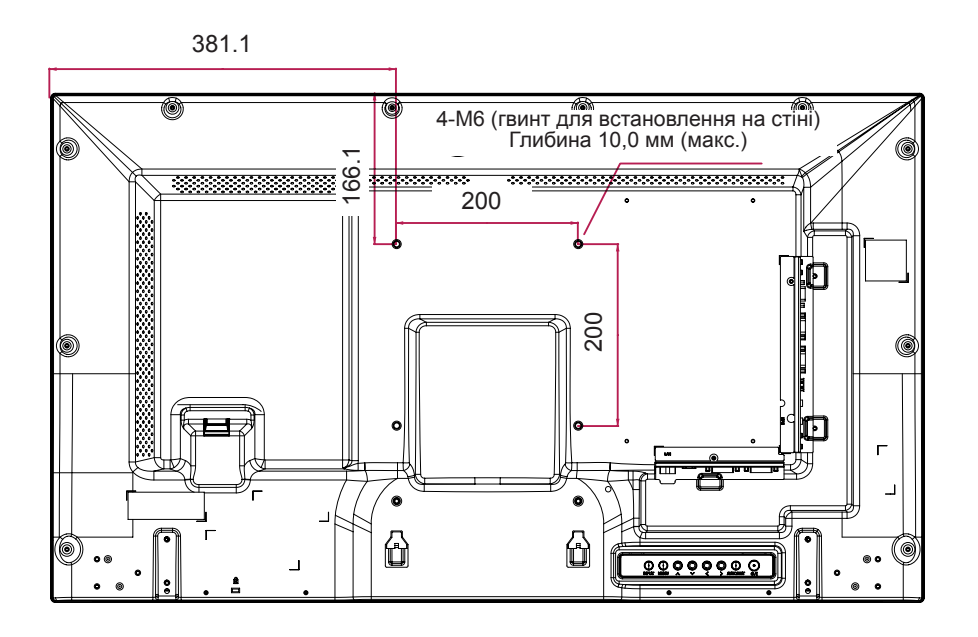

Технічні характеристики виробу, подані вище, можуть бути змінені без попереднього повідомлення у зв'язку із вдосконаленням функціональності виробу.

#### **Розміри**

Зображення у цьому посібнику можуть відрізнятись від дійсного вигляду виробу та аксесуарів. Розміри гвинтів дивіться у розділі "Встановлення на стіні" (див. стор.11)

#### (Одиниця вимірювання: мм)

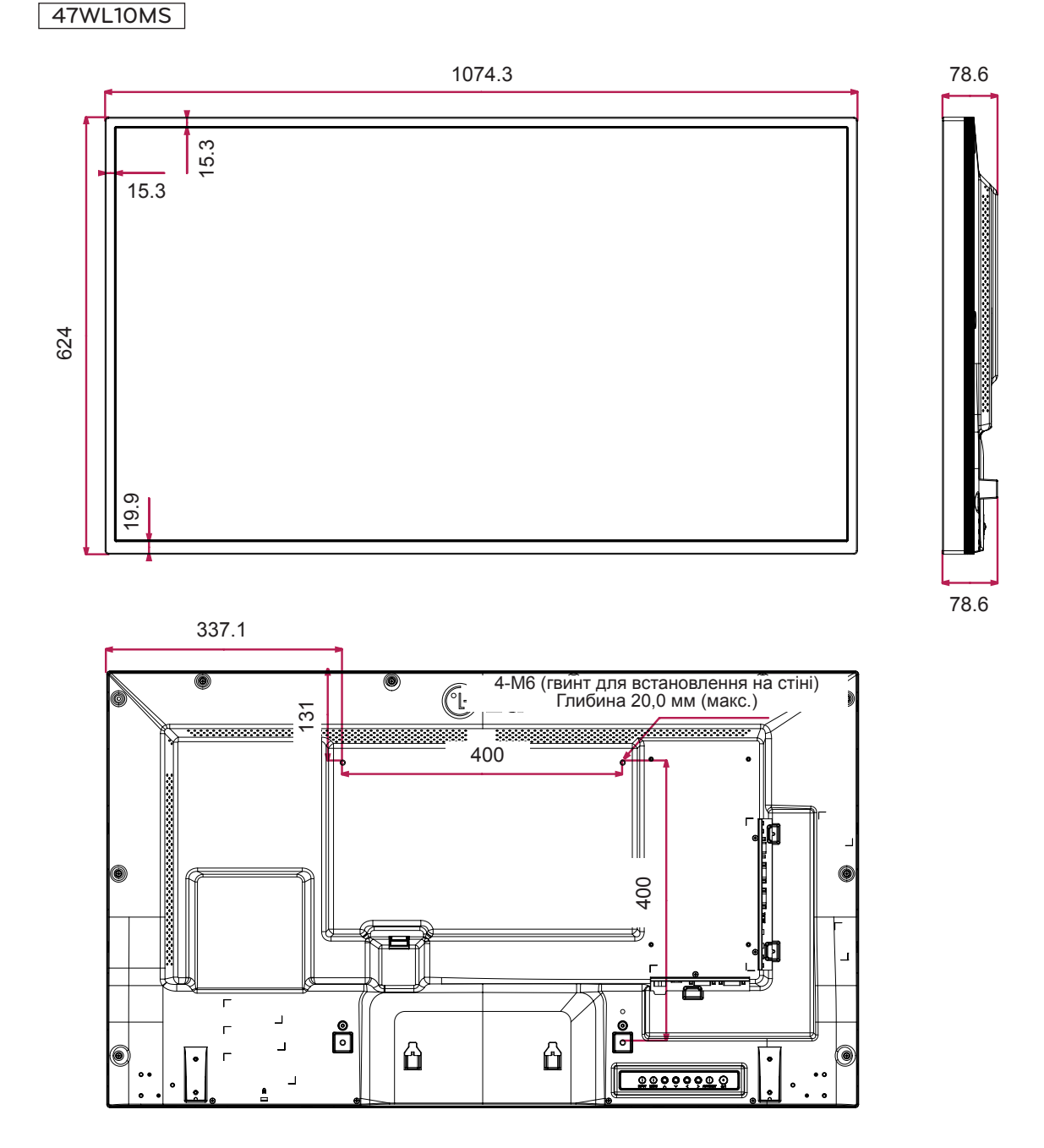

#### **Підтримувані режими RGB (ПК)**

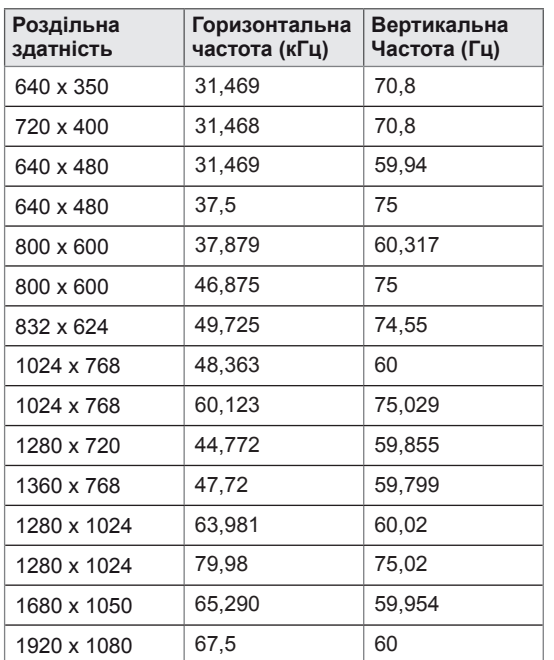

**Режим DTV**

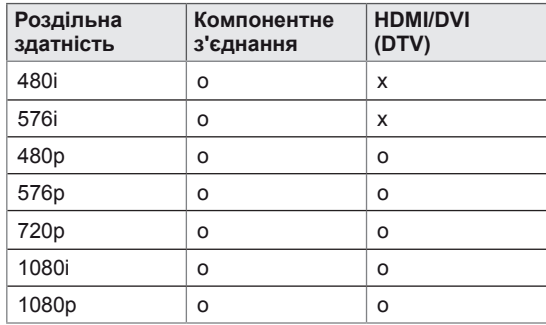

## **ПРИМІТКА**

• Значення роздільної здатності ПК доступні як варіанти назви входу у режимі входу RGB та HDMI/DVI: 640 x 480 / 60 Гц, 1280 x 720 / 60 Гц, 1920 x 1080 / 60 Гц та значення роздільної здатності цифрового ТБ: 480p, 720p, 1080p.

## **ПРИМІТКА**

- Вертикальна частота: для того, щоб користувач міг переглядати рухоме зображення, зображення на екрані змінюється десятки разів щосекунди, подібно до спалахів лампи денного світла. Вертикальна частота або частота оновлення – це частота зміни зображень за секунду. Одиниця вимірювання – герци (Гц).
- Горизонтальна частота: горизонтальний інтервал – це відрізок часу, необхідний для відтворення одного горизонтального рядка зображення. Якщо розділити 1 на значення горизонтального інтервалу, можна отримати кількість горизонтальних ліній, що відображаються за секунду; цей параметр називають частотою горизонтальної розгортки. Одиниця вимірювання – кілогерци (кГц).

#### **Підтримувані режими HDMI/DVI (ПК)**

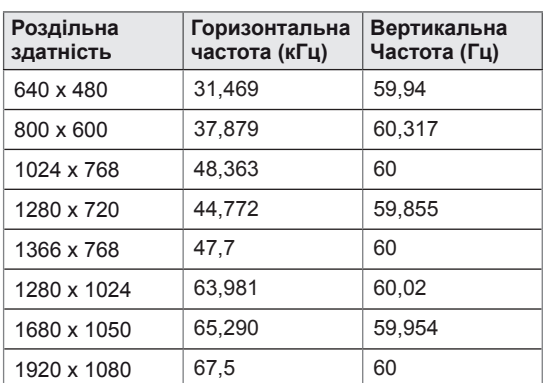

# **ІЧ-КОДИ**

- Ця функція доступна лише в окремих моделях.
- Окремі коди кнопок можуть не підтримуватися залежно від моделі.

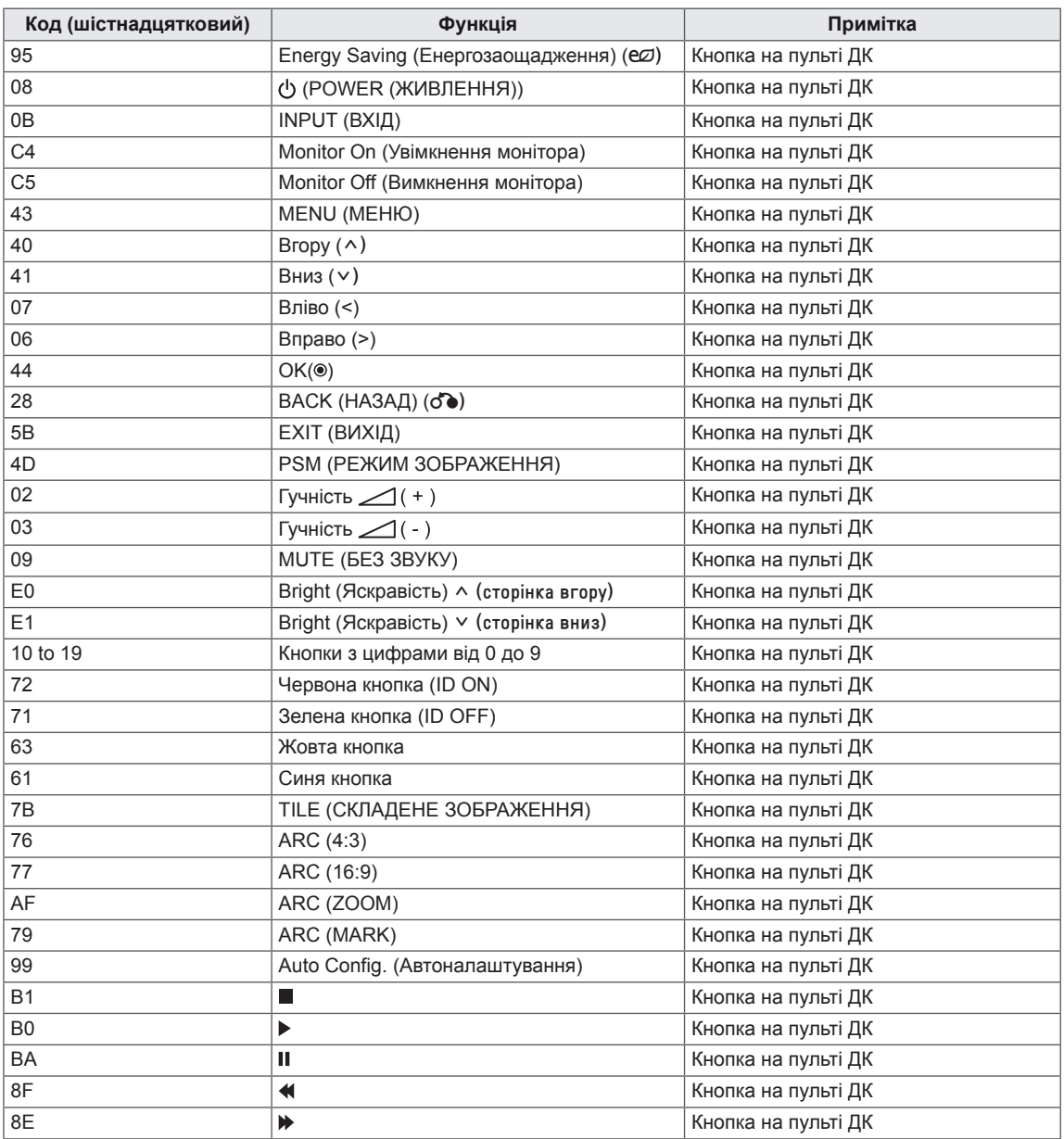

## **КЕРУВАННЯ ЗА ДОПОМОГОЮ КАБЕЛЮ RS-232C**

- Цей метод використовується для підключення кількох пристроїв до одного ПК. Ви можете керувати кількома пристроями одночасно, під'єднавши їх до одного комп'ютера.
- y У меню Option (Параметри) параметр Set ID (Ідентифікатор пристрою) повинен мати значення від 1 до 255, унікальне для кожного пристрою.

## **Під'єднання кабелю**

Під'єднайте кабель RS-232C, як показано на малюнку.

 $\bullet$  Для обміну даними між ПК і цим виробом використовується протокол RS-232C. За допомогою комп'ютера можна вмикати та вимикати виріб, вибирати джерело вхідного сигналу і налаштовувати параметри екранного меню.

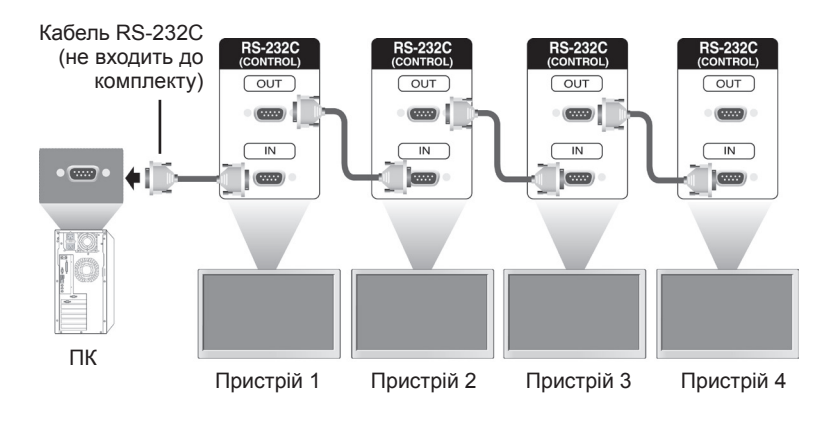

## **Конфігурації RS-232C**

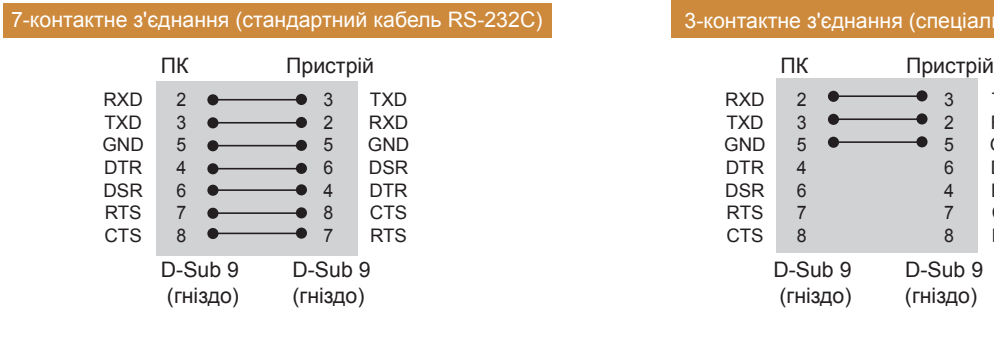

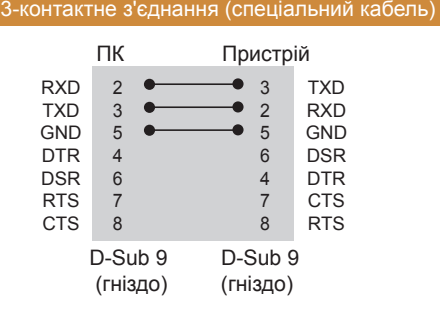

## **Параметри зв'язку**

- Швидкість передачі даних: 9600 бод (УАПП)
- Довжина даних: 8 біт
- Біт перевірки парності: немає
- Стоповий біт: 1 біт
- Керування потоком: немає
- Код зв'язку: код ASCII
- Використовується зворотній кабель

## **Довідковий перелік команд**

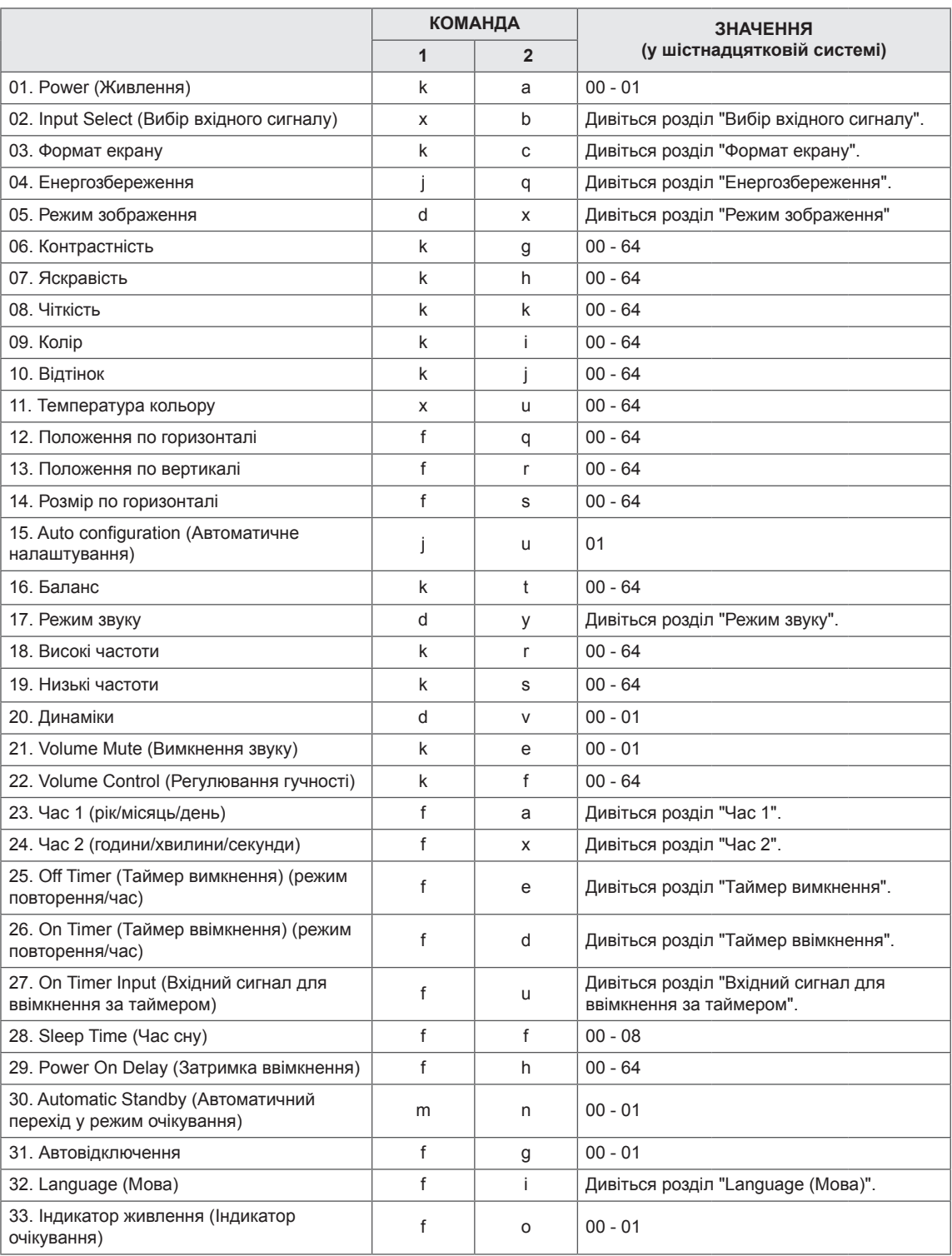

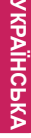

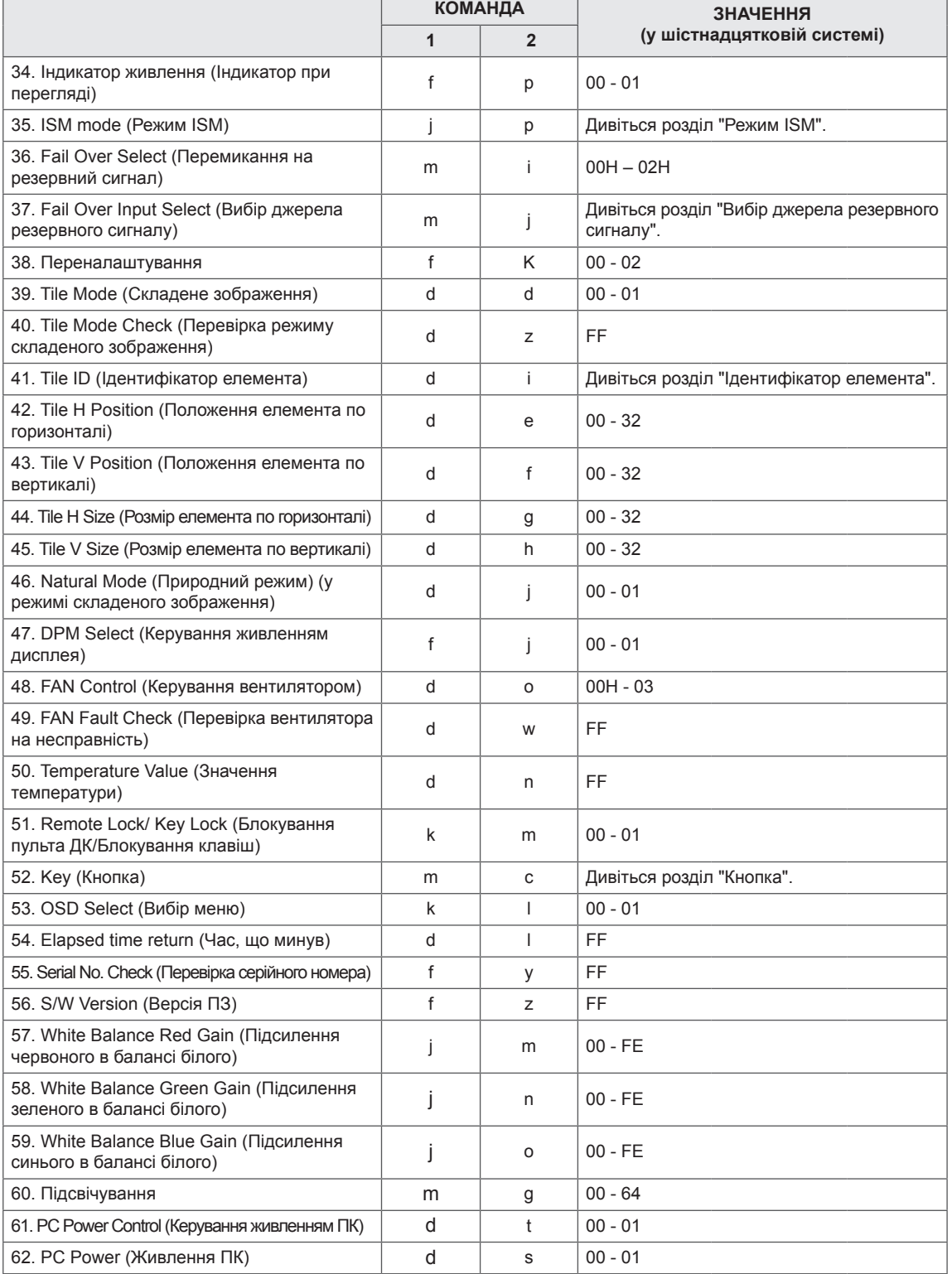

• Примітка. Під час виконання операцій USB (наприклад, Dvix або EMF) усі команди, окрім "живлення" (k a) і "кнопки" (m c), заблоковані та обробляються як помилкові.

## **Протокол передачі / отримання**

#### **Передавання**

[Команда1][Команда2][ ][Ідентифікатор пристрою][ ][Значення][Cr]

- \* [Команда1]: перша команда керування пристроєм.
- \* [Команда2]: друга команда керування пристроєм.
- \* [Ідентифікатор пристрою]: визначає пристрій, для якого призначена команда. Введіть значення [Ідентифікатор пристрою] = "00(0x00" для зв'язку з усіма пристроями незалежно від номера ідентифікатора пристрою.
- \* [Значення]: значення, що передається на пристрій.
- \* [Значення1]: значення, що передається на пристрій.
- \* [Значення2]: значення, що передається на пристрій.
- \* [Значення3]: значення, що передається на пристрій.
- \* [Cr]: повернення каретки ASCII-код "0x0D"
- \* [ ]: код ASCII, пробіл "0x20"

#### **Підтвердження**

[Команда2][ ][Ідентифікатор пристрою][ ][OK/NG][Значення][x]

- \* Коли пристрій отримує дані належним чином, він надсилає підтвердження (ACK) у вказаному вище форматі. Якщо значення перебуває у режимі зчитування, вказує на дані, що показують поточний стан. Якщо значення перебуває у режимі зчитування, вказує на дані, які надсилаються з комп'ютера.
- \* Якщо команда надсилається з ідентифікатором пристрою "00" (=0x00), ці дані стосуються усіх моніторів, і вони не надсилають підтверджень (ACK).
- \* Якщо значення "FF" надсилається у режимі керування через RS-232C, можна перевірити поточне значення функції (лише для окремих функцій).
- \* Залежно від моделі окремі команди не підтримуються.

#### **01. Живлення (Команда: k a)**

Керування ввімкненням/вимкненням живлення пристрою.

#### Передавання

[k][a][ ][Ідентифікатор пристрою][ ][Значення][Cr]

Значення 00 : Вимк.

01: Увімк.

#### Підтвердження

#### [a][ ][Ідентифікатор пристрою][ ][OK/NG][Значення][x]

\* Сигнал підтвердження надходить належним чином

лише за умови, коли монітор повністю увімкнено. \* Між сигналами передавання і підтвердження

може спостерігатися затримка.

#### **02. Input Select (Вибір вхідного сигналу) (Команда: x b)**

Вибір джерела вхідного сигналу для відображення. Передавання

#### [x][b][ ][Ідентифікатор пристрою][ ][Значення][Cr]

Значення 20: Вхід (АВ)

- 40: Компонент
- $60 \cdot RGR$
- 70: DVI-D (комп'ютер)
- 80: DVI-D (цифрове мовлення)
- 90: HDMI(HDMI1) (цифрове мовлення)
- A0: HDMI(HDMI1) (комп'ютер)
- C0: Display Port (цифрове мовлення)
- D0: Display Port (комп'ютер)
- 91: HDMI2/SDI (цифрове мовлення)
- A1: HDMI2/SDI (комп'ютер)
- B0: SuperSign

#### Підтвердження

#### [b][ ][Ідентифікатор пристрою][ ][OK/NG][Значення][x]

\* Залежно від моделі окремі вхідні сигнали можуть не підтримуватися.

#### **03. Формат екрану (Команда: k c)**

Регулювання формату зображення.

#### Передавання

[k][c][ ][Ідентифікатор пристрою][ ][Значення][Cr]

Значення 01: 4:3

- $02.16.9$
- 04: Масштаб

09: Точне відображення (720p або більше) (Компонентний, HDMI/ DVI-D/ Display Port (цифрове мовлення))

\* RGB, DVI-D, HDMI/Display Port (комп'ютер) (1:1) 10-1F: Масштаб екрану від 1 до 16

(Аудіовідео, Компонентний, HDMI (цифрове мовлення))

\* Доступні значення різняться залежно від вхідного сигналу. Докладніше читайте у розділі про формат зображення у посібнику користувача.

\* Формат зображення може бути дещо іншим

залежно від налаштування вхідного сигналу виробу. Підтвердження

[c][ ][Ідентифікатор пристрою][ ][OK/NG][Значення][x]

#### **04. Енергозбереження (Команда: j q)**

Встановлення режиму енергозбереження.

#### Передавання

#### [j][q][ ][Ідентифікатор пристрою][ ][Значення][Cr]

- Значення 00: Вимк.
	- 01: Мін.
		- 02: Середній
	- 03. Макс.
	- 04: Автоматично
	- 05. Вимк. екрану

#### Підтвердження

#### [q][ ][Ідентифікатор пристрою][ ][OK/NG][Значення][x]

\*\* Може не підтримуватися залежно від моделі.

**05. Режим зображення (Команда: d x)**

Вибір режиму зображення.

#### Передавання

#### [d][x][ ][Ідентифікатор пристрою][ ][Значення][Cr]

- Значення 00: Чіткий
	- 01: Стандартний
	- 02. Кіно
	- 03. Спорт
	- 04: Гра

#### Підтвердження

[x][ ][Ідентифікатор пристрою][ ][OK/NG][Значення][x]

#### **06. Контрастність (Команда: k g)**

Налаштування контрастності зображення.

#### Передавання

[k][g][ ][Ідентифікатор пристрою][ ][Значення][Cr]

#### Значення

від 00 до 64: контрастність від 0 до 100

#### Підтвердження

[g][ ][Ідентифікатор пристрою][ ][OK/NG][Значення][x]

#### **07. Яскравість (Команда: k h)**

Налаштування яскравості зображення.

#### Передавання

#### [k][h][ ][Ідентифікатор пристрою][ ][Значення][Cr] Значення

від 00 до 64: яскравість від 0 до 100

#### Підтвердження

[h][ ][Ідентифікатор пристрою][ ][OK/NG][Значення][x]

#### **10. Відтінок (Команда: k j)**

Налаштування відтінку зображення. \* Ця функція доступна лише для аудіовідео-/ компонентного вхідного сигналу.

#### Передавання

#### [k][j][ ][Ідентифікатор пристрою][ ][Значення][Cr]

#### Значення

від 00 до 64: відтінок від R50 до G50 Підтвердження

[j][ ][Ідентифікатор пристрою][ ][OK/NG][Значення][x]

#### **08. Чіткість (Команда: k k)**

Налаштування чіткості зображення.

\* Ця функція доступна лише для аудіовідео-/ компонентного вхідного сигналу.

#### Передавання

[k][k][ ][Ідентифікатор пристрою][ ][Значення][Cr]

Значення від 00 до 64: чіткість від 0 до 100

Підтвердження

[k][ ][Ідентифікатор пристрою][ ][OK/NG][Значення][x]

**11. Температура кольору (Команда: x u)** Налаштування колірної температури зображення. Передавання [x][u][ ][Ідентифікатор пристрою][ ][Значення][Cr]

Значення від 00 до 64: від теплого 50 до холодного 50 Підтвердження

[u][ ][Ідентифікатор пристрою][ ][OK/NG][Значення][x]

#### **09. Колір (Команда: k i)**

Налаштування колірної гами зображення. \* Ця функція доступна лише для аудіовідео-/ компонентного вхідного сигналу.

#### Передавання

[k][i][ ][Ідентифікатор пристрою][ ][Значення][Cr]

Значення від 00 до 64: колір від 0 до 100

#### Підтвердження

[i][ ][Ідентифікатор пристрою][ ][OK/NG][Значення][x]

#### **12. Положення по горизонталі (Команда: f q)** Налаштування положення зображення по горизонталі.

\* Ця функція доступна лише у тому випадку, якщо режим складеного зображення вимкнено. \* Робочий діапазон різниться залежно від роздільної здатності вхідного сигналу RGB. (Доступно лише для вхідного сигналу RGB-ПК).

#### Передавання

#### [f][q][ ][Ідентифікатор пристрою][ ][Значення][Cr]

Значення від 00 до 64: Мін. від -50 (ліворуч) до Макс. 50 (праворуч)

#### Підтвердження

[q][ ][Ідентифікатор пристрою][ ][OK/NG][Значення][x]

#### **13. Положення по вертикалі (Команда: f r)** Налаштування положення зображення по вертикалі.

\* Ця функція доступна лише у тому випадку, якщо режим складеного зображення вимкнено.

.<br>\* Робочий діапазон різниться залежно від роздільної здатності вхідного сигналу RGB. (Доступно лише для вхідного сигналу RGB-ПК).

#### Передавання

#### [f][r][ ][Ідентифікатор пристрою][ ][Значення][Cr] Значення

від 00 до 64: Мін. від -50 (внизу) до Макс. 50 (вгорі) Підтвердження

[r][ ][Ідентифікатор пристрою][ ][OK/NG][Значення][x]

**16. Баланс (Команда: k t)**

Регулювання балансу звуку.

Передавання

#### [k][t][ ][Ідентифікатор пристрою][ ][Значення][Cr]

Значення від 00 до 64: від лівого 50 до правого 50

#### Підтвердження

[t][ ][ | [L][ ][ I[ | [L][ GEHT Upikatop пристрою][ ] [ OK/NG][ Значення][ x]

#### **14. Розмір по горизонталі (Команда: f s)**

Налаштування розміру зображення по горизонталі.

\* Ця функція доступна лише у тому випадку, якщо режим складеного зображення вимкнено.

\* Робочий діапазон різниться залежно від роздільної здатності вхідного сигналу RGB.

(Доступно лише для вхідного сигналу RGB-ПК).

#### Передавання

#### [f][s][ ][Ідентифікатор пристрою][ ][Значення][Cr]

Значення від 00 до 64: Мін. від -50 (зменшення) до Макс. 50 (розширення)

#### Підтвердження

[s][ ][Ідентифікатор пристрою][ ][OK/NG][Значення][x]

**17. Режим звуку (Команда: d y)**

Вибір режиму звуку.

#### Передавання

#### [d][y][ ][Ідентифікатор пристрою][ ][Значення][Cr]

Значення 01: Стандартний

- 02: Музика
- 03: Кіно
- 04: Спорт
- 05. Гра

#### Підтвердження

[y][ ][Ідентифікатор пристрою][ ][OK/NG][Значення][x]

#### **15. Auto Configuration (Автоматичне**

#### **налаштування) (Команда: j u)**

Автоматичне регулювання положення зображення і зменшення миготіння зображення.

(Доступно лише для вхідного сигналу RGB-ПК). Передавання

[j][u][ ][Ідентифікатор пристрою][ ][Значення][Cr]

Значення 01 : Set (Застосувати)

#### Підтвердження

[u][ ][Ідентифікатор пристрою][ ][OK/NG][Значення][x]

### **18. Високі частоти (Команда: k r)**

#### Налаштування високих частот.

#### Передавання

#### [k][r][ ][Ідентифікатор пристрою][ ][Значення][Cr]

#### Значення

від 00 до 64: високі частоти від 0 до 100

#### Підтвердження

[r][ ][Ідентифікатор пристрою][ ][OK/NG][Значення][x]
### **19. Низькі частоти (Команда: k s)** Налаштування низьких частот. Передавання [k][s][ ][Ідентифікатор пристрою][ ][Значення][Cr] Значення від 00 до 64: низькі частоти від 0 до 100 Підтвердження [s][ ][Ідентифікатор пристрою][ ][OK/NG][Значення][x]

**22. Volume Control (Регулювання гучності) (Команда: k f)** Регулювання гучності відтворення. Передавання [k][f][ ][Ідентифікатор пристрою][ ][Значення][Cr] Значення від 00 до 64: гучність від 0 до 100 Підтвердження

[f][ ][Ідентифікатор пристрою][ ][OK/NG][Значення][x]

**УКР УКРАЇНСЬКА**

УКРАЇНСЬК

### **20. Динаміки (Команда: d v)**

Увімкнення та вимкнення динаміків.

Передавання

[d][v][ ][Ідентифікатор пристрою][ ][Значення][Cr]

Значення 00: Вимк.

01: Увімк.

Підтвердження

[v][ ][Ідентифікатор пристрою][ ][OK/NG][Значення][x]

#### **23. Час 1 (рік/місяць/день) (Команда: f a)** Встановлення значень параметра "Час 1" (рік/ місяць/день).

Передавання

[f][a][ ][Ідентифікатор пристрою][ ][Значення1][ ] [Значення2][ ][Значення3][Cr]

Значення1 від 00 до 14: 2010 - 2030 Значення2 від 01 до 0C: Січень - Грудень Значення3 від 01 до 1F: 1 - 31

\* Введіть "fa [Ідентифікатор пристрою] ff" для перевірки налаштування пункту "Час 1" (рік/ місяць/день).

### Підтвердження

[a][ ][Ідентифікатор пристрою][ ][OK/NG] [Значення1][Значення2][Значення3][x]

### **21. Volume Mute (Вимкнення звуку) (Команда: k e)**

Увімкнення/вимкнення звуку.

### Передавання

[k][e][ ][Ідентифікатор пристрою][ ][Значення][Cr]

Значення

00 : Mute (Вимкнути звук) (вимкнення звуку)

01 : Current volume (Поточний рівень гучності) (увімкнення звуку)

### Підтвердження

[e][ ][Ідентифікатор пристрою][ ][OK/NG][Значення][x]

**24. Час 2 (години/хвилини/секунди) (Команда: f x)** Встановлення значень параметра "Час 2" (години/ хвилини/секунди).

#### Передавання

### [f][x][ ][Ідентифікатор пристрою][ ][Значення1][ ] [Значення2][ ][Значення3][Cr]

Значення1 від 00 до 17: 00 - 23 год.

Значення2 від 00 до 3B: 00 - 59 хв.

Значення3 від 00 до 3B: 00 - 59 с

\* Введіть "fx [Ідентифікатор пристрою] ff" для перевірки налаштування пункту "Час 2" (години/ хвилини/секунди).

\*\* Ця команда не працює, якщо попередньо не налаштовано параметр "Час 1" (рік/місяць/день).

### Підтвердження

[x][ ][Ідентифікатор пристрою][ ][OK/NG] [Значення1][Значення2][Значення3][x]

#### **25. Off Timer (Таймер вимкнення) (режим повторення/час) (Команда: f e)**

Налаштування таймера вимкнення (режиму повторення/часу).

#### Передавання

### [f][e][ ][Ідентифікатор пристрою][ ][Значення1][ ] [Значення2][ ][Значення3][Cr]

#### Значення1

1. від f1h до f7h (зчитування даних) F1: зчитування 1-го значення часу вимкнення F2: зчитування 2-го значення часу вимкнення F3: зчитування 3-го значення часу вимкнення F4: зчитування 4-го значення часу вимкнення F5: зчитування 5-го значення часу вимкнення F6: зчитування 6-го значення часу вимкнення F7: зчитування 7-го значення часу вимкнення 2. e1h – e7h (видалення одного покажчика), e0h (видалення усіх покажчиків) E0: видалення усіх даних часу вимкнення E1: видалення 1-го значення часу вимкнення E2: видалення 2-го значення часу вимкнення E3: видалення 3-го значення часу вимкнення E4: видалення 4-го значення часу вимкнення E5: видалення 5-го значення часу вимкнення E6: видалення 6-го значення часу вимкнення E7: видалення 7-го значення часу вимкнення 3. від 01h до 06h (встановлення дня тижня для часу вимкнення) 00: Вимк. 01: Один раз 02. Щоденно 03: Monday - Friday (Понеділок - П'ятниця) 04: Monday - Saturday (Понеділок - Субота) 05: Saturday - Sunday (Понеділок - Неділя) 06. Sunday (Неділя) 07. Monday (Понеділок) 08. Tuesday (Вівторок) 09. Wednesday (Середа) 0A. Thursday (Четвер) 0B. Friday (П'ятниця) 0C. Saturday (Субота) Значення2 від 00 до 17: 00 - 23 год. Значення3 від 00 до 3B: 00 - 59 хв. \* Щоб прочитати чи видалити список налаштувань часу вимкнення, встановіть FFH для пунктів [Значення2] і [Значення3]. (Приклад 1: fe 01 f1 ff ff - зчитування даних 1-го налаштування часу вимкнення). (Приклад 2: fe 01 f1 ff ff - видалення даних 1-го налаштування часу вимкнення). (Приклад 3: fe 01 04 02 03 - встановлення для часу вимкнення значення "Monday - Saturday (Понеділок - Субота), 02:03"). \* Ця функція підтримується лише, коли встановлено налаштування "Час 1" (рік/місяць/ день) і "Час 2" (години/хвилини/секунди). Підтвердження [e][ ][Ідентифікатор пристрою][ ][OK/NG]

[Значення1][Значення2][Значення3][x]

### **26. On Timer (Таймер ввімкнення) (режим повторення/час) (Команда: f d)**

Налаштування таймера ввімкнення (режиму повторення/часу).

#### Передавання

### [f][d][ ][Ідентифікатор пристрою][ ][Значення1][ ] [Значення2][ ][Значення3][Cr]

#### Значення1

1. від f1h до f7h (зчитування даних) F1: зчитування 1-го значення часу ввімкнення F2: зчитування 2-го значення часу ввімкнення F3: зчитування 3-го значення часу ввімкнення F4: зчитування 4-го значення часу ввімкнення F5: зчитування 5-го значення часу ввімкнення F6: зчитування 6-го значення часу ввімкнення F7: зчитування 7-го значення часу ввімкнення 2. e1h – e7h (видалення одного покажчика), e0h (видалення усіх покажчиків) E0: видалення усіх даних часу ввімкнення E1: видалення 1-го значення часу ввімкнення E2: видалення 2-го значення часу ввімкнення E3: видалення 3-го значення часу ввімкнення E4: видалення 4-го значення часу ввімкнення E5: видалення 5-го значення часу ввімкнення E6: видалення 6-го значення часу ввімкнення E7: видалення 7-го значення часу ввімкнення 3. від 01h до 06h (встановлення дня тижня для часу ввімкнення) 00: Вимк. 01: Один раз 02. Щоденно 03: Monday - Friday (Понеділок - П'ятниця) 04: Monday - Saturday (Понеділок - Субота) 05: Saturday - Sunday (Понеділок - Неділя) 06. Sunday (Неділя) 07. Monday (Понеділок) 08. Tuesday (Вівторок) 09. Wednesday (Середа) 0A. Thursday (Четвер) 0B. Friday (П'ятниця) 0C. Saturday (Субота) Значення2 від 00 до 17: 00 - 23 год. Значення3 від 00 до 3B: 00 - 59 хв. \* Щоб прочитати чи видалити список налаштувань часу вимкнення, встановіть FFH для пунктів [Значення2] і [Значення3]. (Приклад 1: fd 01 f1 ff ff - зчитування даних 1-го налаштування часу ввімкнення). (Приклад 2: fd 01 f1 ff ff - видалення даних 1-го налаштування часу ввімкнення). (Приклад 3: fd 01 04 02 03 - встановлення для часу ввімкнення значення "Monday - Saturday (Понеділок - Субота), 02:03"). \* Ця функція підтримується лише, коли встановлено налаштування "Час 1" (рік/місяць/ день) і "Час 2" (години/хвилини/секунди). Підтвердження [d][ ][Ідентифікатор пристрою][ ][OK/NG]

[Значення1][Значення2][Значення3][x]

#### **27. On Timer Input (Вхідний сигнал для ввімкнення за таймером) (Команда: f u)**

Вибір зовнішнього джерела вхідного сигналу для поточного налаштування часу ввімкнення і додавання нового графіка чи зміна поточного графіка.

#### Передавання

[f][u][ ][Ідентифікатор пристрою][ ][Значення1][Cr] [f][u][ ][Ідентифікатор пристрою][ ][Значення1]

[Значення2][Cr] Значення (Додати розклад) 20: Вхід (АВ) 40: Компонент 60. RGB 70: DVI-D 90: HDMI (HDMI1) 70: DVI-D 90: HDMI (HDMI1) C0: Display Port 91: HDMI2/SDI B0: SuperSign Значення1 (Change schedule (Змінити розклад)) 1. від f1h до f4h (зчитування даних) F1: планування 1-го вибору вхідного сигналу F2: планування 2-го вибору вхідного сигналу F3: планування 3-го вибору вхідного сигналу F4: планування 4-го вибору вхідного сигналу F5: планування 5-го вибору вхідного сигналу F6: планування 6-го вибору вхідного сигналу F7: планування 7-го вибору вхідного сигналу Значення2 20: Вхід (АВ) 40: Компонент  $60 \cdot RGR$ 70: DVI-D 90: HDMI (HDMI1) C0: Display Port 91: HDMI2/SDI B0: SuperSign \* Щоб зчитати дані планування вибору вхідного сигналу, введіть FFH для пункту [Значення2]. Якщо у випадку спроби прочитати чи змінити

дані розкладу для [Data1] недоступно жодного розкладу, відобразиться текст "NG", і операцію виконати не вдасться.

(Приклад 1: fu 01 60 - переміщення кожного налаштування планування вибору вхідного сигналу і збереження 1-го налаштування планування вибору вхідного сигналу у режимі RGB).

(Приклад 2: fu 01 f1 ff - зчитування даних 1-го налаштування планування вибору вхідного сигналу). (Приклад 3: fu 01 f3 20 - зміна 3-го налаштування планування вибору вхідного сигналу для поточного часу ввімкнення і вхідного аудіовідеосигналу). Якщо немає третього розкладу, відобразиться текст "NG", і операцію виконати не вдасться. \* Ця функція підтримується лише, коли

встановлено параметри "Час 1" (рік/місяць/ день), "Час 2" (години/хвилини/секунди), "Час ввімкнення" (режим повторення/час).

\*\* Може не підтримуватися залежно від моделі.

#### Підтвердження

[u][ ][Ідентифікатор пристрою][ ][OK/NG][Значення][x] [u][ ][Ідентифікатор пристрою][ ][OK/NG] [Значення1][Значення2][x]

#### **28. Sleep Time (Час сну) (Команда: f f)** Встановлення часу сну.

#### Передавання

#### [f][f][ ][Ідентифікатор пристрою][ ][Значення][Cr]

Значення 00: Вимк. (таймер сну вимкнено)

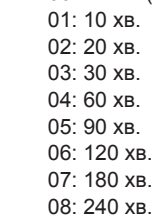

#### Підтвердження

[f][ ][Ідентифікатор пристрою][ ][OK/NG][Значення][x]

**29. Power On Delay (Затримка ввімкнення) (Команда: f h)**

Налаштування затримки ввімкнення живлення. (Одиниці вимірювання: секунди)

### Передавання

[f][h][ ][Ідентифікатор пристрою][ ][Значення][Cr]

#### Значення

від 00 до 64: Мін. від 0 до Макс. 100 (сек.)

#### Підтвердження

[h][ ][Ідентифікатор пристрою][ ][OK/NG][Значення][x]

**30. Automatic Standby (Автоматичний перехід у режим очікування) (Команда: m n)**

Налаштування функції автоматичного переходу у режим очікування.

#### Передавання

#### [m][n][ ][Ідентифікатор пристрою][ ][Значення][Cr]

#### Значення

00: Вимк. (не вимикається через 4 год.)

01: 4 Hours (4 години) (вимкнення через 4 години)

#### Підтвердження

[n][ ][Ідентифікатор пристрою][ ][OK/NG][Значення][x]

#### **31. Автовідключення (Команда: f g)**

Встановлення функції автоматичного вимкнення.

### Передавання

# [f][g][ ][Ідентифікатор пристрою][ ][Значення][Cr]

### Значення

00: Вимк. (не вимикається через 15 хв.) 01: 15 min. (15 хв.) (вимкнення через 15 хв.)

#### Підтвердження

[g][ ][Ідентифікатор пристрою][ ][OK/NG][Значення][x]

**34. Індикатор живлення (Індикатор при перегляді) (Команда: f p)** Налаштування індикатора живлення (індикатора

при перегляді).

#### Передавання

### [f][p][ ][Ідентифікатор пристрою][ ][Значення][Cr]

Значення 00: Вимк.

01: Увімк.

### Підтвердження

[p][ ][Ідентифікатор пристрою][ ][OK/NG][Значення][x]

### **32. Language (Мова) (Команда: f i)**

Встановлення мови для екранних меню.

#### Передавання

#### [f][i][ ][Ідентифікатор пристрою][ ][Значення][Cr]

Значення 00: Чеська

- 01: Датська
	- 02: Німецька
	- 03: Англійська
	- 04: Іспанська (ЄС) 05: Грецька
	- 06: Французька
	- 07: Італійська
	- 08: Голландська
	- 09: Норвезька
	- 0A: Португальська
	- 0B: Португальська (БР)
	- 0C: Російська
	- 0D: Фінська
	- 0E: Шведська
	- 0F: Корейська
	- 10: Китайська (Мандаринська)
	- 11: Японська
	- 12: Китайська (Кантонська)

### Підтвердження

[i][ ][Ідентифікатор пристрою][ ][OK/NG][Значення][x]

#### **35. ISM mode (Режим ISM) (Команда: j p)** Вибір методу ISM для уникнення утворення

залишкового зображення на екрані.

#### Передавання

#### [j][p][ ][Ідентифікатор пристрою][ ][Значення][Cr]

- Значення 01: Inversion
	- 02: Orbiter
	- 04: White Wash
	- 08. Звичайний

### Підтвердження

[p][ ][Ідентифікатор пристрою][ ][OK/NG][Значення][x]

**36. Fail Over Select (Перемикання на резервний сигнал) (Команда: m i)** Налаштування функції резервного сигналу.

### Передавання

### [m][i][ ][Ідентифікатор пристрою][ ][Значення][Cr]

Значення 00: Вимк.

- 01: Автоматично
- 02: Вручну

### Підтвердження

[i][ ][Ідентифікатор пристрою][ ][OK/NG][Значення][x]

#### **33. Індикатор живлення (Індикатор очікування) (Команда: f o)**

Налаштування індикатора живлення (індикатора очікування).

### Передавання

[f][o][ ][Ідентифікатор пристрою][ ][Значення][Cr]

#### Значення 00: Вимк. 01: Увімк.

## Підтвердження

[o][ ][Ідентифікатор пристрою][ ][OK/NG][Значення][x]

#### **37. Fail Over Input Select (Вибір джерела резервного сигналу) (Команда: m j)**

Вибір джерела вхідного сигналу для автоматичного перемикання.

\* Ця команда доступна лише, коли для режиму резервного сигналу (автоматичний режим) встановлено значення "Власне налаштування".

#### Передавання

[m][j][ ][Ідентифікатор пристрою][ ][Значення1][ ] [Значення2][ ][Значення3][Cr]

[ ][Значення4][ ][Значення5][Cr]

Значення від 1 до 5 (пріоритет від 1 до 5) 60: RGB 70: DVI-D 90: HDMI (HDMI1) C0: Display Port

91: HDMI2/SDI

\* Кількість пунктів різниться залежно від моделі.

#### Підтвердження

**FIII IIIдентифікатор пристрою][ IIOK/NG]** 

[Значення1][Значення2][Значення3][Значення4] [ ][Значення5][x]

Значення від 1 до 5 (пріоритет від 1 до 5)

- 60: RGB 70: DVI-D
- 90: HDMI (HDMI1) C0: Display Port
- 91: HDMI2/SDI
- \* Кількість пунктів різниться залежно від моделі.

#### **38. Переналаштування (Команда: f k)**

Скидання параметрів екрана, зображення та звуку або відновлення заводських налаштувань. (Скидання параметрів екрана можна виконати лише в режимі вхідного сигналу RGB.)

#### Передавання

[f][k][ ][Iдентифікатор пристрою][ ][Значення][Cr]

Значення 00: Скидання налаштувань зображення

- 01: Screen Reset (Скидання параметрів екрана)
- 02: Заводські налаштування
- 03: Audio Reset (Скидання параметрів звуку)

#### Підтвердження

[k][ ][Ідентифікатор пристрою][ ][OK/NG][Значення][x]

#### **39. Tile Mode (Складене зображення) (Команда: d d)** Налаштування режиму складеного зображення,

налаштування стовпчиків/рядків складеного зображення.

### Передавання

[d][d][ ][Ідентифікатор пристрою][ ][Значення][Cr] Значення

від 00 до FF: 1-ий байт - рядки складеного зображення 2-ий байт - стовпчики складеного зображення \*00, 01, 10, 11 означає, що режим складеного зображення вимкнено.

#### Підтвердження

[d][ ][Ідентифікатор пристрою][ ][OK/NG][Значення][x]

\*\* Може не підтримуватися залежно від моделі.

**40. Tile Mode Check (Перевірка режиму складеного зображення) (Команда: d z)**

Перевірка стану режиму складеного зображення. Передавання

# [d][z][ ][Ідентифікатор пристрою][ ][Значення][Cr]

Значення FF: перевірка стану режиму складеного зображення.

\*\* Може не підтримуватися залежно від моделі.

#### Підтвердження

[z][ ][Ідентифікатор пристрою][ ][OK/NG]

[Значення1][Значення2][Значення3][x]

#### Значення1

00: Tile Mode Off (Режим складеного зображення вимкнено)

01: Tile Mode On (Режим складеного зображення ввімкнено)

Значення2 від 00 до 0F: Tile Row (Рядки

складеного зображення)

Значення3 від 00 до 0F: Tile Column (Стовпчики складеного зображення)

### **41. Tile ID (Ідентифікатор елемента) (Команда: d i)** Встановлення ідентифікатора елемента.

### Передавання

[d][i][ ][Ідентифікатор пристрою][ ][Значення][Cr]

Значення від 01 до E1: Ідентифікатор елемента від 01 до 225\*\*

FF: Check Tile ID (Перевірка ідентифікатор елемента) \*\* Значення не може бути більшим за добуток

кількості рядків та кількості стовпчиків.

\*\* Може не підтримуватися залежно від моделі.

### Підтвердження

[i][ ][Ідентифікатор пристрою][ ][OK/NG][Значення][x]

\*У разі введення значення, що перевищує добуток кількості рядків та кількості стовпчиків (окрім 0 x FF), буде повернено результат "NG".

### **42. Tile H Position (Положення елемента по горизонталі) (Команда: d e)**

Налаштування положення елемента по горизонталі.

\* Ця функція доступна лише за умови, що для параметра "Звичайний" режиму складеного зображення вибрано значення "Вимк.", а для режиму складеного зображення встановлено значення "Увімк.".

#### Передавання

### [d][e][ ][Ідентифікатор пристрою][ ][Значення][Cr] Значення

від 00 до 32: від -50 (ліворуч) до 0 (праворуч) \*Значення зсуву ліворуч/праворуч залежать від розміру елемента по горизонталі.

\*\* Може не підтримуватися залежно від моделі.

### Підтвердження

[e][ ][Ідентифікатор пристрою][ ][OK/NG][Значення][x]

#### **43. Tile V Position (Положення елемента по вертикалі) (Команда: d f)**

Налаштування положення елемента по вертикалі. \* Ця функція доступна лише за умови, що для параметра "Звичайний" режиму складеного зображення вибрано значення "Вимк.", а для режиму складеного зображення встановлено значення "Увімк.".

#### Передавання

#### [d][f][ ][Ідентифікатор пристрою][ ][Значення][Cr] Значення

від 0 до 32: від 0 (внизу) до 50 (вгорі)

\* Значення зсуву вгору/вниз залежать від розміру елемента по вертикалі.

\*\* Може не підтримуватися залежно від моделі.

#### Підтвердження

[f][ ][Ідентифікатор пристрою][ ][OK/NG][Значення][x]

#### **44. Tile H Size (Розмір елемента по горизонталі) (Команда: d g)**

Налаштування розміру елемента по горизонталі. \*Перед налаштуванням розміру елемента по горизонталі встановіть для положення елемента по горизонталі значення 0 x 32.

\* Ця функція доступна лише за умови, що для параметра "Звичайний" режиму складеного зображення вибрано значення "Вимк.", а для режиму складеного зображення встановлено значення "Увімк.".

#### Передавання

[d][g][ ][Ідентифікатор пристрою][ ][Значення][Cr]

Значення від 00 до 32: 0 - 50

\*\* Може не підтримуватися залежно від моделі.

#### Підтвердження

[g][ ][Ідентифікатор пристрою][ ][OK/NG][Значення][x]

### **45. Tile V Position (Положення елемента по вертикалі) (Команда: d h)**

Налаштування розміру елемента по вертикалі. \*Перед налаштуванням розміру елемента по вертикалі встановіть для положення елемента по вертикалі значення 0 x 00.

\* Ця функція доступна лише за умови, що для параметра "Звичайний" режиму складеного зображення вибрано значення "Вимк.", а для режиму складеного зображення встановлено значення "Увімк.".

#### Передавання

[d][h][ ][Ідентифікатор пристрою][ ][Значення][Cr]

Значення від 00 до 32: 0 - 50

\*\* Може не підтримуватися залежно від моделі.

#### Підтвердження

[h][ ][Ідентифікатор пристрою][ ][OK/NG][Значення][x]

#### **46. Natural Mode (Природний режим) (у режимі складеного зображення) (Команда: d j)** Частини зображення, які припадають на рамки моніторів, будуть вирізані для отримання природного вигляду цілого зображення.

#### Передавання

#### [d][j][ ][Ідентифікатор пристрою][ ][Значення][Cr]

Значення 00: Вимк. 01: Увімк.

Підтвердження

[j][ ][Ідентифікатор пристрою][ ][OK/NG][Значення][x]

**47. DPM Select (Керування живленням дисплея) (Команда: f j)**

Налаштування функції керування живлення дисплея.

Передавання

[f][j][ ][Ідентифікатор пристрою][ ][Значення][Cr]

Значення 00: Вимк.

01: Увімк.

Підтвердження

[j][ ][Ідентифікатор пристрою][ ][OK/NG][Значення][x]

**48. FAN Control (Керування вентилятором) (Команда: d o)**

Налаштування режиму вентилятора.

#### Передавання

#### [d][o][ ][Ідентифікатор пристрою][ ][Значення][Cr]

Значення 00: Автоматично

- 01: Увімк.
- 02: Вручну
- 03: Вимк.
- \*\* Може не підтримуватися залежно від моделі.

#### Підтвердження

[o][ ][Ідентифікатор пристрою][ ][OK/NG][Значення][x]

#### **49. FAN Fault Check (Перевірка вентилятора на несправність) (Команда: d w )**

Перевірка на наявність помилок у роботі вентилятора.

#### Передавання

[d][w][ ][Ідентифікатор пристрою][ ][Значення][Cr]

Значення FF: зчитування даних стану

### Підтвердження

[w][ ][Ідентифікатор пристрою][ ][OK/NG][Значення][x]

#### Значення

- 00: Fan fault (Помилка вентилятора)
- 01: Fan OK (Вентилятор справний)
- 02: модель без вентилятора

### **52. Key (Кнопка) (Команда: m с)**

Надсилання коду кнопок на ІЧ пульті дистанційного керування.

#### Передавання

### [m][c][ ][Ідентифікатор пристрою][ ][Значення][Cr]

Значення IR\_KEY\_CODE

#### Підтвердження

#### [c][ ][Ідентифікатор пристрою][ ][OK/NG][Значення][x]

Код кнопки дивіться у списку ІЧ кодів.

\* Окремі коди кнопок можуть не підтримуватися залежно від моделі.

#### **50. Temperature Value (Значення температури) (Команда: d n)**

Перевірка внутрішньої температури виробу.

Передавання

[d][n][ ][Ідентифікатор пристрою][ ][Значення][Cr]

Значення FF: перевірка стану

Підтвердження

[n][ ][Ідентифікатор пристрою][ ][OK/NG][Значення][x]

\* Температура відображається у шістнадцятковій системі.

#### **53. OSD Select (Вибір меню) (Команда: k l)** Увімкнення/вимкнення екранного меню.

#### Передавання

[k][l][ ][Ідентифікатор пристрою][ ][Значення][Cr]

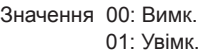

Підтвердження

[l][ ][Ідентифікатор пристрою][ ][OK/NG][Значення][x]

**51. Remote Controller Lock/ Key Lock (Блокування пульта ДК/Блокування клавіш)**

### **(Команда: k m)**

Коли у режимі очікування заблоковано кнопки на пульті дистанційного керування чи на передній панелі виробу, живлення за допомогою цих кнопок увімкнути не вдасться.

#### Передавання

#### [k][m][ ][Ідентифікатор пристрою][ ][Значення][Cr] Значення

00: Вимк. (вимкнення режиму блокування)

01: Увімк. (увімкнення режиму блокування)

\* Монітор може не вмикатися натисненням кнопки живлення на пульті дистанційного керування та на передній панелі пристрою, якщо цю кнопку було заблоковано в режимі очікування.

#### Підтвердження

[m][ ][Ідентифікатор пристрою][ ][OK/NG][Значення][x]

#### **54. Elapsed time return (Час, що минув) (Команда: d l)**

Перевірка часу, що минув.

#### Передавання

[d][l][ ][Ідентифікатор пристрою][ ][Значення][Cr]

Значення FF: зчитування даних стану

#### Підтвердження

[l][ ][Ідентифікатор пристрою][ ][OK/NG][Значення][x]

\* Значення зворотних даних визначаються в годинах у шістнадцятковій системі.

#### **55. Serial No.Check (Перевірка серійного номера) (Команда: f y)**

Перевірка серійного номера.

#### Передавання

[f][y][ ][Ідентифікатор пристрою][ ][Значення][Cr] Значення

FF: перевірка серійного номера виробу

### Підтвердження

#### [y][ ][Ідентифікатор пристрою][ ][OK/NG][Значення][x]

\* Значення – код ASCII.

**58. White Balance Green Gain (Підсилення зеленого в балансі білого) (Команда: j n)** Налаштування підсилення зеленого в балансі білого.

#### Передавання

[j][n][ ][Ідентифікатор пристрою][ ][Значення][Cr]

### Значення

від 00 до FE: підсилення зеленого від 0 до 254 Підтвердження

[n][ ][Ідентифікатор пристрою][ ][OK/NG][Значення][x]

# **56. S/W Version (Версія ПЗ) (Команда: f z)**

Перевірка версії програмного забезпечення. Передавання

[f][z][ ][Ідентифікатор пристрою][ ][Значення][Cr] Значення

FF: перевірка версії програмного забезпечення

Підтвердження

[z][ ][Ідентифікатор пристрою][ ][OK/NG][Значення][x]

**59. White Balance Blue Gain (Підсилення синього в балансі білого) (Команда: j o)** Налаштування підсилення синього в балансі білого. Передавання

[j][o][ ][Ідентифікатор пристрою][ ][Значення][Cr]

#### Значення

від 00 до FE: підсилення синього від 0 до 254 Підтвердження

[o][ ][Ідентифікатор пристрою][ ][OK/NG][Значення][x]

#### **57. White Balance Red Gain (Підсилення червоного в балансі білого) (Команда: j m)**

Налаштування підсилення червоного в балансі білого.

#### Передавання

#### [j][m][ ][Ідентифікатор пристрою][ ][Значення][Cr] Значення

від 00 до FE: підсилення червоного від 0 до 254 Підтвердження

[m][ ][Ідентифікатор пристрою][ ][OK/NG][Значення][x]

### **60. Підсвічування (Команда: m g)**

Налаштування підсвічування екрана.

#### Передавання

# [m][g][ ][Ідентифікатор пристрою][ ][Значення][Cr]

Значення

від 00 до 64: підсвічування від 0 до 100

Підтвердження

#### [g][][Ідентифікатор пристрою][][OK/NG][Значення][x]

\*\* Може не підтримуватися залежно від моделі.

#### **61. PC Power Control (Керування живленням ПК) (Команда: d t)**

Керування живленням ПК за умови синхронізації ПК та комп'ютера.

#### Передавання

### [d][t][ ][Ідентифікатор пристрою][ ][Значення][Cr] Значення

- 00: Synchronized (Синхронізовано) (коли монітор вимикається, комп'ютер теж вимикається).
- 01: Not synchronized (Не синхронізовано) (монітор вимикається, але комп'ютер ні).

### Підтвердження

[t][ ][Ідентифікатор пристрою][ ][OK][Значення][x]

- Значення
- 00: Synchronized (Синхронізовано) (коли монітор вимикається, комп'ютер теж вимикається).
- 01: Not synchronized (Не синхронізовано) (монітор вимикається, але комп'ютер ні).

### **62. PC Power (Живлення ПК) (Команда: d s)**

Керування живленням ПК без синхронізації ПК та комп'ютера.

#### Передавання

[d][s][ ][Ідентифікатор пристрою][ ][Значення][Cr]

Значення 00: комп'ютер вимкнено.

01: комп'ютер увімкнено.

### Підтвердження

### [s][ ][Ідентифікатор пристрою][ ][OK][Значення][x]

Значення 00: комп'ютер вимкнено.

01: комп'ютер увімкнено.

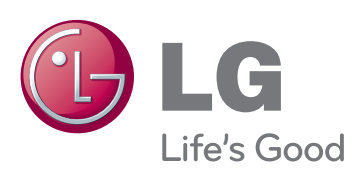

Щоб отримати вихідний код за ліцензією GPL, LGPL, MPL чи іншими відповідними ліцензіями, який міститься у цьому виробі, відвідайте сторінку http://opensource.lge. com .

На додаток до вихідного коду можна завантажити усі умови відповідних ліцензій, відмови від відповідальності і повідомлення про авторські права.

Компанія LG Electronics надасть також відкритий вихідний код на компакт-диску за оплату вартості виконання такого розповсюдження (наприклад, вартості носія, пересилання і транспортування) після надсилання відповідного запиту на електронну адресу opensource@lge.com. Ця пропозиція дійсна впродовж трьох (3) років з моменту придбання продукту.

ENERGY STAR is a set of powersaving guidelines issued by the U.S. Environmental Protection Agency(EPA).

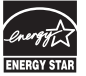

As an ENERGY STAR Partner LGE U. S. A.,Inc. has determined that this product meets the ENERGY STAR guidelines for energy efficiency.

Під час увімкнення та вимкнення живлення пристрою допускається тимчасовий ефект шумів.

Обов'язково прочитайте застереження щодо безпеки, перш ніж використовувати пристрій.

Тримайте цей посібник користувача (компакт-диск) у доступному місці для подальшої довідки.

Модель і серійний номер пристрою розташовані на тильній і бічній стороні пристрою. Запишіть ці дані нижче на випадок технічного обслуговування.

МОДЕЛЬ

СЕРІЙНИЙ №